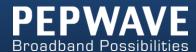

#### **Pepwave Products:**

MAX 700/HD2/HD2 IP67/HD2 mini/HD4/BR1/BR1 IP55/BR2 IP55/On-The-Go MAX HD2/HD4 with MediaFast Surf SOHO

Pepwave Firmware 6.1 February 2015

Specifications are subject to change without notice. Copyright © 2015 Pepwave Ltd. All Rights Reserved. Pepwave and the Pepwave logo are trademarks of Pepwave Ltd. Other brands or products mentioned may be trademarks or registered trademarks of their respective owners.

### **Table of Contents**

| 1  | INTRODUCTION AND SCOPE                                      |                                                                                                    |                            |
|----|-------------------------------------------------------------|----------------------------------------------------------------------------------------------------|----------------------------|
| 2  | GLOSSARY                                                    |                                                                                                    |                            |
| 3  | PRODUCT FEATURES                                            |                                                                                                    |                            |
|    | 3.1<br>3.2                                                  | Supported Network Features Other Supported Features                                                                                          | 7                          |
| 4  | PEPWAVE                                                     | MAX MOBILE ROUTER OVERVIEW                                                                                                    | 10                         |
|    | 4.1<br>4.2<br>4.3<br>4.4<br>4.5<br>4.6<br>4.7<br>4.8<br>4.9 | MAX 700  MAX HD2  MAX HD2 IP67  MAX HD2 MINI  MAX HD2 WITH MEDIAFAST  MAX HD4/MAX HD4 WITH MEDIAFAST  MAX BR1  MAX BR1/2 IP55  MAX ON-THE-GO | 12<br>15<br>15<br>18<br>19 |
| 5  | PEPWAVE                                                     | SURF SOHO ROUTER OVERVIEW                                                                                                    | 24                         |
|    | 5.1                                                         | SURF SOHO                                                                                                    | 24                         |
| 6  | INSTALLA                                                    | rion                                                                                                    | 26                         |
|    | 6.1<br>6.2<br>6.3                                           | PREPARATION                                                                                                    | 27                         |
| 7  | MOUNTIN                                                     | IG THE UNIT                                                                                                    | 29                         |
|    | 7.1<br>7.2                                                  | WALL MOUNT                                                                                                    |                            |
| 8  | CONNECT                                                     | NG TO THE WEB ADMIN INTERFACE                                                                                                    | 30                         |
| 9  | CONFIGUR                                                    | RING THE LAN INTERFACE(S)                                                                                                    | 32                         |
|    | 9.1<br>9.2                                                  | BASIC SETTINGSLAN_BASIC_SETTINGS                                                                                                    |                            |
| 10 | CONFIGUR                                                    | RING THE WAN INTERFACE(S)                                                                                                    | 43                         |
|    | 10.1<br>10.2<br>10.3<br>10.4                                | ETHERNET WAN  CELLULAR WAN  WI-FI WAN  WAN HEALTH CHECK                                                                                      | 51<br>56                   |

| 11 | ADVANCED WI-FI SETTINGS6 |                                                                    |     |  |
|----|--------------------------|--------------------------------------------------------------------|-----|--|
| 12 | MEDIAFA                  | ST CONFIGURATION                                                   | 66  |  |
|    | 12.1<br>12.2             | SETTING UP MEDIAFAST CONTENT CACHINGSCHEDULING CONTENT PREFETCHING | 67  |  |
|    | 12.3                     | VIEWING MEDIAFAST STATISTICS                                       |     |  |
| 13 | BANDWII                  | DTH BONDING SPEEDFUSION™ / PEPVPN                                  | 69  |  |
|    | 13.1                     | PEPVPN                                                             | 69  |  |
|    | 13.2                     | THE PEPWAVE ROUTER BEHIND A NAT ROUTER                             |     |  |
|    | 13.3                     | SpeedFusion <sup>TM</sup> Status                                   | 76  |  |
| 14 | IPSEC VPI                | N                                                                  | 77  |  |
|    | 14.1                     | IPsec VPN Settings                                                 | 77  |  |
| 15 | ОИТВОИ                   | ND POLICY MANAGEMENT                                               | 81  |  |
|    | 15.1                     | OUTBOUND POLICY                                                    | 81  |  |
|    | 15.2                     | CUSTOM RULES FOR OUTBOUND POLICY                                   | 82  |  |
| 16 | INBOUND                  | ACCESS                                                             | 92  |  |
|    | 16.1                     | Port Forwarding Service                                            | 92  |  |
| 17 | NAT MAP                  | PPINGS                                                             | 95  |  |
| 18 | QOS 97                   |                                                                    |     |  |
|    | 18.1                     | User Groups                                                        | 97  |  |
|    | 18.2                     | Bandwidth Control                                                  | 98  |  |
|    | 18.3                     | APPLICATION                                                        | 98  |  |
| 19 | FIREWAL                  | L                                                                  | 100 |  |
|    | 19.1                     | OUTBOUND AND INBOUND FIREWALL RULES                                | 100 |  |
| 20 | MISCELLA                 | ANEOUS SETTINGS                                                    | 106 |  |
|    | 20.1                     | HIGH AVAILABILITY                                                  | 106 |  |
|    | 20.2                     | PPTP Server                                                        | 109 |  |
|    | 20.3                     | CERTIFICATE MANAGER                                                | 111 |  |
|    | 20.4                     | SERVICE FORWARDING                                                 | 111 |  |
|    | 20.5                     | Service Passthrough                                                | 114 |  |
|    | 20.6                     | GPS FORWARDING                                                     | 115 |  |
| 21 | AP CONT                  | ROLLER                                                             | 116 |  |
|    | 21.1                     | Wireless SSID                                                      |     |  |
|    | 21.2                     | Settings                                                           |     |  |
|    | 21.3                     | TOOLBOX                                                            | 124 |  |
| 22 | CVCTERA                  | CETTINICS                                                          | 120 |  |

| 22.1         | ADMIN SECURITY                       | 125 |
|--------------|--------------------------------------|-----|
| 22.2         | FIRMWARE                             | 130 |
| 22.3         | TIME                                 | 131 |
| 22.4         | EMAIL NOTIFICATION                   | 131 |
| 22.5         | EVENT LOG                            | 133 |
| 22.6         | SNMP                                 | 134 |
| 22.7         | InControl                            | 136 |
| 22.8         | CONFIGURATION                        | 137 |
| 22.9         | FEATURE ADD-ONS                      | 138 |
| 22.10        | REBOOT                               | 138 |
| 22.11        | PING                                 | 139 |
| 22.12        | TRACEROUTE TEST                      | 140 |
| 22.13        | PEPVPN TEST                          | 140 |
| 22.14        | PEPVPN ANALYZER                      | 141 |
| 22.15        | CLI (COMMAND LINE INTERFACE SUPPORT) | 141 |
| 23 STATUS    |                                      | 142 |
| 23.1         | DEVICE                               | 147 |
| 23.2         | ACTIVE SESSIONS                      |     |
| 23.3         | CLIENT LIST                          |     |
| 23.4         | WINS CLIENT                          |     |
| 23.5         | Speed Fusion TM Status               |     |
| 23.6         | UPNP / NAT-PMP                       |     |
| 23.7         | EVENT LOG                            |     |
| 23.8         | Bandwidth                            |     |
| APPENDIX A.  | RESTORATION OF FACTORY DEFAULTS      | 156 |
| APPENDIX B.  | DECLARATION                          |     |
| AFFLINDIA D. |                                      |     |

### 1 Introduction and Scope

Pepwave routers provide link aggregation and load balancing across multiple WAN connections, allowing a combination of technologies like 3G HSDPA, EVDO, 4G LTE, Wi-Fi, external WiMAX dongle, and satellite to be utilized to connect to the Internet.

This manual covers setting up Pepwave routers and provides an introduction to their features and usage.

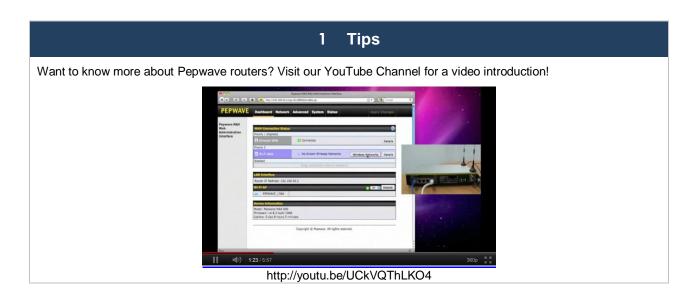

# 2 Glossary

The following terms, acronyms, and abbreviations are frequently used in this manual:

| Term        | Definition                                           |
|-------------|------------------------------------------------------|
| 3G          | 3rd Generation standards for wireless communications |
| 4G          | 4th Generation standards for wireless communications |
| DHCP        | Dynamic Host Configuration Protocol                  |
| DNS         | Domain Name System                                   |
| EVDO        | Evolution-Data Optimized                             |
| HSDPA       | High-Speed Downlink Packet Access                    |
| HTTP        | Hyper-Text Transfer Protocol                         |
| ICMP        | Internet Control Message Protocol                    |
| IP          | Internet Protocol                                    |
| LAN         | Local Area Network                                   |
| MAC Address | Media Access Control Address                         |
| MTU         | Maximum Transmission Unit                            |
| MSS         | Maximum Segment Size                                 |
| NAT         | Network Address Translation                          |
| PPPoE       | Point to Point Protocol over Ethernet                |
| QoS         | Quality of Service                                   |
| SNMP        | Simple Network Management Protocol                   |
| TCP         | Transmission Control Protocol                        |
| UDP         | User Datagram Protocol                               |
| VPN         | Virtual Private Network                              |
| VRRP        | Virtual Router Redundancy Protocol                   |
| WAN         | Wide Area Network                                    |
| WINS        | Windows Internet Name Service                        |
| WLAN        | Wireless Local Area Network                          |

### 3 Product Features

Pepwave routers enable all LAN users to share broadband Internet connections, and they provide advanced features to enhance Internet access. Below is a list of supported features on Pepwave routers. Features vary by model. For more information, please see peplink.com/products.

### 3.1 Supported Network Features

#### 3.1.1 WAN

- Ethernet WAN connection in full/half duplex
- Static IP support for PPPoE
- Built-in HSPA and EVDO cellular modems
- USB mobile connection(s)
- Wi-Fi WAN connection
- Network address translation (NAT)/port address translation (PAT)
- Inbound and outbound NAT mapping
- IPsec NAT-T and PPTP packet passthrough
- MAC address clone and passthrough
- Customizable MTU and MSS values
- WAN connection health check
- Dynamic DNS (supported service providers: changeip.com, dyndns.org, noip.org, tzo.com and DNS-O-Matic)
- Ping, DNS lookup, and HTTP-based health check

#### 3.1.2 LAN

- Wi-Fi AP
- Ethernet LAN ports
- DHCP server on LAN
- Extended DHCP option support
- Static routing rules
- VLAN on LAN support

#### 3.1.3 VPN

- PepVPN with SpeedFusion<sup>TM</sup>
- PepVPN performance analyzer
- X.509 certificate support
- VPN load balancing and failover among selected WAN connections

- Bandwidth bonding and failover among selected WAN connections
- IPsec VPN for network-to-network connections (works with Cisco and Juniper only)
- Ability to route Internet traffic to a remote VPN peer
- Optional pre-shared key setting
- SpeedFusion<sup>TM</sup> throughput, ping, and traceroute tests
- PPTP server
- PPTP and IPsec passthrough

#### 3.1.4 Firewall

- Outbound (LAN to WAN) firewall rules
- Inbound (WAN to LAN) firewall rules per WAN connection
- Intrusion detection and prevention
- Specification of NAT mappings
- Outbound firewall rules can be defined by destination domain name

### 3.1.5 Captive Portal

- Splash screen of open networks, login page for secure networks
- Customizable built-in captive portal
- Supports linking to outside page for captive portal

### 3.1.6 Outbound Policy

- Link load distribution per TCP/UDP service
- Persistent routing for specified source and/or destination IP addresses per TCP/UDP service
- Traffic prioritization and DSL optimization
- Prioritize and route traffic to VPN tunnels with Priority and Enforced algorithms

#### 3.1.7 AP Controller

- Configure and manage Pepwave AP devices
- Review the status of connected APs

#### 3.1.8 QoS

- Quality of service for different applications and custom protocols
- User group classification for different service levels
- Bandwidth usage control and monitoring on group- and user-leve

Application prioritization for custom protocols and DSL/cable optimization

### 3.2 Other Supported Features

- User-friendly web-based administration interface
- HTTP and HTTPS support for web admin interface
- Configurable web administration port and administrator password
- Firmware upgrades, configuration backups, ping, and traceroute via web admin interface
- Remote web-based configuration (via WAN and LAN interfaces)
- Time server synchronization
- SNMP
- Email notification
- Read-only user for web admin
- Shared IP drop-in mode
- · Authentication and accounting by RADIUS server for web admin
- Built-in WINS servers\*
- Syslog
- SIP passthrough
- PPTP packet passthrough
- Event log
- Active sessions
- Client list
- WINS client list \*
- UPnP / NAT-PMP
- Real-time, hourly, daily, and monthly bandwidth usage reports and charts
- IPv6 support
- Support USB tethering on Android 2.2+ phones

<sup>\*</sup> Not supported on MAX Surf-On-The-Go, Surf SOHO, and BR1 variants

## 4 Pepwave MAX Mobile Router Overview

### 4.1 MAX 700

### 4.1.1 Panel Appearance

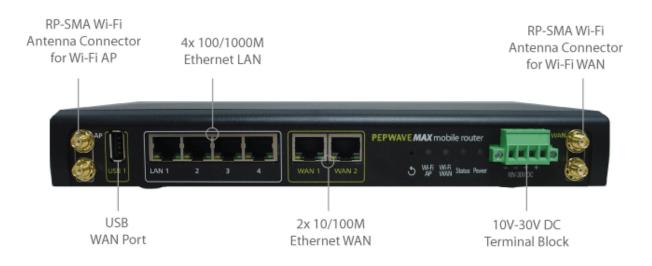

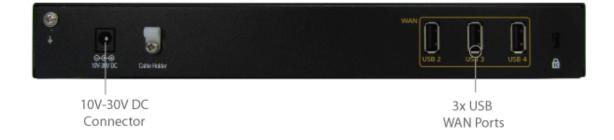

#### 4.1.2 LED Indicators

| 1.1.1 Status Indicators |              |                     |  |  |
|-------------------------|--------------|---------------------|--|--|
|                         | OFF          | System initializing |  |  |
|                         | Red          | Booting up or busy  |  |  |
| Status                  | Blinking red | Boot up error       |  |  |
|                         | Green        | Ready               |  |  |

| 1.1.2 Wi-Fi AP and Wi-Fi WAN Indicators |                 |                                         |  |  |
|-----------------------------------------|-----------------|-----------------------------------------|--|--|
|                                         | OFF             | Disconnected                            |  |  |
| Wi-Fi WAN                               | Blinking slowly | Connecting to network                   |  |  |
| WI-FI WAIN                              | Blinking        | Connected to network with traffic       |  |  |
|                                         | ON              | Connected to network without traffic    |  |  |
|                                         | OFF             | Disabled                                |  |  |
| Wi-Fi AP                                | Blinking slowly | Enabled but no client connected         |  |  |
| WI-I I AI                               | Blinking        | Connected to network with traffic       |  |  |
|                                         | ON              | Client(s) connected to wireless network |  |  |

|            | 1.1.3     | LAN and Ethernet WAN Ports                            |
|------------|-----------|-------------------------------------------------------|
| Green LED  | ON        | 10 / 100/ 1000 Mbps                                   |
|            | Blinking  | Data is transferring                                  |
| Orange LED | OFF       | No data is being transferred or port is not connected |
| Port Type  | Auto MDI/ | MDI-X ports                                           |

#### 4.2 MAX HD2

### 4.2.1 Panel Appearance

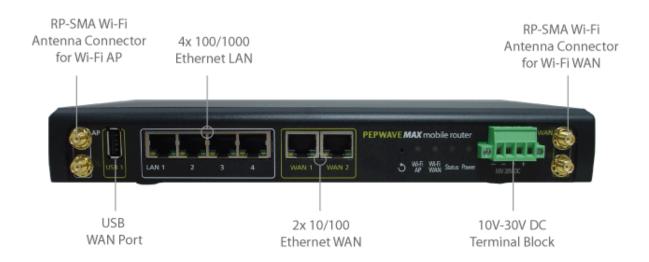

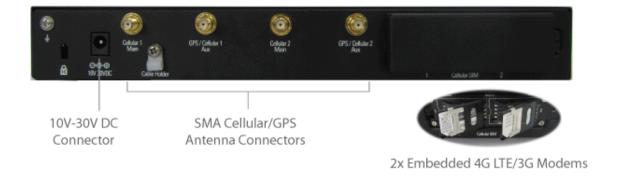

#### 4.2.2 LED Indicators

|        |              | 1.1.3.1 Status Indicators |
|--------|--------------|---------------------------|
|        | OFF          | System initializing       |
|        | Red          | Booting up or busy        |
| Status | Blinking red | Boot up error             |
|        | Green        | Ready                     |

| 1.1.3.2 Wi-Fi AP and Wi-Fi WAN Indicators |                 |                                                  |  |
|-------------------------------------------|-----------------|--------------------------------------------------|--|
|                                           | OFF             | Disabled Intermittent                            |  |
| Wi-Fi WAN /                               | Blinking slowly | Connecting to wireless network(s)                |  |
| Cellular 1 /<br>Cellular 2                | Blinking        | Connected to wireless network(s) with traffic    |  |
| 23                                        | ON              | Connected to wireless network(s) without traffic |  |

| 1.1.3.3 LAN and Ethernet WAN Ports |                      |                                                       |
|------------------------------------|----------------------|-------------------------------------------------------|
| Green LED                          | ON                   | 10 / 100 / 1000 Mbps                                  |
|                                    | Blinking             | Data is transferring                                  |
| Orange LED                         | OFF                  | No data is being transferred or port is not connected |
| Port Type                          | Auto MDI/MDI-X ports |                                                       |

#### 4.3 MAX HD2 IP67

### 4.3.1 Panel Appearance

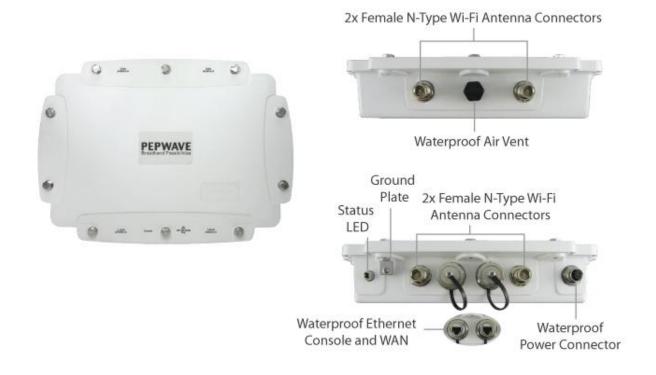

|        |              | Status Indicators   |
|--------|--------------|---------------------|
|        | OFF          | System initializing |
|        | Red          | Booting up or busy  |
| Status | Blinking red | Boot up error       |
|        | Green        | Ready               |

#### 4.4 MAX HD2 mini

### 4.4.1 Panel Appearance

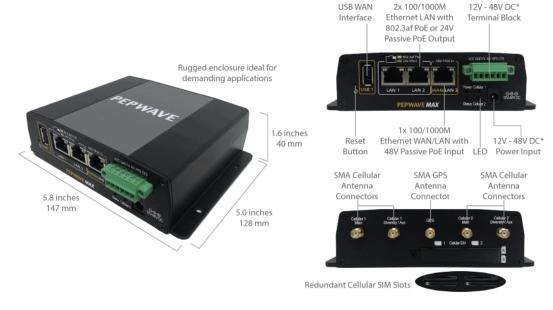

\* With 48V DC power, all 3 Ethernet ports can act as 802.3af PoeE or 24V Passive PoE outputs

#### 4.4.2 LED Indicators

| 1.1.1.1.1 Status Indicators |              |                     |
|-----------------------------|--------------|---------------------|
|                             | OFF          | System initializing |
|                             | Red          | Booting up or busy  |
| Status                      | Blinking red | Boot up error       |
|                             | Green        | Ready               |

| 1.1.1.1.2Cellular WAN Indicators |                 |                                                  |  |
|----------------------------------|-----------------|--------------------------------------------------|--|
| Cellular 1 /<br>Cellular 2       | OFF             | Disabled intermittent                            |  |
|                                  | Blinking slowly | Connecting to wireless network(s)                |  |
|                                  | Blinking        | Connected to wireless network(s) with traffic    |  |
|                                  | ON              | Connected to wireless network(s) without traffic |  |

|                      | 1.1.1.1.3LAN and Ethernet WAN Ports |                                                       |  |
|----------------------|-------------------------------------|-------------------------------------------------------|--|
| Right LED (LAN Port) | Green                               | 24V PPoE input is ready                               |  |
|                      | Orange                              | 802.3af PoE is ready                                  |  |
| Left LED             | Orange                              | Data is transferring                                  |  |
| 2011 222             | OFF                                 | No data is being transferred or port is not connected |  |
| Port Type            | Auto MDI/N                          | Auto MDI/MDI-X ports                                  |  |

#### 4.5 MAX HD2 with MediaFast

### 4.5.1 Panel Appearance

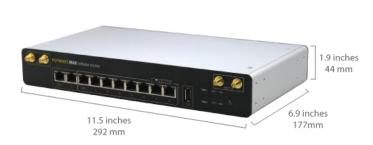

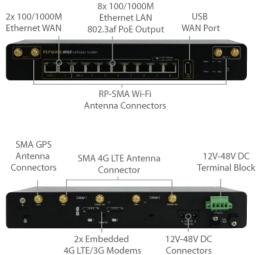

#### 4.5.2 LED Indicators

| Status Indicators |              |                     |
|-------------------|--------------|---------------------|
| Status            | OFF          | System initializing |
|                   | Red          | Booting up or busy  |
|                   | Blinking red | Boot up error       |
|                   | Green        | Ready               |

| Wi-Fi AP and Wi-Fi WAN Indicators |                           |                                                  |
|-----------------------------------|---------------------------|--------------------------------------------------|
| Wi-Fi WAN /<br>Cellular           | OFF Disabled Intermittent |                                                  |
|                                   | Blinking slowly           | Connecting to wireless network(s)                |
|                                   | Blinking                  | Connected to wireless network(s) with traffic    |
|                                   | ON                        | Connected to wireless network(s) without traffic |

| LAN and Ethernet WAN Ports |             |                                                       |  |
|----------------------------|-------------|-------------------------------------------------------|--|
| Right LED<br>(LAN port)    | Green       | 802.3af PoE is ready                                  |  |
| Left LED                   | Orange      | Data is transferring                                  |  |
|                            | OFF         | No data is being transferred or port is not connected |  |
| Port Type                  | Auto MDI/MI | OI-X ports                                            |  |

#### 4.6 MAX HD4/MAX HD4 with MediaFast

### 4.6.1 Panel Appearance

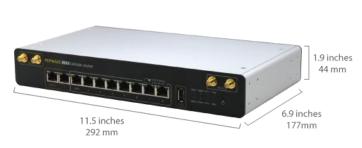

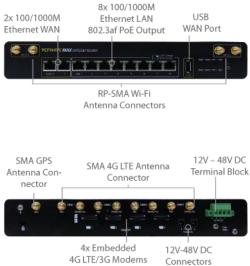

#### 4.6.2 LED Indicators

| Status Indicators |              |                     |
|-------------------|--------------|---------------------|
| Status            | OFF          | System initializing |
|                   | Red          | Booting up or busy  |
|                   | Blinking red | Boot up error       |
|                   | Green        | Ready               |

| Wi-Fi AP and Wi-Fi WAN Indicators |                 |                                                  |
|-----------------------------------|-----------------|--------------------------------------------------|
|                                   | OFF             | Disabled Intermittent                            |
| Wi-Fi WAN /<br>Cellular           | Blinking slowly | Connecting to wireless network(s)                |
|                                   | Blinking        | Connected to wireless network(s) with traffic    |
|                                   | ON              | Connected to wireless network(s) without traffic |

| LAN and Ethernet WAN Ports |        |                                             |
|----------------------------|--------|---------------------------------------------|
| Right LED<br>(LAN port)    | Green  | 802.3af PoE is ready                        |
| Left LED                   | Orange | Data is transferring                        |
|                            | • OFF  | No data is being transferred or port is not |
|                            | 011    | connected                                   |

Port Type Auto MDI/MDI-X ports

#### 4.7 MAX BR1

#### 4.7.1 Panel Appearance

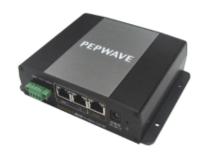

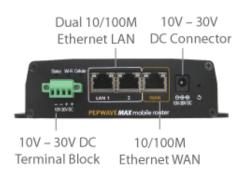

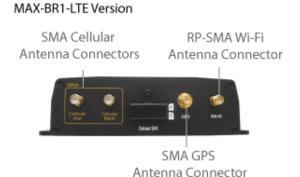

#### MAX-BR1 Version

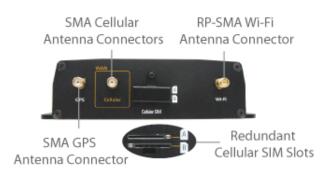

#### 4.7.2 LED Indicators

| Status Indicators |              |                     |
|-------------------|--------------|---------------------|
|                   | OFF          | System initializing |
| Status            | Red          | Booting up or busy  |
|                   | Blinking red | Boot up error       |
|                   | Green        | Ready               |

| Wi-Fi Indicators |                 |                                               |
|------------------|-----------------|-----------------------------------------------|
|                  | OFF             | Disabled intermittent                         |
| Wi-Fi            | Blinking slowly | Connecting to wireless network(s)             |
|                  | Blinking        | Connected to wireless network(s) with traffic |

| ON | Connected to wireless network(s) without traffic |
|----|--------------------------------------------------|
|----|--------------------------------------------------|

| Cellular Indicators |     |                                       |  |
|---------------------|-----|---------------------------------------|--|
| Cellular            | OFF | Disabled or no SIM card inserted      |  |
|                     | ON  | Connecting or connected to network(s) |  |

|            | 1. L                 | AN and Ethernet WAN Ports         |
|------------|----------------------|-----------------------------------|
| Green LED  | ON                   | 100 Mbps                          |
| Green LLD  | OFF                  | 10 Mbps                           |
|            | ON                   | Port is connected without traffic |
| Orange LED | Blinking             | Data is transferring              |
|            | OFF                  | Port is not connected             |
| Port Type  | Auto MDI/MDI-X ports |                                   |

#### 4.8 MAX BR1/2 IP55

#### 4.8.1 Panel Appearance

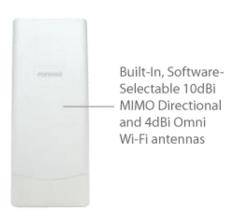

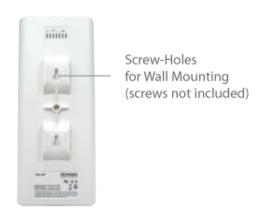

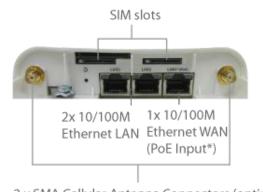

2 x SMA Cellular Antenna Connectors (optional)

Flexible ball joint allows for high-precision installation

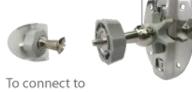

MAX BR1 IP55/BR2 IP55

#### 4.8.2 LED Indicators

| Status Indicators |                 |                     |
|-------------------|-----------------|---------------------|
| Status            | OFF             | System initializing |
|                   | Red             | Booting up or busy  |
|                   | Blinking<br>red | Boot up error       |
|                   | Green           | Ready               |

Accessory – Wall/Pole Mount with Ball Joint for IP55 Outdoor Products ^

| Wi-Fi Indicators |                 |                                                  |
|------------------|-----------------|--------------------------------------------------|
| Wi-Fi            | OFF             | Disabled Intermittent                            |
|                  | Blinking slowly | Connecting to wireless network(s)                |
|                  | Blinking        | Connected to wireless network(s) with traffic    |
|                  | ON              | Connected to wireless network(s) without traffic |

| Cellular Indicators |     |                                       |
|---------------------|-----|---------------------------------------|
| Cellular            | OFF | Disabled or no SIM card inserted      |
|                     | ON  | Connecting or connected to network(s) |

| LAN and Ethernet WAN Ports |                      |                                   |  |
|----------------------------|----------------------|-----------------------------------|--|
| Green LED                  | ON                   | 100 Mbps                          |  |
| Green LLD                  | OFF                  | 10 Mbps                           |  |
|                            | ON                   | Port is connected without traffic |  |
| Orange LED                 | Blinking             | Data is transferring              |  |
|                            | OFF                  | Port is not connected             |  |
| Port Type                  | Auto MDI/MDI-X ports |                                   |  |

### 4.9 MAX On-The-Go

### 4.9.1 Panel Appearance

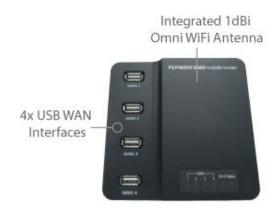

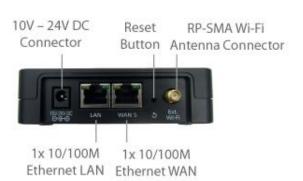

#### 4.9.2 LED Indicators

| Cellular Indicators |       |                                   |
|---------------------|-------|-----------------------------------|
| WAN                 | OFF   | Modem is not attached to the port |
|                     | Green | Modem is attached to the port     |

| Wi-Fi Indicators |       |                      |
|------------------|-------|----------------------|
| Wi-Fi            | OFF   | Disconnected from AP |
|                  | Green | Connected to AP      |

| Status Indicators |       |                     |
|-------------------|-------|---------------------|
|                   | OFF   | System initializing |
| Status            | Red   | Booting up or busy  |
|                   | Green | Ready               |

| LAN and Ethernet WAN Ports |                      |                                   |  |
|----------------------------|----------------------|-----------------------------------|--|
| Green LED                  | ON                   | 100 Mbps                          |  |
|                            | OFF                  | 10 Mbps                           |  |
| Orange LED                 | ON                   | Port is connected without traffic |  |
|                            | Blinking             | Data is transferring              |  |
| Port Type                  | Auto MDI/MDI-X ports |                                   |  |

### 5 Pepwave Surf SOHO Router Overview

### 5.1 Surf SOHO

#### 5.1.1 Panel Appearance

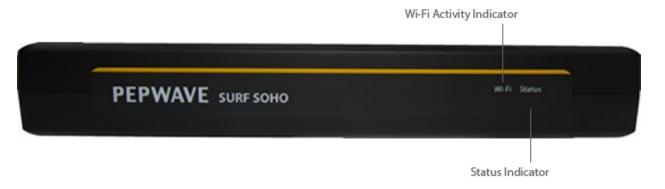

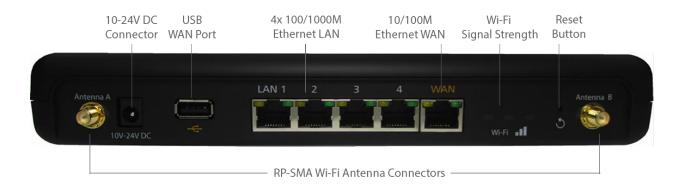

#### 5.1.2 LED Indicators

| Wi-Fi and Status Indicators |                     |                                         |
|-----------------------------|---------------------|-----------------------------------------|
|                             | OFF                 | Disabled Intermittent                   |
|                             | Blinking            | Enabled but no client connected         |
| Wi-Fi                       | ON                  | Client(s) connected to wireless network |
|                             | Continuous blinking | Transferring data to wireless network   |
|                             | OFF                 | System initializing                     |
| Status                      | Red                 | Booting up or busy                      |
|                             | Green               | Ready state                             |

| LAN and Ethernet WAN Ports |                      |                                                       |  |
|----------------------------|----------------------|-------------------------------------------------------|--|
| Green LED                  | ON                   | 10 / 100 Mbps                                         |  |
|                            | Blinking             | Data is transferring                                  |  |
| Orange LED                 | OFF                  | No data is being transferred or port is not connected |  |
| Port type                  | Auto MDI/MDI-X ports |                                                       |  |

| Wi-Fi Signal    |                                               |  |  |
|-----------------|-----------------------------------------------|--|--|
| Off             | No connection                                 |  |  |
| Signal strength | Wi-Fi signal strength (low, medium, and high) |  |  |

### 6 Installation

The following section details connecting Pepwave routers to your network.

### 6.1 Preparation

Before installing your Pepwave router, please prepare the following as appropriate for your installation:

- At least one Internet/WAN access account and/or Wi-Fi access information
- Depending on network connection type(s), one or more of the following:
  - Ethernet WAN: A 10/100/1000BaseT UTP cable with RJ45 connector
  - USB: A USB modem
  - Embedded modem: A SIM card for GSM/HSPA service
  - Wi-Fi WAN: Wi-Fi antennas
  - PC Card/Express Card WAN: A PC Card/ExpressCard for the corresponding card slot
- A computer installed with the TCP/IP network protocol and a supported web browser. Supported browsers include Microsoft Internet Explorer 8.0 or above, Mozilla Firefox 10.0 or above, Apple Safari 5.1 or above, and Google Chrome 18 or above.

### 6.2 Constructing the Network

At a high level, construct the network according to the following steps:

- With an Ethernet cable, connect a computer to one of the LAN ports on the Pepwave router. Repeat with different cables for up to 4 computers to be connected.
- With another Ethernet cable or a USB modem/Wi-Fi antenna/PC Card/Express Card, connect to one of the WAN ports on the Pepwave router. Repeat the same procedure for other WAN ports.
- 3. Connect the power adapter to the power connector on the rear panel of the Pepwave router, and then plug it into a power outlet.

The following figure schematically illustrates the resulting configuration:

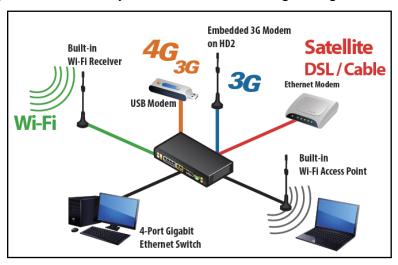

### 6.3 Configuring the Network Environment

To ensure that the Pepwave router works properly in the LAN environment and can access the Internet via WAN connections, please refer to the following setup procedures:

LAN configuration

For basic configuration, refer to **Section 8**, Connecting to the Web Admin Interface.

For advanced configuration, go to Section 9, Configuring the LAN Interface(s).

WAN configuration

For basic configuration, refer to **Section 8**, Connecting to the Web Admin Interface.

For advanced configuration, go to Section 9.2, Captive Portal.

### 7 Mounting the Unit

#### 7.1 Wall Mount

The Pepwave MAX 700/HD2/On-The-Go can be wall mounted using screws. After adding the screw on the wall, slide the MAX in the screw hole socket as indicated below. Recommended screw specification: M3.5 x 20mm, head diameter 6mm, head thickness 2.4mm.

The Pepwave MAX BR1 requires four screws for wall mounting.

#### 7.2 Car Mount

The Pepwave MAX700/HD2 can be mounted in a vehicle using the included mounting brackets. Place the mounting brackets by the two sides and screw them onto the device.

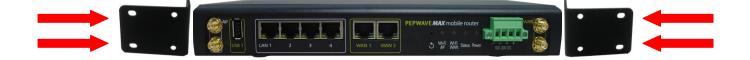

### 8 Connecting to the Web Admin Interface

- 1. Start a web browser on a computer that is connected with the Pepwave router through the LAN.
- 2. To connect to the router's web admin interface, enter the following LAN IP address in the address field of the web browser:

http://192.168.50.1

(This is the default LAN IP address for Pepwave routers.)

3. Enter the following to access the web admin interface.

**Username**: admin **Password**: admin

(This is the default username and password for Pepwave routers. The admin and read-only user passwords can be changed at **System>Admin Security**.)

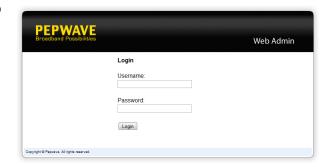

4. After successful login, the **Dashboard** will be displayed.

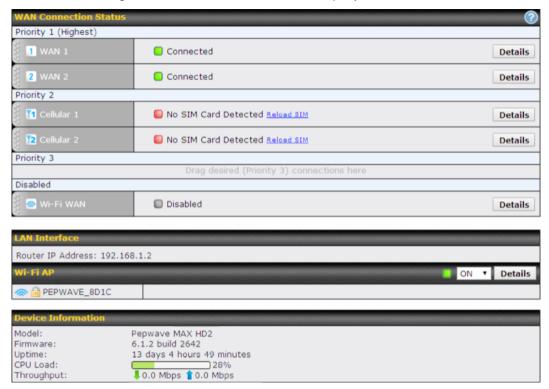

The **Dashboard** shows current WAN, LAN, and Wi-Fi AP statuses. Here, you can change WAN connection priority and switch on/off the Wi-Fi AP. For further information on setting up these connections, please refer to **Sections** 8 and **9.** 

**Device Information** displays details about the device, including model name, firmware version, and uptime. For further information, please refer to **Section 22.** 

### **Important Note**

Configuration changes (e.g. WAN, LAN, admin settings, etc.) will take effect only after clicking the **Save** button at the bottom of each page. The **Apply Changes** button causes the changes to be saved and applied.

### 9 Configuring the LAN Interface(s)

### 9.1 Basic SettingsLAN\_Basic\_Settings

LAN interface settings are located at Network>LAN>Basic Settings.

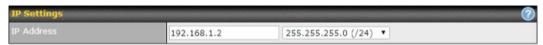

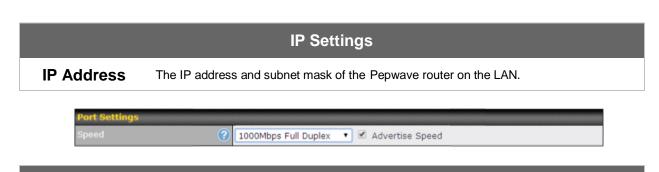

# This is the port speed of the LAN interface. It should be set to the same speed as the connected device to avoid port negotiation problems. When a static speed is set, you may choose whether to advertise its speed to the peer device. Advertise Speed is selected by default. You can choose not to advertise the port speed if the port has difficulty negotiating with the peer device.

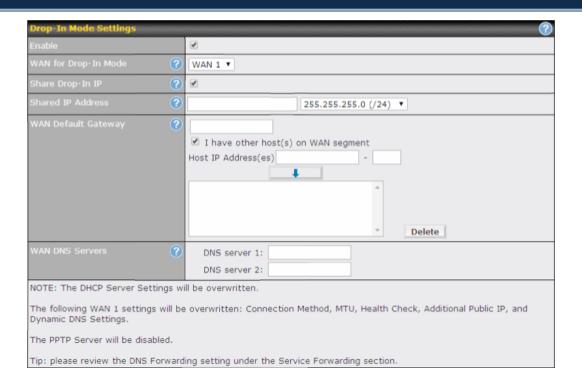

| Drop-in Mode Settings             |                                                                                                    |
|-----------------------------------|----------------------------------------------------------------------------------------------------|
| Enable                            | Drop-in mode eases the installation of Peplink routers on a live network between the existing firewall and router, such that no configuration changes are required on existing equipment. Check the box to enable the drop-in mode feature, if available on your model.                                                                                                    |
| WAN for Drop-<br>In Mode          | Select the WAN port to be used for drop-in mode. If <b>WAN 1 with LAN Bypass</b> is selected, the high availability feature will be disabled automatically.                                                                                                    |
| Share Drop-In<br>IP <sup>A</sup>  | When this option is enabled, the passthrough IP address will be used to connect to WAN hosts (email notification, remote syslog, etc.). The Pepwave router will listen for this IP address when WAN hosts access services provided by the Pepwave router (web admin access from the WAN, DNS server requests, etc.).  To connect to hosts on the LAN (email notification, remote syslog, etc.), the default gateway address will be used. The Pepwave router will listen for this IP address when LAN hosts access services provided by the Pepwave router (web admin access from the WAN, DNS proxy, etc.). |
| Shared IP<br>Address <sup>A</sup> | Access to this IP address will be passed through to the LAN port if this device is not serving the service being accessed. The shared IP address will be used in connecting to hosts on the WAN (email notification, remote syslog, etc.) The device will also listen on the IP address when hosts on the WAN access services served on this device (web admin access from the WAN, DNS server, etc.)                                                                                                    |
| WAN Default<br>Gateway            | Enter the WAN router's IP address in this field. If there are more hosts in addition to the router on the WAN segment, check the I have other host(s) on WAN segment box and enter the IP address of the hosts that need to access LAN devices or be accessed by others.                                                                                                    |

#### WAN DNS Servers

Enter the selected WAN's corresponding DNS server IP addresses.

A - Advanced feature, please click the D button on the top right-hand corner to activate.

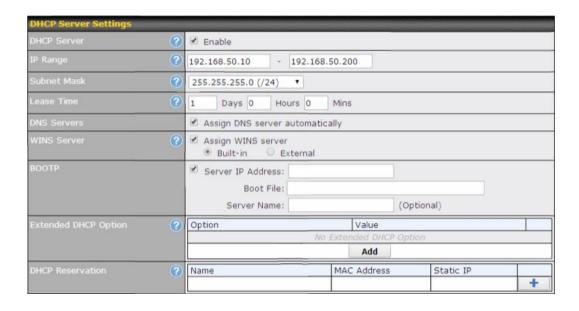

### 1) DHCP Server Settings

#### **DHCP Server**

When this setting is enabled, the DHCP server automatically assigns an IP address to each computer that is connected via LAN and configured to obtain an IP address via DHCP. The Pepwave router's DHCP server can prevent IP address collision on the LAN.

# IP Range & Subnet Mask

These settings allocate a range of IP addresses that will be assigned to LAN computers by the Pepwave router's DHCP server.

#### **Lease Time**

This setting specifies the length of time throughout which an IP address of a DHCP client remains valid. Upon expiration of the lease time, the assigned IP address will no longer be valid and renewal of the IP address assignment will be required.

#### **DNS Servers**

This option allows you to input the DNS server addresses to be offered to DHCP clients. If **Assign DNS server automatically** is selected, the Pepwave router's built-in DNS server address (i.e., LAN IP address) will be offered.

This option allows you to optionally specify a Windows Internet Name Service (WINS) server. You may choose to use the **built-in WINS** server or **external WINS** servers.

#### WINS Server

When this unit is connected using SpeedFusion<sup>TM</sup>, other VPN peers can share this unit's built-in WINS server by entering this unit's LAN IP address in their DHCP **WINS Server** setting. Afterward, all PC clients in the VPN can resolve the NetBIOS names of other clients in remote peers. If you have enabled this option, a list of WINS clients will be displayed at **Status>WINS Clients**.

#### **BOOTP**

Check this box to enable BOOTP on older networks that still require it.

# Extended DHCP Option

In addition to standard DHCP options (e.g., DNS server address, gateway address, subnet mask), you can specify the value of additional extended DHCP options, as defined in RFC 2132. With these extended options enabled, you can pass additional configuration information to LAN bests.

To define an extended DHCP option, click the **Add** button, choose the option to define and enter its value. For values that are in IP address list format, you can enter one IP address per line in the provided text area input control. Each option can be defined once only.

DHCP Reservation This setting reserves the assignment of fixed IP addresses for a list of computers on the LAN. The computers to be assigned fixed IP addresses on the LAN are identified by their MAC addresses. The fixed IP address assignment is displayed as a cross-reference list between the computers' names, MAC addresses, and fixed IP addresses.

Name (an optional field) allows you to specify a name to represent the device. MAC addresses should be in the format of 00:AA:BB:CC:DD:EE. Press to create a new record. Press to remove a record. Reserved client information can be imported from the Client List, located at Status>Client List. For more details, please refer to Section 23.3.

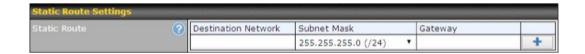

### **Static Route Settings**

This table is for defining static routing rules for the LAN segment. A static route consists of the network address, subnet mask, and gateway address. The address and subnet mask values are in *w.x.y.z* format.

**Static Route** 

The local LAN subnet and subnets behind the LAN will be advertised to the VPN. Remote routes sent over the VPN will also be accepted. Any VPN member will be able to route to the local subnets. Press to create a new route. Press to remove a route.

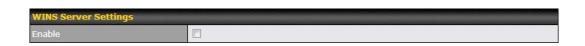

### 2. WINS Server Settings

**Enable** 

Check the box to enable the WINS server. A list of WINS clients will be displayed at Status>WINS Clients.

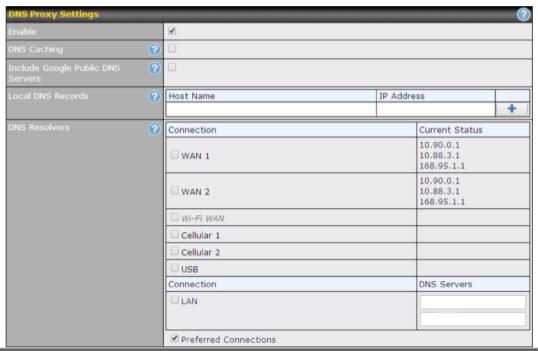

#### **DNS Proxy Settings** To enable the DNS proxy feature, check this box, and then set up the feature at Network>LAN>DNS Proxy Settings. A DNS proxy server can be enabled to Enable serve DNS requests originating from LAN/PPTP/SpeedFusion<sup>™</sup> peers. Requests are forwarded to the **DNS servers/resolvers** defined for each WAN connection. This field is to enable DNS caching on the built-in DNS proxy server. When the option is enabled, queried DNS replies will be cached until the records' TTL has been reached. This feature can help improve DNS lookup time. However, it **DNS Caching** cannot return the most up-to-date result for those frequently updated DNS records. By default, DNS Caching is disabled. When this option is enabled, the DNS proxy server will also forward DNS **Include Google Public** requests to Google's Public DNS Servers, in addition to the DNS servers defined in each WAN. This could increase the DNS service's availability. This setting is **DNS Servers** disabled by default. This table is for defining custom local DNS records. A static local DNS record consists of a host name and IP address. When looking up the host name from the **Local DNS Records** LAN to LAN IP of the Pepwave router, the corresponding IP address will be returned. Press to create a new record. Press to remove a record. Check the box to enable the WINS server. A list of WINS clients will be displayed at Network>LAN>DNS Proxy Settings>DNS Resolvers. This field specifies which DNS resolvers will receive forwarded DNS requests. If no WAN/VPN/LAN DNS resolver is selected, all of the WAN's DNS resolvers will be selected. DNS Resolvers A If a SpeedFusion<sup>™</sup> peer is selected, you may enter the VPN peer's DNS resolver IP address(es). Queries will be forwarded to the selected connections' resolvers. If all of the selected connections are down, queries will be forwarded to all resolvers on healthy WAN connections.

To enable VLAN configuration, click the **D** button in the **IP Settings** section.

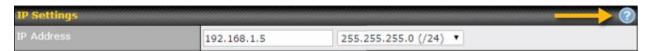

To add a new LAN, click the **New LAN** button. To change LAN settings, click the name of the LAN to change under the **LAN** heading.

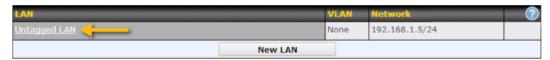

The following settings are displayed when creating a new LAN or editing an existing LAN.

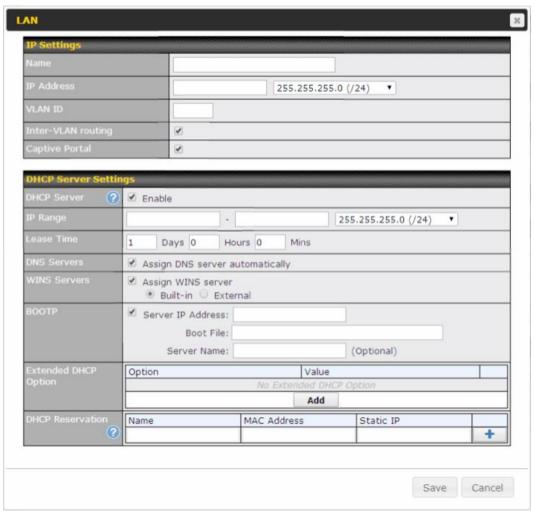

IP Settings

Name Enter a name for the LAN.

| IP Address &<br>Subnet Mask | Enter the Pepwave router's IP address and subnet mask values to be used on the LAN. |
|-----------------------------|-------------------------------------------------------------------------------------|
| Inter-VLAN routing          | Check this box to enable routing between virtual LANs.                              |
| Captive Portal              | Check this box to turn on captive portals.                                          |

|                           | DHCP Server Settings                                                                                                    |
|---------------------------|----------------------------------------------------------------------------------------------------|
| DHCP Server               | When this setting is enabled, the Pepwave router's DHCP server automatically assigns an IP address to each computer that is connected via LAN and configured to obtain an IP address via DHCP. The Pepwave router's DHCP server can prevent IP address collisions on the LAN.                                                                                                    |
| IP Range &<br>Subnet Mask | These settings allocate a range of IP address that will be assigned to LAN computers by the Pepwave router's DHCP server.                                                                                                    |
| Lease Time                | This setting specifies the length of time throughout which an IP address of a DHCP client remains valid. Upon expiration of <b>Lease Time</b> , the assigned IP address will no longer be valid and the IP address assignment must be renewed.                                                                                                    |
| DNS Servers               | This option allows you to input the DNS server addresses to be offered to DHCP clients. If <b>Assign DNS server automatically</b> is selected, the Pepwave router's built-in DNS server address (i.e., LAN IP address) will be offered.                                                                                                    |
| WINS Servers              | This option allows you to specify the Windows Internet Name Service (WINS) server. You may choose to use the built-in WINS server or external WINS servers. When this unit is connected using SpeedFusion the VPN peers can share this unit's built-in WINS server by entering this unit's LAN IP address in their <b>DHCP WINS Servers</b> setting. Therefore, all PC clients in the VPN can resolve the NetBIOS names of other clients in remote peers. If you have enabled this option, a list of WINS clients will be displayed at <b>Status&gt;WINS Clients</b> .                                                                                                    |
| ВООТР                     | Check this box to enable BOOTP on older networks that still require it.                                                                                                    |
| Extended DHCP Option      | In addition to standard DHCP options (e.g. DNS server address, gateway address, subnet mask), you can specify the value of additional extended DHCP options, as defined in RFC 2132. With these extended options enabled, you can pass additional configuration information to LAN hosts. To define an extended DHCP option, click the <b>Add</b> button, choose the option to define, and then enter its value. For values that are in IP address list format, you can enter one IP address per line in the provided text area input control. Each option can be defined once only.                                                                                                    |
| DHCP<br>Reservation       | This setting reserves the assignment of fixed IP addresses for a list of computers on the LAN. The computers to be assigned fixed IP addresses on the LAN are identified by their MAC addresses. The fixed IP address assignment is displayed as a cross-reference list between the computers' names, MAC addresses, and fixed IP addresses.  Name (an optional field) allows you to specify a name to represent the device. MAC addresses should be in the format of 00:AA:BB:CC:DD:EE. Press to create a new record. Press to remove a record. Reserved clients information can be imported from the Client List, located at Status>Client List. For more details, please refer to Section 23.3. |

Once configuration is complete, click **Save** to store the changes.

To configure DHCP relay, first click the button found next to the **DHCP Server** option to display the settings.

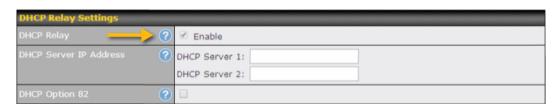

| DHCP Relay Settings       |                                                                                                    |
|---------------------------|----------------------------------------------------------------------------------------------------|
| Enable                    | Check this box to turn on DHCP relay.                                                                                                    |
| DHCP Server IP<br>Address | Enter the IP addresses of one or two DHCP servers in the provided fields. The DHCP servers entered here will receive relayed DHCP requests from the LAN. For active-passive DHCP server configurations, enter active and passive DHCP server relay IP addresses in <b>DHCP Server 1</b> and <b>DHCP Server 2</b> . |
| DHCP Option<br>82         | DCHP Option 82 includes device information as relay agent for the attached client when forwarding DHCP requests from client to server. This option also embeds the device's MAC address and network name in circuit and remote IDs. Check this box to enable DHCP Option 82.                                       |

Once DHCP is set up, configure LAN Physical Settings, Static Route Settings, WINS Server Settings, and DNS Proxy Settings as noted above.

Finally, if needed, configure Bonjour forwarding, Apple's zero configuration networking protocol. Once VLAN configuration is complete, click **Save** to store your changes.

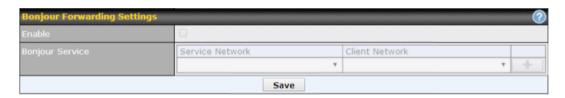

|                    | Bonjour Forwarding Settings                                                                                                    |
|--------------------|----------------------------------------------------------------------------------------------------|
| Enable             | Check this box to turn on Bonjour forwarding.                                                                                                    |
| Bonjour<br>Service | Choose <b>Service</b> and <b>Client</b> networks from the drop-down menus, and then click add the networks. To delete an existing Bonjour listing, click. |

### 9.2 Captive Portal

The captive portal serves as gateway that clients have to pass if they wish to access the internet using your router. To configure, navigate to **Network>LAN>Captive Portal**.

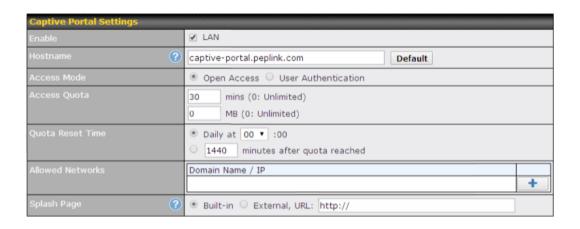

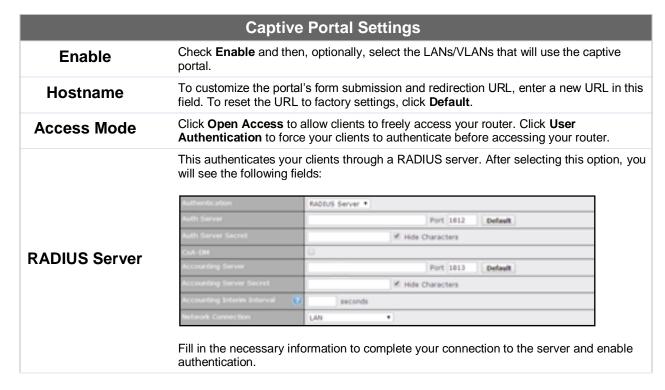

|                     | This authenticates your clients through a LDAP server. Upon will see the following fields:                                                                                                    | n selecting this option, you |
|---------------------|----------------------------------------------------------------------------------------------------|------------------------------|
|                     | Authentication                                                                                                    |                              |
| LDAP Server         | LDAP Server Port 389 Defaul                                                                                                    | t                            |
|                     | Base DN                                                                                                    |                              |
|                     | Base Filter                                                                                                    |                              |
|                     | Fill in the necessary information to complete your connection authentication.                                                                                                    | to the server and enable     |
| Access<br>Quota     | Set a time and data cap to each user's Internet usage.                                                                                                    |                              |
| Quota Reset<br>Time | This menu determines how your usage quota resets. Setting it to <b>Daily</b> will reset it at a specified time every day. Setting a number of <b>minutes after quota reached</b> establish a timer for each user that begins after the quota has been reached. |                              |
| Allowed<br>Networks | To whitelist a network, enter the domain name / IP address here and click To delete an existing network from the list of allowed networks, click the button next to the listing.                                                                               |                              |
| Splash Page         | Here, you can choose between using the Pepwave router's redirecting clients to a URL you define.                                                                                                    | ouilt-in captive portal and  |

The **Portal Customization** menu has two options: Preview and . Clicking Preview displays a pop-up previewing the captive portal that your clients will see. Clicking displays the following menu:

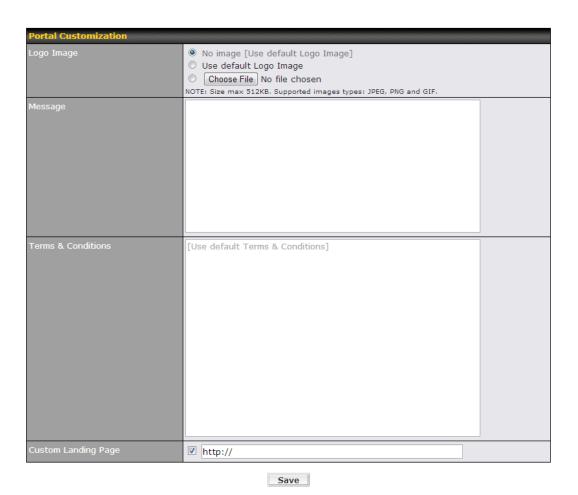

Logo Image Click the Choose File button to select a logo to use for the built-in portal.

Message If you have any additional messages for your users, enter them in this field.

Terms & Conditions If you would like to use your own set of terms and conditions, please enter them here. If left empty, the built-in portal will display the default terms and conditions.

Custom Landing Page Fill in this field to redirect clients to an external URL.

## 10 Configuring the WAN Interface(s)

WAN Interface settings are located at **Network>WAN**. To reorder WAN priority, drag on the appropriate WAN by holding the left mouse button, move it to the desired priority (the first one would be the highest priority, the second one would be lower priority, and so on), and drop it by releasing the mouse button.

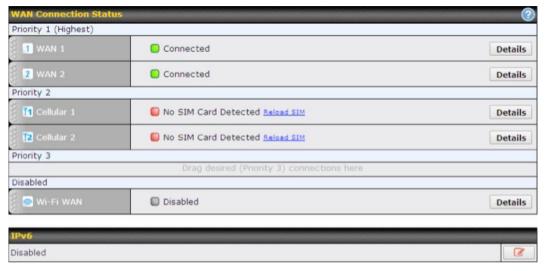

To disable a particular WAN connection, drag on the appropriate WAN by holding the left mouse button, move it the **Disabled** row, and drop it by releasing the mouse button. You can also set priorities on the **Dashboard**. Click the **Details** button in the corresponding row to modify the connection setting.

### **Important Note**

Connection details will be changed and become effective immediately after clicking the Save and Apply button.

### 10.1 Ethernet WAN

From **Network>WAN**, choose a WAN connection and then click **Details**.

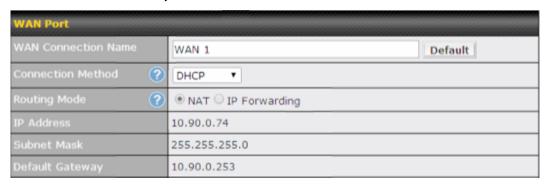

| WAN Port (Section 1)                            |                                                                                                    |
|-------------------------------------------------|----------------------------------------------------------------------------------------------------|
| WAN<br>Connection<br>Name                       | Enter a name to represent this WAN connection.                                                                                                    |
| Connection<br>Method                            | There are three possible connection methods for Ethernet WAN:  • DHCP  • Static IP  • PPPoE  The connection method and details are determined by, and can be obtained from, the ISP. See the following sections for details on each connection method. |
| Routing Mode                                    | This field shows that <b>NAT</b> (network address translation) will be applied to the traffic routed over this WAN connection. <b>IP Forwarding</b> is available when you click the link in the help text.                                             |
| IP<br>Address/Subnet<br>Mask/Default<br>Gateway | Enter the WAN IP address and subnet mask, as well as the IP address of the default gateway, in these fields.                                                                                                    |

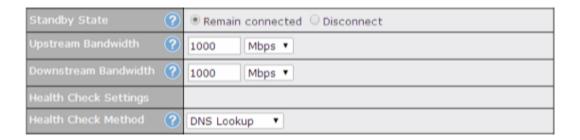

| WAN Port (Section 2)    |                                                                                                    |
|-------------------------|----------------------------------------------------------------------------------------------------|
| Standby State           | This setting specifies the standby state of the WAN connection. The available options are <b>Remain connected</b> and <b>Disconnect</b> . The default state is <b>Remain Connected</b> .                                                                                                    |
| Upstream<br>Bandwidth   | This setting specifies the data bandwidth in the outbound direction from the LAN through the WAN interface.                                                                                                    |
| Downstream<br>Bandwidth | This setting specifies the data bandwidth in the inbound direction from the WAN interface to the LAN. This value is referenced as the default weight value when using the algorithm <b>Least Used</b> or the algorithm <b>Persistence (Auto)</b> in outbound policy with <b>Managed by Custom Rules</b> chosen (see <b>Section 15.2</b> ). |
| Health Check<br>Method  | This setting specifies the health check method for the WAN connection. The value of method can be configured as <b>Disabled</b> , <b>Ping</b> , <b>DNS Lookup</b> , or <b>HTTP</b> . The default method is <b>Disabled</b> . See <b>Section 10.4</b> for configuration details.                                                            |

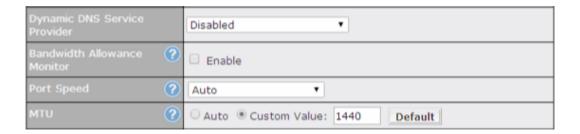

### **WAN Port (Section 3)**

This setting specifies the dynamic DNS service provider to be used for the WAN based on supported dynamic DNS service providers:

### Dynamic DNS Service Provider

- changeip.com
- dyndns.org
- no-ip.org
- tzo.com
- DNS-O-Matic

Select **Disabled** to disable this feature. See **Section 9.5** for configuration details.

### Bandwidth Allowance Monitor

This option enables bandwidth usage monitoring on this WAN connection for each billing cycle. When this setting is not enabled, each month's bandwidth usage is tracked, but no action will be taken.

### **Port Speed**

This setting specifies port speed and duplex configurations of the WAN port. By default, **Auto** is selected and the appropriate data speed is automatically detected by the Pepwave router. In the event of negotiation issues, the port speed can be manually specified. You can also choose whether or not to advertise the speed to the peer by selecting the **Advertise Speed** checkbox.

### **MTU**

This setting specifies the maximum transmission unit. By default, MTU is set to **Custom 1440**. You may adjust the MTU value by editing the text field. Click **Default** to restore the default MTU value. Select **Auto** and the appropriate MTU value will be automatically detected. Auto-detection will run each time the WAN connection establishes.

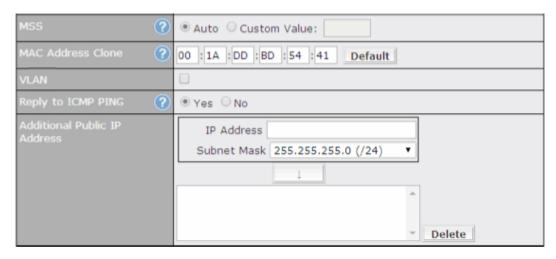

### **WAN Port (Section 4)** This setting should be configured based on the maximum payload size that the local system can handle. The MSS (maximum segment size) is computed from the MTU minus 40 bytes **MSS** for TCP over IPv4. If MTU is set to Auto, the MSS will also be set automatically. By default, MSS is set to Auto. Some service providers (e.g., cable providers) identify the client's MAC address and require the client to always use the same MAC address to connect to the network. In such cases, **MAC Address** change the WAN interface's MAC address to the original client PC's MAC address via this Clone field. The default MAC address is a unique value assigned at the factory. In most cases, the default value is sufficient. Clicking **Default** restores the MAC address to the default value. Click the square if you wish to enable VLAN functionality and enable multiple broadcast **VLAN** domains. Once you enable VLAN, you will be able to enter a name for your network. Reply to ICMP If this field is disabled, the WAN connection will not respond to ICMP ping requests. By **PING** default, this is enabled. The IP Address list represents the list of fixed Internet IP addresses assigned by the ISP, in Additional the event that more than one Internet IP address is assigned to this WAN connection. Enter **Public IP** the fixed Internet IP addresses and the corresponding subnet mask, and then click the Address Down Arrow button to populate IP address entries to the IP Address List.

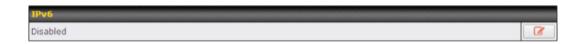

### IPv6

IPv6

IPv6 support can be enabled on one of the available Ethernet WAN ports. On this screen, you can choose which WAN will support IPv6. To enable IPv6 support on a WAN, the WAN router must respond to stateless address auto configuration advertisements and DHCPv6 requests. IPv6 clients on the LAN will acquire their IPv6, gateway, and DNS server addresses from it. The device will also acquire an IPv6 address for performing ping/traceroute checks and accepting web admin accesses. Note: This feature is only available on the Pepwave MAX 700, HD2, and HD2 IP67.

### 10.1.1 DHCP Connection

There are three possible connection methods:

- 1. DHCP
- 2. Static IP
- 3. PPPoE

The DHCP connection method is suitable if the ISP provides an IP address automatically using DHCP (e.g., satellite modem, WiMAX modem, cable, Metro Ethernet, etc.).

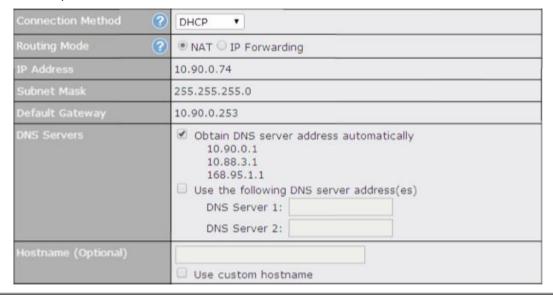

### **DHCP Connection Settings**

**Routing Mode** 

NAT allows substituting the real address in a packet with a mapped address that is routable on the destination network. By clicking the help icon in this field, you can display the **IP Forwarding** option, if your network requires it.

IP Address/ Subnet Mask/ Default

This information is obtained from the ISP automatically.

| Gateway                |                                                                                                    |
|------------------------|----------------------------------------------------------------------------------------------------|
|                        | Each ISP may provide a set of DNS servers for DNS lookups. This setting specifies the DNS (Domain Name System) servers to be used when a DNS lookup is routed through this connection.                                                                                         |
| DNS Servers            | Selecting <b>Obtain DNS server address automatically</b> results in the DNS servers being assigned by the WAN DHCP server to be used for outbound DNS lookups over the connection. (The DNS servers are obtained along with the WAN IP address assigned from the DHCP server.) |
|                        | When <b>Use the following DNS server address(es)</b> is selected, you may enter custom DNS server addresses for this WAN connection into the <b>DNS Server 1</b> and <b>DNS Server 2</b> fields.                                                                               |
| Hostname<br>(Optional) | If your service provider's DHCP server requires you to supply a hostname value upon acquiring an IP address, you may enter the value here. If your service provider does not provide you with the value, you can safely bypass this option.                                    |

### 10.1.2 Static IP Connection

The static IP connection method is suitable if your ISP provides a static IP address to connect directly.

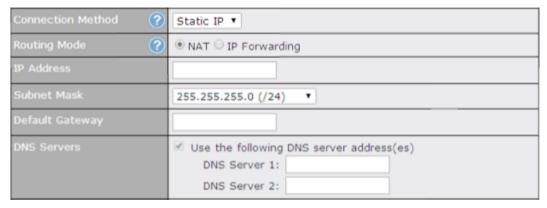

### Static IP Settings NAT allows substituting the real address in a packet with a mapped address that is **Routing Mode** routable on the destination network. By clicking the help icon in this field, you can display the IP Forwarding option, if your network requires it. IP Address / These settings allow you to specify the information required in order to communicate on Subnet Mask / the Internet via a fixed Internet IP address. The information is typically determined by and Default can be obtained from the ISP. Gateway Each ISP may provide a set of DNS servers for DNS lookups. This setting specifies the DNS (Domain Name System) servers to be used when a DNS lookup is routed through this connection. Selecting Obtain DNS server address automatically results in the DNS servers being assigned by the WAN DHCP server to be used for outbound DNS lookups **DNS Servers** over the connection. (The DNS servers are obtained along with the WAN IP address assigned from the DHCP server.) When Use the following DNS server address(es) is selected, you may enter custom DNS server addresses for this WAN connection into the DNS Server 1 and DNS Server 2 fields.

### **10.1.3 PPPoE Connection**

This connection method is suitable if your ISP provides a login ID/password to connect via PPPoE.

| Connection Method ?     | PPPoE ▼                                                                                                    |
|-------------------------|----------------------------------------------------------------------------------------------------|
| Routing Mode ?          | ● NAT ○ IP Forwarding                                                                                                    |
| IP Address              | 10.90.0.74                                                                                                    |
| Subnet Mask             | 255.255.255.0                                                                                                    |
| Default Gateway         | 10.90.0.253                                                                                                    |
| PPPoE User Name         |                                                                                                    |
| PPPoE Password          |                                                                                                    |
| Confirm PPPoE Password  |                                                                                                    |
| Service Name (Optional) | Leave it blank unless it's provided by ISP                                                                                                   |
| IP Address (Optional)   | Leave it blank unless it's provided by ISP                                                                                                   |
| DNS Servers             | Obtain DNS server address automatically 10.90.0.1 10.88.3.1 168.95.1.1  Use the following DNS server address(es) DNS Server 1: DNS Server 2: |

|                                                  | PPPoE Settings                                                                                                    |
|--------------------------------------------------|----------------------------------------------------------------------------------------------------|
| Routing Mode                                     | NAT allows substituting the real address in a packet with a mapped address that is routable on the destination network. By clicking the help icon in this field, you can display the <b>IP Forwarding</b> option, if your network requires it. |
| IP Address /<br>Subnet Mask /<br>Default Gateway | This information is obtained from the ISP automatically.                                                                                                    |
| PPPoE User<br>Name / Password                    | Enter the required information in these fields in order to connect via PPPoE to the ISP. The parameter values are determined by and can be obtained from the ISP.                                                                              |
| Confirm PPPoE<br>Password                        | Verify your password by entering it again in this field.                                                                                                    |
| Service Name<br>(Optional)                       | Service name is provided by the ISP.  Note: Leave this field blank unless it is provided by your ISP.                                                                                                    |
| IP Address<br>(Optional)                         | If your ISP provides a PPPoE IP address, enter it here.  Note: Leave this field blank unless it is provided by your ISP.                                                                                                    |

### **DNS Servers**

Each ISP may provide a set of DNS servers for DNS lookups. This setting specifies the DNS (Domain Name System) servers to be used when a DNS lookup is routed through this connection. Selecting **Obtain DNS server address automatically** results in the DNS servers being assigned by the WAN DHCP server to be used for outbound DNS lookups over the connection. (The DNS servers are obtained along with the WAN IP address assigned from the DHCP server.) When **Use the following DNS server address(es)** is selected, you may enter custom DNS server addresses for this WAN connection into the **DNS Server 1** and **DNS Server 2** fields.

### 10.2 Cellular WAN

To access cellular WAN settings, click **Network>WAN>Details**.

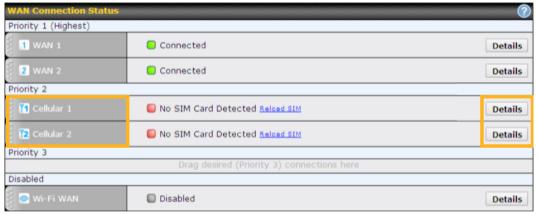

### (Available on the Pepwave MAX BR1, HD2, and HD2 IP67 only)

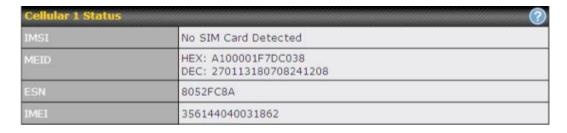

|      | Cellular Status                                                                                                    |
|------|----------------------------------------------------------------------------------------------------|
| IMSI | This is the International Mobile Subscriber Identity which uniquely identifies the SIM card. This is applicable to 3G modems only.                                                                                                    |
| MEID | Some Pepwave routers support both HSPA and EV-DO. For Sprint or Verizon Wireless EV-DO users, a unique MEID identifier code (in hexadecimal format) is used by the carrier to associate the EV-DO device with the user. This information is presented in hex and decimal format. |
| ESN  | This serves the same purpose as MEID HEX but uses an older format.                                                                                                    |
| IMEI | This is the unique ID for identifying the modem in GSM/HSPA mode.                                                                                                    |

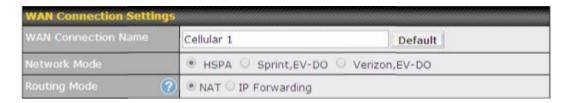

| WAN Connection Settings   |                                                                                                    |
|---------------------------|----------------------------------------------------------------------------------------------------|
| WAN<br>Connection<br>Name | Enter a name to represent this WAN connection.                                                                                                    |
| Network Mode              | Users have to specify the network they are on accordingly.                                                                                                    |
| Routing Mode              | This option allows you to select the routing method to be used in routing IP frames via the WAN connection. The mode can be either <b>NAT</b> (network address translation) or <b>IP Forwarding</b> . Click the button to enable IP forwarding. |

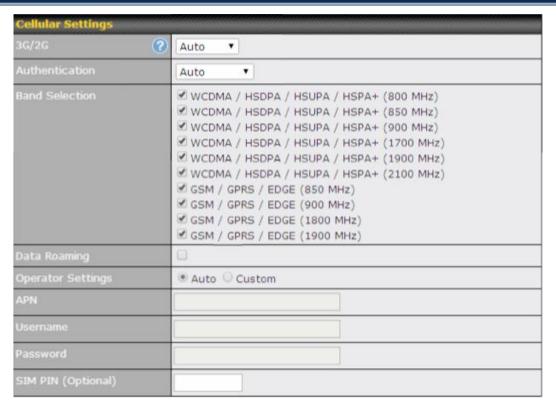

| Cellular Settings                      |                                                                                                    |
|----------------------------------------|----------------------------------------------------------------------------------------------------|
| 3G/2G                                  | This drop-down menu allows restricting cellular to particular band. Click the button to enable the selection of specific bands.                                                                                                    |
| Authentication                         | Choose from <b>PAP Only</b> or <b>CHAP Only</b> to use those authentication methods exclusively. Select <b>Auto</b> to automatically choose an authentication method.                                                                                                    |
| Data Roaming                           | This checkbox enables data roaming on this particular SIM card. Please check your service provider's data roaming policy before proceeding.                                                                                                    |
| Operator<br>Settings                   | This setting applies to 3G/EDGE/GPRS modems only. It does not apply to EVDO/EVDO Rev. A modems. This allows you to configure the APN settings of your connection. If <b>Auto</b> is selected, the mobile operator should be detected automatically. The connected device will be configured and connection will be made automatically. If there is any difficulty in making connection, you may select <b>Custom</b> to enter your carrier's <b>APN</b> , <b>Login</b> , <b>Password</b> , and <b>Dial Number</b> settings manually. The correct values can be obtained from your carrier. The default and recommended setting is <b>Auto</b> . |
| APN / Login /<br>Password /<br>SIM PIN | When <b>Auto</b> is selected, the information in these fields will be filled automatically. Select <b>Custom</b> to customize these parameters. The parameter values are determined by and can be obtained from the ISP.                                                                                                    |

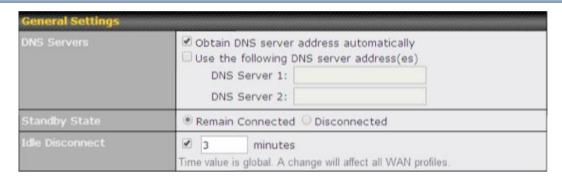

### General Settings Each ISP may provide a set of DNS servers for DNS lookups. This setting specifies the DNS (Domain Name System) servers to be used when a DNS lookup is routed through this connection. Selecting Obtain DNS server address automatically results in the DNS servers being assigned by the WAN DHCP server to be used for outbound DNS lookups over the **DNS Servers** connection. (The DNS servers are obtained along with the WAN IP address assigned from the DHCP server.) When Use the following DNS server address(es) is selected, you may enter custom DNS server addresses for this WAN connection into the DNS Server 1 and DNS Server 2 fields. This option allows you to choose whether to remain connected or disconnected when this WAN connection is no longer in the highest priority and has entered the standby state. When Remain Standby State connected is chosen, bringing up this WAN connection to active makes it immediately available for use. When Internet traffic is not detected within the user-specified timeframe, the modern will Idle automatically disconnect. Once the traffic is resumed by the LAN host, the connection will be re-**Disconnect** activated.

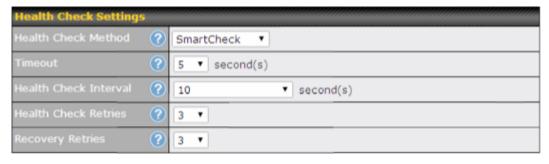

|                       | Health Check Settings                                                                                                    |
|-----------------------|----------------------------------------------------------------------------------------------------|
| Heath Check<br>Method | This setting allows you to specify the health check method for the cellular connection. Available options are <b>Disabled</b> , <b>Ping</b> , <b>DNS Lookup</b> , <b>HTTP</b> , and <b>SmartCheck</b> . The default method is <b>DNS Lookup</b> . See <b>Section 10.4</b> for configuration details. |
| Timeout               | If a health check test cannot be completed within the specified amount of time, the test will be treated as failed.                                                                                                    |
| Health Check          | This is the time interval between each health check test.                                                                                                    |

# Interval Health Check Retries This is the number of consecutive check failures before treating a connection as down. Recovery Retries This is the number of responses required after a health check failure before treating a connection as up again.

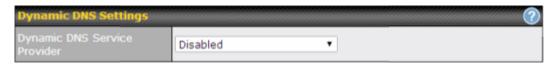

### **Dynamic DNS Settings**

This setting specifies the dynamic DNS service provider to be used for the WAN based on supported dynamic DNS service providers:

### Dynamic DNS Service Provider

- changeip.com
- dyndns.org
- no-ip.org
- tzo.com
- DNS-O-Matic

Select **Disabled** to disable this feature. See **Section 9.5** for configuration details.

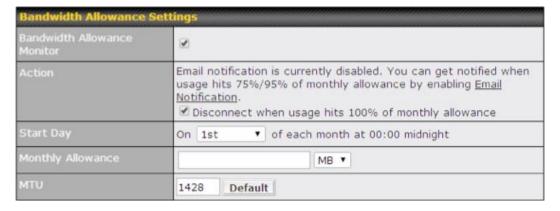

# Bandwidth Allowance Settings Bandwidth Allowance Monitor This option allows you to enable bandwidth usage monitoring on this WAN connection for each billing cycle. When this is not enabled, bandwidth usage of each month is still being tracked, but no action will be taken. If email notification is enabled, you will be notified by email when usage hits 75% and 95% of the monthly allowance. If Disconnect when usage hits 100% of monthly allowance is checked, this WAN connection will be disconnected automatically when the usage hits the

|                      | monthly allowance. It will not resume connection unless this option has been turned off or the usage has been reset when a new billing cycle starts.                                                                                                    |
|----------------------|----------------------------------------------------------------------------------------------------|
| Start Day            | This option allows you to define which day of the month each billing cycle begins.                                                                                                    |
| Monthly<br>Allowance | This field is for defining the maximum bandwidth usage allowed for the WAN connection each month.                                                                                                    |
| MTU                  | This setting specifies the maximum transmission unit. By default, MTU is set to <b>Custom 1440</b> . You may adjust the MTU value by editing the text field. Click <b>Default</b> to restore the default MTU value. Select <b>Auto</b> and the appropriate MTU value will be automatically detected. The auto-detection will run each time the WAN connection establishes. |

### 10.3 Wi-Fi WAN

To access Wi-Fi WAN settings, click Network>WAN>Details.

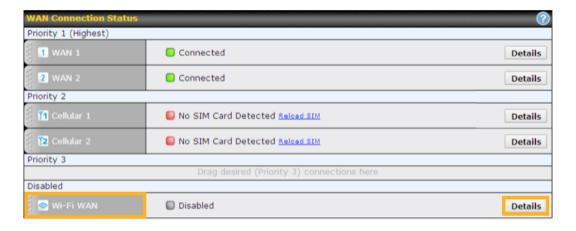

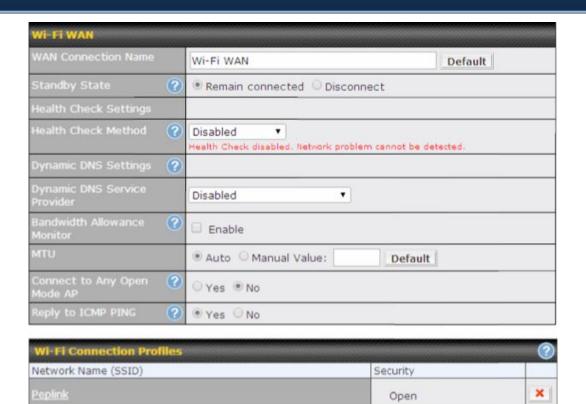

|                        | Wi-Fi WAN Settings                                                                                                    |  |
|------------------------|----------------------------------------------------------------------------------------------------|--|
| WAN Connection<br>Name | Enter a name to represent this WAN connection.                                                                                                    |  |
| Standby State          | This setting specifies the state of the WAN connection while in standby. The available options are <b>Remain Connected</b> (hot standby) and <b>Disconnect</b> (cold standby).                                                                                                |  |
| Health Check<br>Method | This setting allows you to specify the health check method for the WAN connection. The available options are <b>Disabled</b> , <b>Ping</b> , <b>DNS Lookup</b> , and <b>HTTP</b> . The default method is <b>Disabled</b> . See <b>Section 10.4</b> for configuration details. |  |
|                        | This setting specifies the dynamic DNS service provider to be used for the WAN based on supported dynamic DNS service providers:                                                                                                    |  |
| Dynamic DNS            | changeip.com                                                                                                    |  |
| Settings/Dynamic       | • dyndns.org                                                                                                    |  |
| DNS Service            | • no-ip.org                                                                                                    |  |
| Provider               | • tzo.com                                                                                                    |  |
|                        | DNS-O-Matic                                                                                                    |  |
|                        | Select <b>Disabled</b> to disable this feature. See <b>Section 9.5</b> for configuration details.                                                                                                    |  |
| Bandwidth              | This option allows you to enable bandwidth usage monitoring on this WAN connection for                                                                                                    |  |

Create Profile...

| Allowance<br>Monitor           | each billing cycle. When this is not enabled, bandwidth usage each month is still being tracked, but no action will be taken.                                                                                                    |
|--------------------------------|----------------------------------------------------------------------------------------------------|
| MTU                            | This setting specifies the maximum transmission unit. By default, MTU is set to <b>Custom 1440</b> . You may adjust the MTU value by editing the text field. Click <b>Default</b> to restore the default MTU value. Select <b>Auto</b> and the appropriate MTU value will be automatically detected. The auto-detection will run each time the WAN connection establishes |
| Connect to Any<br>Open Mode AP | This option is to specify whether the Wi-Fi WAN will connect to any open mode access point it finds. By default, this is disabled.                                                                                                    |
| Reply to ICMP<br>PING          | If this setting is disabled, the WAN connection will not respond to ICMP ping requests. By default, this setting is enabled.                                                                                                    |

### 10.3.1 Creating Wi-Fi Connection Profiles

You can manually create a profile to connect to a Wi-Fi connection. This is useful for creating a profile for connecting to hidden-SSID access points. Click **Network>WAN>Details>Create Profile...** to get started.

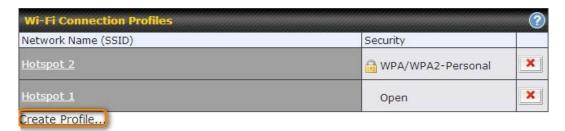

This will open a window similar to the one shown below:

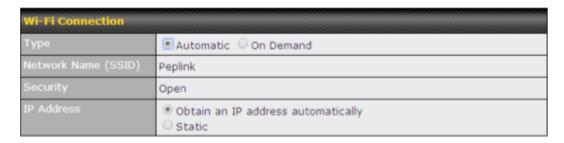

|                        | Wi-Fi Connection Profile Settings                                                                            |
|------------------------|----------------------------------------------------------------------------------------------------|
| Туре                   | Select whether the network will connect automatically or manually.                                           |
| Network Name<br>(SSID) | Enter a name to represent this Wi-Fi connection.                                                             |
| Security               | This option allows you to select which security policy is used for this wireless network. Available options: |

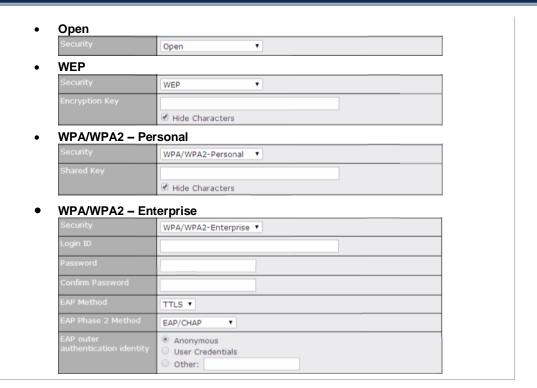

### 10.4 WAN Health Check

To ensure traffic is routed to healthy WAN connections only, the Pepwave router can periodically check the health of each WAN connection. The health check settings for each WAN connection can be independently configured via **Network>WAN>Details**.

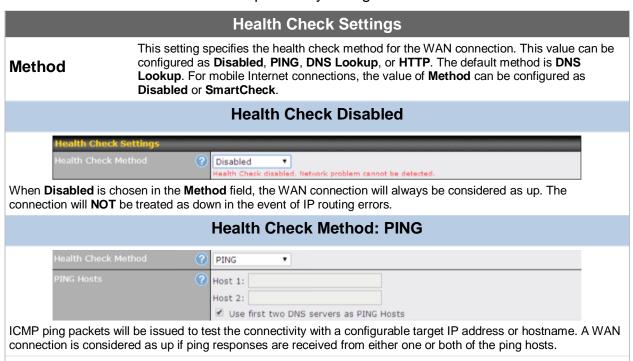

ICMP ping. If **Use first two DNS servers as Ping Hosts** is checked, the target ping host will be the first DNS server for the corresponding WAN connection. Reliable ping hosts with a high uptime should be considered. By default, the first two DNS servers of the WAN connection are used as the ping hosts.

### **Health Check Method: DNS Lookup**

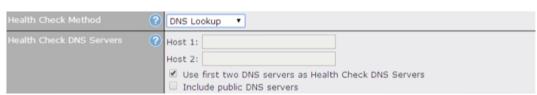

DNS lookups will be issued to test connectivity with target DNS servers. The connection will be treated as up if DNS responses are received from one or both of the servers, regardless of whether the result was positive or negative.

This field allows you to specify two DNS hosts' IP addresses with which connectivity is to be tested via DNS lookup.

If **Use first two DNS servers as Health Check DNS Servers** is checked, the first two DNS servers will be the DNS lookup targets for checking a connection's health. If the box is not checked, **Host 1** must be filled, while a value for **Host 2** is optional.

# Health Check DNS Servers

If **Include public DNS servers** is selected and no response is received from all specified DNS servers, DNS lookups will also be issued to some public DNS servers. A WAN connection will be treated as down only if there is also no response received from the public DNS servers.

Connections will be considered as up if DNS responses are received from any one of the health check DNS servers, regardless of a positive or negative result. By default, the first two DNS servers of the WAN connection are used as the health check DNS servers.

### **Health Check Method: HTTP**

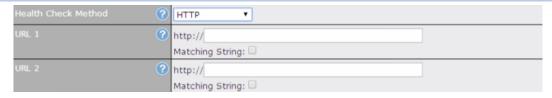

HTTP connections will be issued to test connectivity with configurable URLs and strings to match.

### WAN Settings>WAN Edit>Health Check Settings>URL1

URL1

The URL will be retrieved when performing an HTTP health check. When **String to Match** is left blank, a health check will pass if the HTTP return code is between 200 and 299 (Note: HTTP redirection codes 301 or 302 are treated as failures). When **String to Match** is filled, a health check will pass if the HTTP return code is between 200 and 299 and if the HTTP response content contains the string.

### URL 2

WAN Settings>WAN Edit>Health Check Settings>URL2

If **URL2** is also provided, a health check will pass if either one of the tests passed.

| Other Health Check Settings |                                                                       |                                                                                                    |
|-----------------------------|-----------------------------------------------------------------------|----------------------------------------------------------------------------------------------------|
| Timeout                     | ?                                                                     | 10 v second(s)                                                                                                    |
| Health Check Int            | erval (?)                                                             | 5 ▼ second(s)                                                                                                    |
| Health Check Ret            | tries ?                                                               | 3 🔻                                                                                                    |
| Recovery Retries            | ?                                                                     | 3 🔻                                                                                                    |
| Timeout                     | This setting specification timeout is <b>5</b> setting specification. | pecifies the timeout in seconds for ping/DNS lookup requests. The default econds.                                                                                                    |
| Health Check<br>Interval    |                                                                       | pecifies the time interval in seconds between ping or DNS lookup requests. ealth check interval is <b>5 seconds</b> .                                                                                                    |
| Health Check<br>Retries     | Pepwave rout retries is set to                                        | pecifies the number of consecutive ping/DNS lookup timeouts after which the er will treat the corresponding WAN connection as down. Default health o 3. Using the default <b>Health Retries</b> setting of 3, the corresponding WAN II be treated as down after three consecutive timeouts.                                                       |
| Recovery<br>Retries         | that must be r<br>as up again. E<br>connection the                    | pecifies the number of consecutive successful ping/DNS lookup responses eceived before the Pepwave router treats a previously down WAN connection by default, <b>Recover Retries</b> is set to 3. Using the default setting, a WAN at is treated as down will be considered as up again upon receiving three uccessful ping/DNS lookup responses. |

### **Automatic Public DNS Server Check on DNS Test Failure**

When the health check method is set to DNS Lookup and health checks fail, the Pepwave router will automatically perform DNS lookups on public DNS servers. If the tests are successful, the WAN may not be down, but rather the target DNS server malfunctioned. You will see the following warning message on the main page:

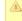

▲ Failed to receive DNS response from the health-check DNS servers for WAN connection 3. But public DNS server lookup test via the WAN passed. So please check the DNS server settinas.

### 10.5 Dynamic DNS Settings

Pepwave routers are capable of registering the domain name relationships to dynamic DNS service providers. Through registration with dynamic DNS service provider(s), the default public Internet IP address of each WAN connection can be associated with a host name. With dynamic DNS service enabled for a WAN connection, you can connect to your WAN's IP address from the external, even if its IP address is dynamic. You must register for an account from the listed dynamic DNS service providers before enabling this option.

If the WAN connection's IP address is a reserved private IP address (i.e., behind a NAT router), the public IP of each WAN will be automatically reported to the DNS service provider.

Either upon a change in IP addresses or every 23 days without link reconnection, the Pepwave router will connect to the dynamic DNS service provider to perform an IP address update within the provider's records.

The settings for dynamic DNS service provider(s) and the association of hostname(s) are configured via Network>WAN>Details>Dynamic DNS Service Provider/Dynamic DNS Settings.

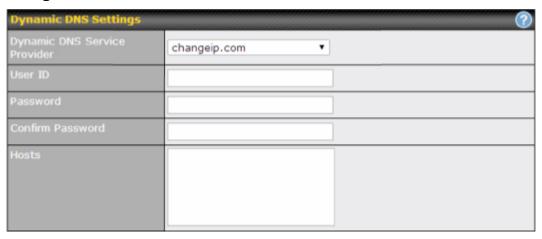

### **Dynamic DNS Settings** This setting specifies the dynamic DNS service provider to be used for the WAN based on supported dynamic DNS service providers: changeip.com dyndns.org **Dynamic DNS** no-ip.org tzo.com **DNS-O-Matic** Select **Disabled** to disable this feature. Account Name / This setting specifies the registered user name for the dynamic DNS service. **Email Address** Password / TZO This setting specifies the password for the dynamic DNS service. Key This field allows you to specify a list of host names or domains to be associated with Hosts / Domain the public Internet IP address of the WAN connection. If you need to enter more than one host, use a carriage return to separate them.

### **Important Note**

In order to use dynamic DNS services, appropriate host name registration(s) and a valid account with a supported dynamic DNS service provider are required. A dynamic DNS update is performed whenever a WAN's IP address changes (e.g., the IP is changed after a DHCP IP refresh, reconnection, etc.). Due to dynamic DNS service providers' policy, a dynamic DNS host will automatically expire if the host record has not been updated for a long time. Therefore the Pepwave router performs an update every 23 days, even if a WAN's IP address has not changed.

## 11 Advanced Wi-Fi Settings

Wi-Fi settings can be configured at **Advanced>Wi-Fi Settings** (or **AP>Settings** on some models). Note that menus displayed can vary by model.

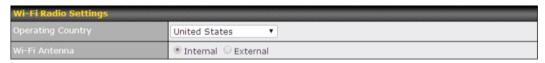

# Wi-Fi Radio Settings This drop-down menu specifies the national/regional regulations which the Wi-Fi radio should follow. If a North American region is selected, RF channels 1 to 11 will be available and the maximum transmission power will be 26 dBm (400 mW). If European region is selected, RF channels 1 to 13 will be available. The maximum transmission power will be 20 dBm (100 mW). NOTE: Users are required to choose an option suitable to local laws and regulations. Wi-Fi Antenna This setting determines whether the Wi-Fi radio will use its internal antenna or rely on an outside one installed on its SMA or Type-N connectors.

### **Important Note**

Per FCC regulation, the country selection is not available on all models marketed in the US. All US models are fixed to US channels only.

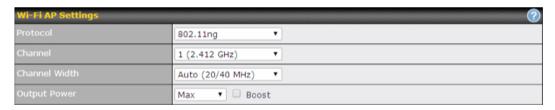

| Wi-Fi AP Settings |                                                                                                    |
|-------------------|----------------------------------------------------------------------------------------------------|
| Protocol          | This option allows you to specify whether 802.11b and/or 802.11g client association requests will be accepted. Available options are <b>802.11ng</b> and <b>802.11na</b> . By default, <b>802.11ng</b> is selected.                                                          |
| Channel           | This option allows you to select which 802.11 RF channel will be utilized. <b>Channel 1 (2.412 GHz)</b> is selected by default.                                                                                                    |
| Channel Width     | Available options are <b>20 MHz</b> , <b>40 MHz</b> , and <b>Auto (20/40 MHz)</b> . Default is <b>Auto (20/40 MHz)</b> , which allows both widths to be used simultaneously.                                                                                                 |
| Output Power      | This option is for specifying the transmission output power for the Wi-Fi AP. There are 4 relative power levels available — <b>Max</b> , <b>High</b> , <b>Mid</b> , and <b>Low</b> . The actual output power will be bound by the regulatory limits of the selected country. |

Advanced Wi-Fi AP settings can be displayed by clicking the on the top right-hand corner of the Wi-Fi AP Settings section, which can be found at AP>Settings. Other models will display a separate section called Wi-Fi AP Advanced Settings, which can be found at Advanced>Wi-Fi Settings.

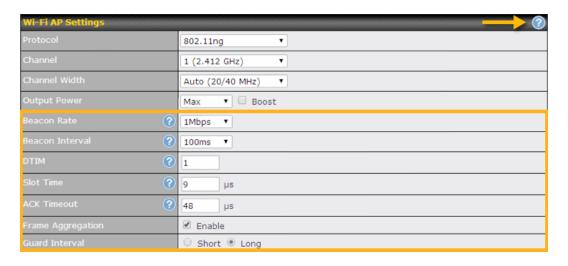

|                      | Wi-Fi AP Advanced Settings                                                                                                    |
|----------------------|----------------------------------------------------------------------------------------------------|
| Beacon Rate          | This option is for setting the transmit bit rate for sending a beacon. By default, <b>1Mbps</b> is selected.                                                                                   |
| Beacon Interval      | This option is for setting the time interval between each beacon. By default, <b>100ms</b> is selected.                                                                                        |
| DTIM                 | This field allows you to set the frequency for the beacon to include delivery traffic indication messages. The interval is measured in milliseconds. The default value is set to <b>1 ms</b> . |
| Slot Time            | This field is for specifying the unit wait time before transmitting a packet. By default, this field is set to $9~\mu s$ .                                                                     |
| ACK Timeout          | This field is for setting the wait time to receive an acknowledgement packet before performing a retransmission. By default, this field is set to $48~\mu s$ .                                 |
| Frame<br>Aggregation | This option allows you to enable frame aggregation to increase transmission throughput.                                                                                                    |
| Guard Interval       | This is where you opt for a short or long guard period interval for your transmissions.                                                                                                    |

Wi-Fi WAN settings can be configured at **Advanced>Wi-Fi Settings** (or **Advanced>Wi-Fi WAN** or some models).

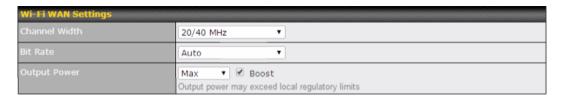

| Wi-Fi WAN Settings |                                                                                                    |
|--------------------|----------------------------------------------------------------------------------------------------|
| Channel Width      | Available options are <b>20/40 MHz</b> and <b>20 MHz</b> . Default is <b>20/40 MHz</b> , which allows both widths to be used simultaneously.                                                                                                    |
| Bit Rate           | This option allows you to select a specific bit rate for data transfer over the device's Wi-Fi network. By default, <b>Auto</b> is selected.                                                                                                    |
| Output Power       | This option is for specifying the transmission output power for the Wi-Fi AP. There are 4 relative power levels available – <b>Max</b> , <b>High</b> , <b>Mid</b> , and <b>Low</b> . The actual output power will be bound by the regulatory limits of the selected country. Note that selecting the <b>Boost</b> option may cause the MAX's radio output to exceed local regulatory limits. |

# 12 MediaFast Configuration

MediaFast settings can be configured from the **Network** menu.

### 12.1 Setting Up MediaFast Content Caching

To access MediaFast content caching settings, select Advanced>Cache Control.

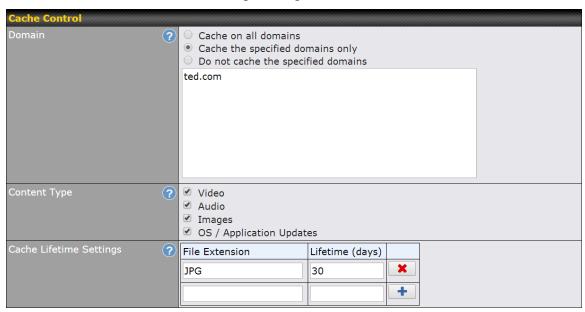

|                            | Cache Control Settings                                                                                                    |
|----------------------------|----------------------------------------------------------------------------------------------------|
| Domain                     | Choose to Cache on all domains, or enter domain names and then choose either Cache the specified domains only or Do not cache the specified domains.                                           |
| Content Type               | Check these boxes to cache the listed content types or leave boxes unchecked to disable caching for the listed types.                                                                          |
| Cache Lifetime<br>Settings | Enter a file extension, such as JPG or DOC. Then enter a lifetime in days to specify how long files with that extension will be cached. Add or delete entries using the controls on the right. |

### 12.2 Scheduling Content Prefetching

Content prefetching allows you to download content on a schedule that you define, which can help to preserve network bandwidth during busy times and keep costs down. To access MediaFast content prefetching settings, select **Advanced >Prefetch Schedule**.

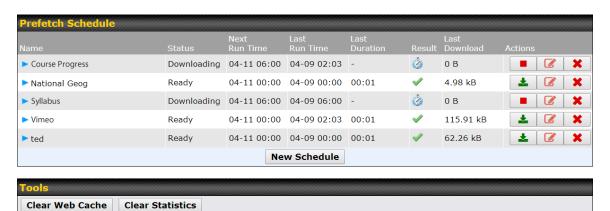

|                                   | Prefetch Schedule Settings                                                                                                    |
|-----------------------------------|----------------------------------------------------------------------------------------------------|
| Name                              | This field displays the name given to the scheduled download.                                                                                                    |
| Status                            | Check the status of your scheduled download here.                                                                                                    |
| Next Run<br>Time/Last Run<br>Time | These fields display the date and time of the next and most recent occurrences of the scheduled download.                                                                                                    |
| Last Duration                     | Check this field to ensure that the most recent download took as long as expected to complete. A value that is too low might indicate an incomplete download or incorrectly specified download target, while a value that is too long could mean a download with an incorrectly specified target or stop time.                                                                                                    |
| Result                            | This field indicates whether downloads are in progress ( <sup>™</sup> ) or complete (✓).                                                                                                    |
| Last Download                     | Check this field to ensure that the most recent download file size is within the expected range. A value that is too low might indicate an incomplete download or incorrectly specified download target, while a value that is too long could mean a download with an incorrectly specified target or stop time. This field is also useful for quickly seeing which downloads are consuming the most storage space. |
| Actions                           | To begin a scheduled download immediately, click .  To cancel a scheduled download, click .  To edit a scheduled download, click .  To delete a scheduled download, click .                                                                                                    |
| New Schedule                      | To begin creating a new scheduled download, click this button.                                                                                                    |

Clear Web Cache

To clear all cached content, click this button. Note that this action cannot be undone.

Clear Statistics

To clear all prefetch and status page statistics, click this button.

### 12.3 Viewing MediaFast Statistics

To get details on storage and bandwidth usage, select Status>MediaFast.

12.52 KB (36.00 %)

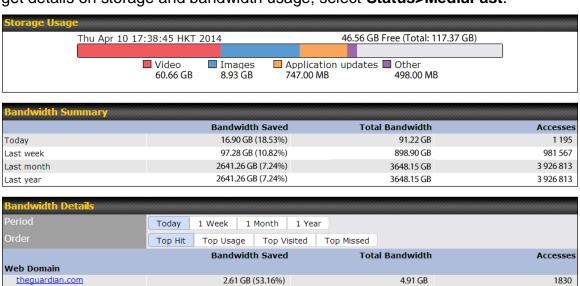

34.77 MB

850

# 13 Bandwidth Bonding SpeedFusion<sup>™</sup> / PepVPN

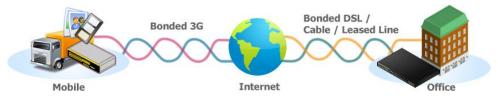

Pepwave bandwidth bonding SpeedFusion<sup>TM</sup> functionality securely connects your Pepwave router to another Pepwave or Peplink device (Peplink Balance 210/310/380/580/710/1350 only). Data, voice, or video communications between these locations are kept confidential across the public Internet.

Bandwidth bonding SpeedFusion<sup>TM</sup> is specifically designed for multi-WAN environments. Pepwave routers can aggregate all WAN connections' bandwidth for routing SpeedFusion<sup>TM</sup> traffic. Unless all the WAN connections of one site are down, Pepwave routers can keep the VPN up and running.

VPN bandwidth bonding is supported in Firmware 5.1 or above. All available bandwidth will be utilized to establish the VPN tunnel, and all traffic will be load balanced at packet level across all links. VPN bandwidth bonding is enabled by default.

### 13.1 PepVPN

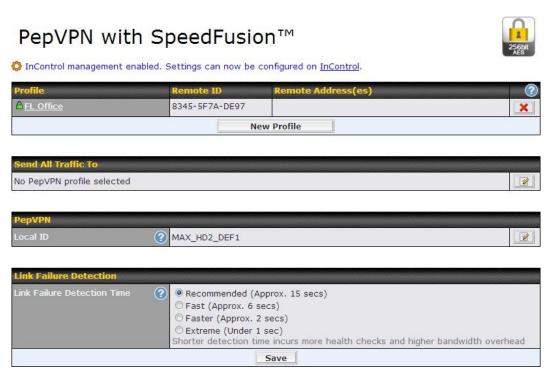

The local LAN subnet and subnets behind the LAN (defined under **Static Route** on the LAN settings page) will be advertised to the VPN. All VPN members (branch offices and headquarters) will be able to route to local subnets.

Note that all LAN subnets and the subnets behind them must be unique. Otherwise, VPN members will not be able to access each other.

All data can be routed over the VPN using the 256-bit AES encryption standard. To configure, navigate to **Advanced>SpeedFusion™** or **Advanced>PepVPN** and click the **New Profile** button to create a new VPN profile (you may have to first save the displayed default profile in order to access the **New Profile** button). Each profile specifies the settings for making VPN connection with one remote Pepwave or Peplink device. Note that available settings vary by model.

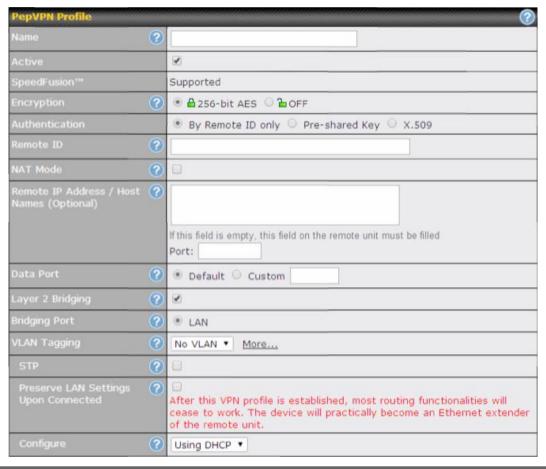

| PepVPN Profile Settings  |                                                                                                    |
|--------------------------|----------------------------------------------------------------------------------------------------|
| Name                     | This field is for specifying a name to represent this profile. The name can be any combination of alphanumeric characters (0-9, A-Z, a-z), underscores (_), dashes (-), and/or non-leading/trailing spaces ( ). |
| Active                   | When this box is checked, this VPN connection profile will be enabled. Otherwise, it will be disabled.                                                                                                    |
| SpeedFusion <sup>™</sup> | This field indicates whether this device supports SpeedFusion or not.                                                                                                    |
| Encryption               | By default, VPN traffic is encrypted with <b>256-bit AES</b> . If <b>Off</b> is selected on both sides of a VPN connection, no encryption will be applied.                                                      |
| Authentication           | Select from By Remote ID Only, Preshared Key, or X.509 to specify the method the                                                                                                    |

| STP <sup>A</sup>                                   | Checking this box enables spanning tree protocol, used to prevent loops in bridged                                                                                                    |
|----------------------------------------------------|----------------------------------------------------------------------------------------------------|
| VLAN Tagging <sup>A</sup>                          | This field specifies the VLAN ID with which the VPN's traffic should be tagged before sending the traffic to the bridge port. If no VLAN tagging is needed, select <b>No VLAN</b> . To define a new VLAN ID, click <b>More</b> and input the VLAN ID. VLAN IDs that are not referenced by any VPN profiles will be removed from the list automatically. The default value for this field is <b>No VLAN</b> .                                                                                                    |
| Bridging Port <sup>A</sup>                         | When Layer 2 bridging is enabled, this field specifies the port to be bridged to the remote site. If you choose <b>WAN</b> , the selected WAN will be dedicated to bridging with the remote site and will be disabled for WAN purposes. The LAN port will remain unchanged.                                                                                                    |
| Layer 2<br>Bridging <sup>A</sup>                   | To make this option visible, click the question mark icon appearing at the top right of the <b>PepVPN Profile</b> settings section, and then click the displayed link.  When this check box is unchecked, traffic between local and remote networks will be IP forwarded. To bridge the Ethernet network of an Ethernet port on a local and remote network, select <b>Layer 2 Bridging</b> . When this check box is selected, the two networks will become a single LAN, and any broadcast (e.g., ARP requests) or multicast traffic (e.g., Bonjour) will be sent over the VPN.                                                                                                    |
| Data Port                                          | This field is used to specify a UDP port number for transporting outgoing VPN data. If <b>Default</b> is selected, UDP port 4500 will be used. Port 32015 will be used if the remote unit uses firmware prior to version 5.4 or if port 4500 is unavailable. If <b>Custom</b> is selected, enter an outgoing port number from 1 to 65535.                                                                                                    |
| Remote IP<br>Address / Host<br>Names<br>(Optional) | If <b>NAT Mode</b> is not enabled, you can enter a remote peer's WAN IP address or hostname(s) here. If the remote uses more than one address, enter only one of them here. Multiple hostnames are allowed and can be separated by a space character or carriage return. Dynamic-DNS host names are also accepted. This field is optional. With this field filled, the Pepwave router will initiate connection to each of the remote IP addresses until it succeeds in making a connection. If the field is empty, the Pepwave router will wait for connection from the remote peer. Therefore, at least one of the two VPN peers must specify this value. Otherwise, VPN connections cannot be established. |
| NAT Mode                                           | Check this box to allow the local DHCP server to assign an IP address to the remote peer. When <b>NAT Mode</b> is enabled, all remote traffic over the VPN will be tagged with the assigned IP address using network address translation.                                                                                                    |
| Remote<br>ID/Remote<br>Certificate                 | These optional fields become available when <b>X.509</b> is selected as the Pepwave router's VPN authentication method, as explained above. To authenticate VPN connections using X.509 certificates, copy and paste certificate details into these fields. To get more information on a listed X.509 certificate, click the <b>Show Details</b> link below the field.                                                                                                    |
| Pre-shared Key                                     | This optional field becomes available when <b>Pre-shared Key</b> is selected as the Pepwave router's VPN authentication method, as explained above. <b>Pre-shared Key</b> defines the pre-shared key used for this particular VPN connection. The VPN connection's session key will be further protected by the pre-shared key. The connection will be up only if the pre-shared keys on each side match. When the peer is running Firmware 5.0+, this setting will be ignored. If you would like to prevent the display of the pre-shared key, check <b>Hide Characters</b> .                                                                                                    |
| Remote ID                                          | To allow the Pepwave router to establish a VPN connection with a specific remote peer using a unique identifying number, enter the peer's ID or serial number here.                                                                                                    |
|                                                    | Pepwave router will use to authenticate peers. When selecting <b>By Remote ID Only</b> , be sure to enter a unique peer ID number in the <b>Remote ID</b> field.                                                                                                    |

### Ethernet LANs.

### Preserve LAN Settings Upon Connected<sup>A</sup>

The LAN port is chosen as the bridge port. Selecting this option preserves LAN settings (e.g., LAN port IP address, DHCP server, etc.) when the Layer 2 VPN is connected. Uncheck this option if the LAN IP address and gateway will use remote LAN settings. Check this option if the LAN IP address and local DHCP server should remain unchanged after the VPN is up. If you choose not to preserve LAN settings when the VPN is connected, the device will not act as a router and most Layer 3 routing functions will cease to work.

### Configure<sup>A</sup>

This setting specifies how a management IP address is acquired for the bridge port in the specified VLAN (if defined) when the Layer 2 bridge is connected. Choosing **As None** will result in no IP address being assigned to the bridge port for the Layer 2 connection.

<sup>A</sup> - Advanced feature, please click the Dutton on the top right-hand corner to activate.

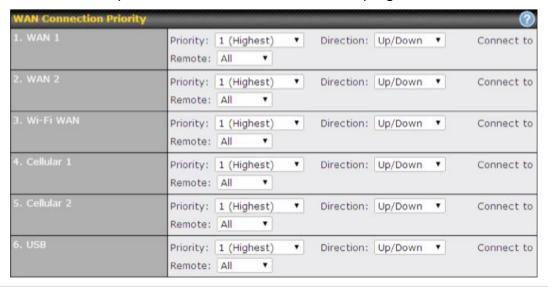

### **WAN Connection Priority**

### WAN Connection Priority

If your device supports it, you can specify the priority of WAN connections to be used for making VPN connections. WAN connections set to **OFF** will never be used. Only available WAN connections with the highest priority will be used. To enable connection mapping to remote WANs, click the button.

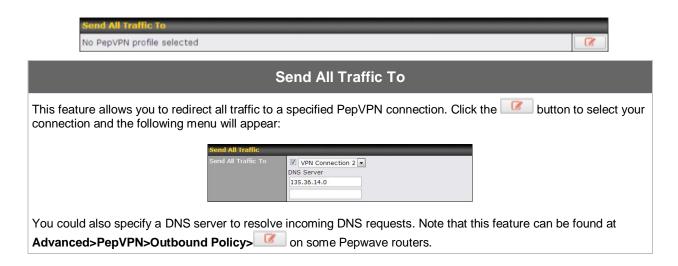

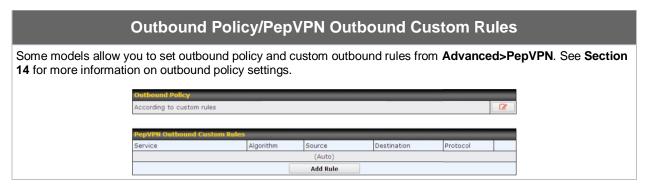

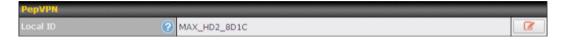

### **PepVPN Local ID**

The local ID is a text string to identify this local unit when establishing a VPN connection. When creating a profile on a remote unit, this local ID must be entered in the remote unit's **Remote ID** field. Click the icon to edit **Local ID**.

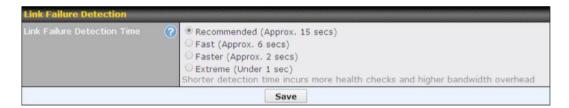

#### **Link Failure Detection**

### Link Failure Detection Time

The bonded VPN can detect routing failures on the path between two sites over each WAN connection. Failed WAN connections will not be used to route VPN traffic. Health check packets are sent to the remote unit to detect any failure. The more frequently checks are sent, the shorter the detection time, although more bandwidth will be consumed.

When **Recommended** (default) is selected, a health check packet is sent every five seconds, and the expected detection time is 15 seconds.

When **Fast** is selected, a health check packet is sent every three seconds, and the expected detection time is six seconds.

When **Faster** is selected, a health check packet is sent every second, and the expected detection time is two seconds.

When **Extreme** is selected, a health check packet is sent every 0.1 second, and the expected detection time is less than one second.

### **Important Note**

Peplink proprietary SpeedFusion <sup>™</sup> uses TCP port 32015 and UDP port 4500 for establishing VPN connections. If you have a firewall in front of your Pepwave devices, you will need to add firewall rules for these ports and protocols to allow inbound and outbound traffic to pass through the firewall.

#### Tip

Want to know more about VPN sub-second session failover? Visit our YouTube Channel for a video tutorial!

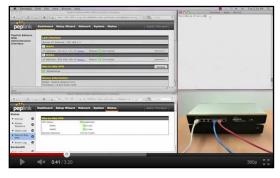

http://youtu.be/TLQgdpPSY88

### 13.2 The Pepwave Router Behind a NAT Router

Pepwave routers support establishing SpeedFusion<sup>TM</sup> over WAN connections which are behind a NAT (network address translation) router.

To enable a WAN connection behind a NAT router to accept VPN connections, you can configure the NAT router in front of the WAN connection to inbound port-forward TCP

If one or more WAN connections on Unit A can accept VPN connections (by means of port forwarding or not), while none of the WAN connections on the peer Unit B can do so, you should enter all of Unit A's public IP addresses or hostnames into Unit B's **Remote IP Addresses / Host Names** field. Leave the field in Unit A blank. With this setting, a SpeedFusion<sup>TM</sup> connection can be set up and all WAN connections on both sides will be utilized.

See the following diagram for an example of this setup in use:

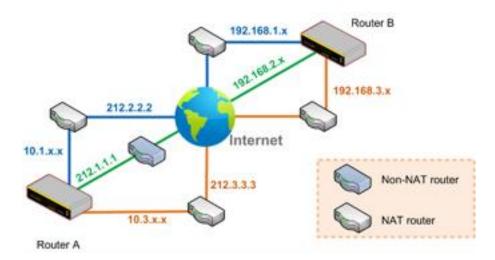

One of the WANs connected to Router A is non-NAT'd (212.1.1.1). The rest of the WANs connected to Router A and all WANs connected to Router B are NAT'd. In this case, the **Peer IP Addresses / Host Names** field for Router B should be filled with all of Router A's hostnames or public IP addresses (i.e., 212.1.1.1, 212.2.2.2, and 212.3.3.3), and the field in Router A can be left blank. The two NAT routers on WAN1 and WAN3 connected to Router A should inbound port-forward TCP port 32015 to Router A so that all WANs will be utilized in establishing the VPN.

### 13.3 SpeedFusion<sup>™</sup> Status

SpeedFusion<sup>TM</sup> status is shown in the **Dashboard**. The connection status of each connection profile is shown as below.

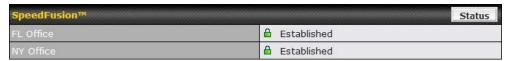

After clicking the **Status** button at the top right corner of the SpeedFusion<sup>TM</sup> table, you will be forwarded to **Status>SpeedFusion**<sup>TM</sup>, where you can view subnet and WAN connection information for each VPN peer. Please refer to **Section 23.5** for details.

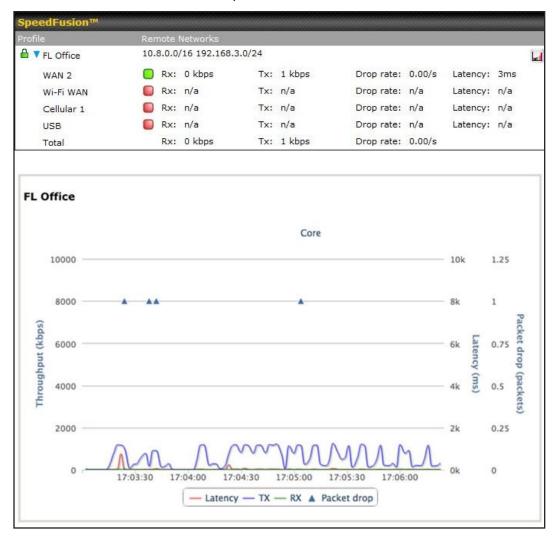

### **IP Subnets Must Be Unique Among VPN Peers**

The entire interconnected SpeedFusion<sup>™</sup> network is a single non-NAT IP network. Avoid duplicating subnets in your sites to prevent connectivity problems when accessing those subnets.

## 14 IPsec VPN (for Pepwave MAX only)

IPsec VPN functionality securely connects one or more branch offices to your company's main headquarters or to other branches. Data, voice, and video communications between these locations are kept safe and confidential across the public Internet.

IPsec VPN on Pepwave routers is specially designed for multi-WAN environments. For instance, if a user sets up multiple IPsec profiles for a multi-WAN environment and WAN1 is connected and healthy, IPsec traffic will go through this link. However, should unforeseen problems (e.g., unplugged cables or ISP problems) cause WAN1 to go down, our IPsec implementation will make use of WAN2 and WAN3 for failover.

### 14.1 IPsec VPN Settings

Many Pepwave products can make multiple IPsec VPN connections with Peplink, Pepwave, Cisco, and Juniper routers. Note that all LAN subnets and the subnets behind them must be unique. Otherwise, VPN members will not be able to access each other. All data can be routed over the VPN with a selection of encryption standards, such as 3DES, AES-128, and AES-256. To configure IPsec VPN on Pepwave devices that support it, navigate to **Advanced>IPsec VPN**.

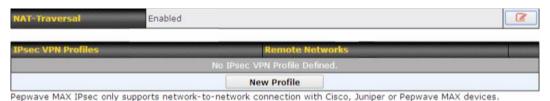

A NAT-Traversal option and list of defined IPsec VPN profiles will be shown. NAT-Traversal should be enabled if your system is behind a NAT router. Click the New Profile button to create new IPsec VPN profiles that make VPN connections to remote Pepwave, Cisco, or Juniper routers via available WAN connections. To edit any of the profiles, click on its associated connection name in the leftmost column.

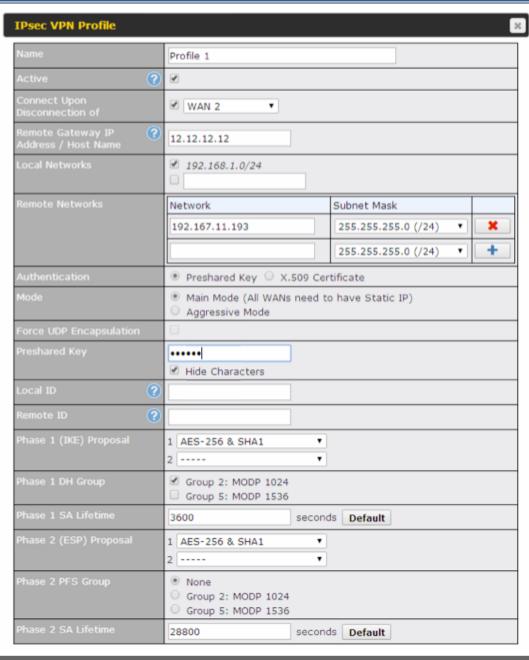

|                                     | IPsec VPN Settings                                                                                           |
|-------------------------------------|----------------------------------------------------------------------------------------------------|
| Name                                | This field is for specifying a local name to represent this connection profile.                              |
| Active                              | When this box is checked, this IPsec VPN connection profile will be enabled. Otherwise, it will be disabled. |
| Connect Upon<br>Disconnection<br>of | Check this box and select a WAN to connect to this VPN automatically when the specified WAN is disconnected. |
| Remote                              | Enter the remote peer's public IP address. For <b>Aggressive Mode</b> , this is optional.                    |
| Gateway IP                          |                                                                                                    |

| Address /<br>Host Name                    |                                                                                                    |
|-------------------------------------------|----------------------------------------------------------------------------------------------------|
| Local<br>Networks                         | Enter the local LAN subnets here. If you have defined static routes, they will be shown here.                                                                                                    |
| Remote<br>Networks                        | Enter the LAN and subnets that are located at the remote site here.                                                                                                    |
| Authentication                            | To access your VPN, clients will need to authenticate by your choice of methods. Choose between the <b>Preshared Key</b> and <b>X.509 Certificate</b> methods of authentication.                                                                                                    |
| Mode                                      | Choose <b>Main Mode</b> if both IPsec peers use static IP addresses. Choose <b>Aggressive Mode</b> if one of the IPsec peers uses dynamic IP addresses.                                                                                                    |
| Force UDP<br>Encapsulation                | For forced UDP encapsulation regardless of NAT-traversal, tick this checkbox.                                                                                                    |
| Pre-shared<br>Key                         | This defines the peer authentication pre-shared key used to authenticate this VPN connection. The connection will be up only if the pre-shared keys on each side match.                                                                                                    |
| Remote<br>Certificate<br>(pem<br>encoded) | Available only when <b>X.509 Certificat</b> e is chosen as the <b>Authentication</b> method, this field allows you to paste a valid X.509 certificate.                                                                                                    |
| Local ID                                  | In <b>Main Mode</b> , this field can be left blank. In <b>Aggressive Mode</b> , if <b>Remote Gateway IP Address</b> is filled on this end and the peer end, this field can be left blank. Otherwise, this field is typically a U-FQDN.                                                                                                    |
| Remote ID                                 | In <b>Main Mode</b> , this field can be left blank. In <b>Aggressive Mode</b> , if <b>Remote Gateway IP Address</b> is filled on this end and the peer end, this field can be left blank. Otherwise, this field is typically a U-FQDN.                                                                                                    |
| Phase 1 (IKE)<br>Proposal                 | In <b>Main Mode</b> , this allows setting up to six encryption standards, in descending order of priority, to be used in initial connection key negotiations. In <b>Aggressive Mode</b> , only one selection is permitted.                                                                                                    |
| Phase 1 DH<br>Group                       | This is the Diffie-Hellman group used within IKE. This allows two parties to establish a shared secret over an insecure communications channel. The larger the group number, the higher the security.  Group 2: 1024-bit is the default value.  Group 5: 1536-bit is the alternative option.                                                                                                    |
| Phase 1 SA<br>Lifetime                    | This setting specifies the lifetime limit of this Phase 1 Security Association. By default, it is set at <b>3600</b> seconds.                                                                                                    |
| Phase 2 (ESP)<br>Proposal                 | In <b>Main Mode</b> , this allows setting up to six encryption standards, in descending order of priority, to be used for the IP data that is being transferred. In <b>Aggressive Mode</b> , only one selection is permitted.                                                                                                    |
| Phase 2 PFS<br>Group                      | Perfect forward secrecy (PFS) ensures that if a key was compromised, the attacker will be able to access only the data protected by that key.  None - Do not request for PFS when initiating connection. However, since there is no valid reason to refuse PFS, the system will allow the connection to use PFS if requested by the remote peer. This is the default value.  Group 2: 1024-bit Diffie-Hellman group. The larger the group number, the higher the |

|                        | security.  Group 5: 1536-bit is the third option.                                                                              |
|------------------------|----------------------------------------------------------------------------------------------------|
| Phase 2 SA<br>Lifetime | This setting specifies the lifetime limit of this Phase 2 Security Association. By default, it is set at <b>28800</b> seconds. |

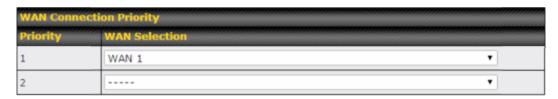

### **WAN Connection Priority**

**WAN Connection** Select the appropriate WAN connection from the drop-down menu.

## 15 Outbound Policy Management

Pepwave routers can flexibly manage and load balance outbound traffic among WAN connections.

### **Important Note**

Outbound policy is applied only when more than one WAN connection is active.

The settings for managing and load balancing outbound traffic are located at **Advanced>Outbound Policy** or **Advanced>PepVPN**, depending on model.

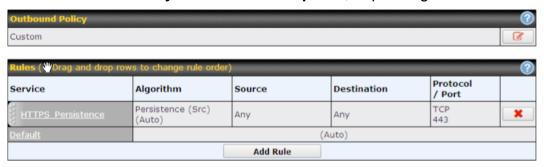

Outbound policies for managing and load balancing outbound traffic are located at **Network>Outbound Policy>** or **Advanced>PepVPN>Outbound Policy.** 

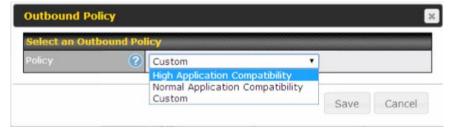

### 15.1 Outbound Policy

There are three main selections for the outbound traffic policy:

- High Application Compatibility
- Normal Application Compatibility
- Custom

Note that some Pepwave routers provide only the **Send All Traffic To** setting here. See **Section 12.1** for details.

| Outbound Policy Settings |                                                                                                    |
|--------------------------|----------------------------------------------------------------------------------------------------|
| High<br>Application      | Outbound traffic from a source LAN device is routed through the same WAN connection regardless of the destination Internet IP address and protocol. This option provides the |
| Compatibility            | highest application compatibility.                                                                                                    |

| Normal<br>Application<br>Compatibility | Outbound traffic from a source LAN device to the same destination Internet IP address will be routed through the same WAN connection persistently, regardless of protocol. This option provides high compatibility to most applications, and users still benefit from WAN link load balancing when multiple Internet servers are accessed. |
|----------------------------------------|----------------------------------------------------------------------------------------------------|
| Custom                                 | Outbound traffic behavior can be managed by defining rules in a custom rule table. A default rule can be defined for connections that cannot be matched with any of the rules.                                                                                                    |

The default policy is Normal Application Compatibility.

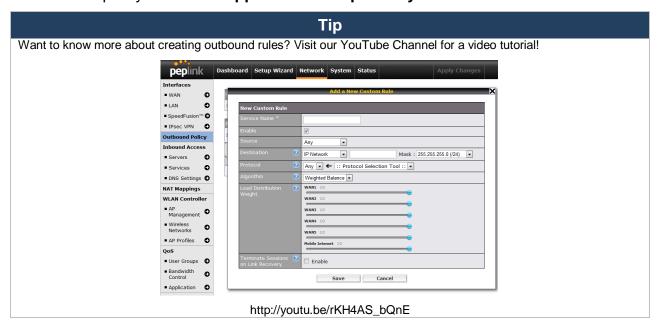

### 15.2 Custom Rules for Outbound Policy

Click in the **Outbound Policy** form. Choose **Custom** and press the **Save** button.

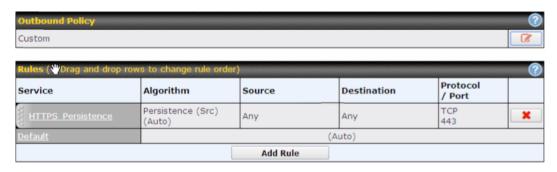

The bottom-most rule is **Default**. Edit this rule to change the device's default manner of controlling outbound traffic for all connections that do not match any of the rules above it. Under the **Service** heading, click **Default** to change these settings.

To rearrange the priority of outbound rules, drag and drop them into the desired sequence.

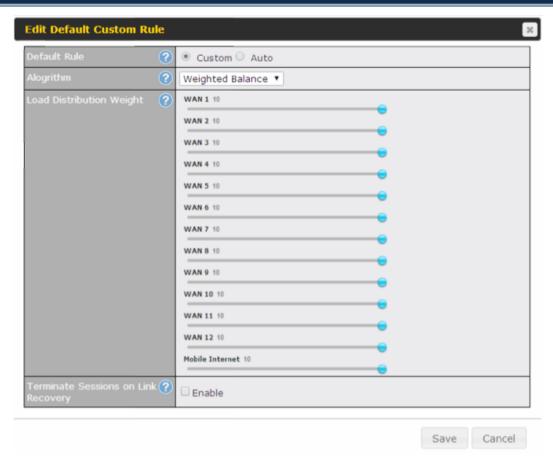

By default, **Auto** is selected as the **Default Rule**. You can select **Custom** to change the algorithm to be used. Please refer to the upcoming sections for the details on the available algorithms.

To create a custom rule, click **Add Rule** at the bottom of the table. Note that some Pepwave routers display this button at **Advanced>PepVPN>PepVPN Outbound Custom Rules**.

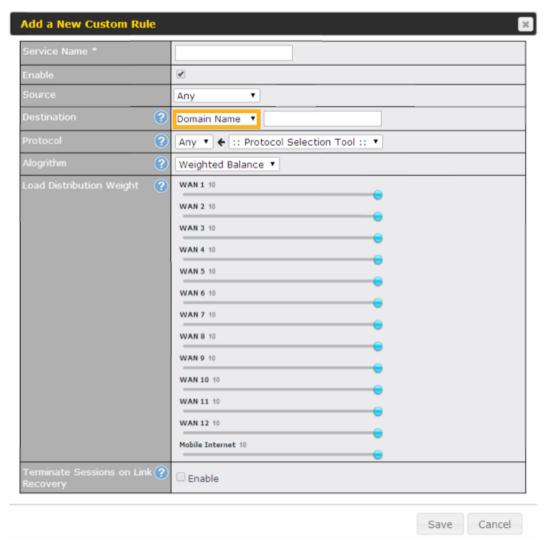

| New Custom Rule Settings |                                                                                                    |
|--------------------------|----------------------------------------------------------------------------------------------------|
| Service Name             | This setting specifies the name of the outbound traffic rule.                                                                                                    |
| Enable                   | This setting specifies whether the outbound traffic rule takes effect. When <b>Enable</b> is checked, the rule takes effect: traffic is matched and actions are taken by the Pepwave router based on the other parameters of the rule. When <b>Enable</b> is unchecked, the rule does not take effect: the Pepwave router disregards the other parameters of the rule. |
| Source                   | This setting specifies the source IP address, IP network, or MAC address for traffic that matches the rule.                                                                                                    |
| Destination              | This setting specifies the destination IP address, IP network, or domain name for traffic that matches the rule.                                                                                                    |

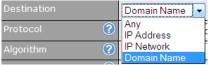

If **Domain Name** is chosen and a domain name, such as *foobar.com*, is entered, any outgoing accesses to foobar.com and \*.foobar.com will match this criterion. You may enter a wildcard (.\*) at the end of a domain name to match any host with a name having the domain name in the middle. If you enter foobar.\*, for example, www.foobar.com, www.foobar.co.jp, or foobar.co.uk will also match. Placing wildcards in any other position is not supported.

NOTE: if a server has one Internet IP address and multiple server names, and if one of the names is defined here, accesses to any one of the server names will also match this rule.

**Algorithm** 

Protocol and Port This setting specifies the IP protocol and port of traffic that matches this rule.

This setting specifies the behavior of the Pepwave router for the custom rule. One of the following values can be selected (note that some Pepwave routers provide only some of these options):

- Weighted Balance
- Persistence
- **Enforced**
- Priority
- Overflow
- Least Used
- Lowest Latency

The upcoming sections detail the listed algorithms.

### **Terminate** Sessions on Link Recovery

This setting specifies whether to terminate existing IP sessions on a less preferred WAN connection in the event that a more preferred WAN connection is recovered. This setting is applicable to the Weighted, Persistence, and Priority algorithms. By default, this setting is disabled. In this case, existing IP sessions will not be terminated or affected when any other WAN connection is recovered. When this setting is enabled, existing IP sessions may be terminated when another WAN connection is recovered, such that only the preferred healthy WAN connection(s) is used at any point in time.

### 15.2.1 Algorithm: Weighted Balance

This setting specifies the ratio of WAN connection usage to be applied on the specified IP protocol and port. This setting is applicable only when **Algorithm** is set to **Weighted Balance**.

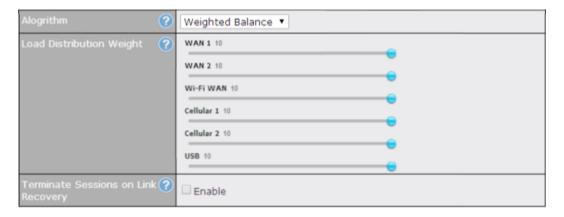

The amount of matching traffic that is distributed to a WAN connection is proportional to the weight of the WAN connection relative to the total weight. Use the sliders to change each WAN's weight.

For example, with the following weight settings:

Ethernet WAN1: 10

Ethernet WAN2: 10

Wi-Fi WAN: 10

Cellular 1: 10

Cellular 2: 10

USB: 10

Total weight is 60 = (10 + 10 + 10 + 10 + 10 + 10).

Matching traffic distributed to Ethernet WAN1 is  $16.7\% = (10 / 60 \times 100\%)$ .

Matching traffic distributed to Ethernet WAN2 is  $16.7\% = (10 / 60) \times 100\%$ .

Matching traffic distributed to Wi-Fi WAN is  $16.7\% = (10 / 60) \times 100\%$ .

Matching traffic distributed to Cellular 1 is  $16.7\% = (10 / 60) \times 100\%$ .

Matching traffic distributed to Cellular 2 is  $16.7\% = (10 / 60) \times 100\%$ .

Matching traffic distributed to USB is  $16.7\% = (10 / 60) \times 100\%$ .

#### 15.2.2 Algorithm: Persistence

The configuration of persistent services is the solution to the few situations where link load distribution for Internet services is undesirable. For example, for security reasons, many e-banking and other secure websites terminate the session when the client computer's Internet IP address changes mid-session.

In general, different Internet IP addresses represent different computers. The security concern is that an IP address change during a session may be the result of an unauthorized intrusion attempt. Therefore, to prevent damages from the potential intrusion, the session is terminated upon the detection of an IP address change.

Pepwave routers can be configured to distribute data traffic across multiple WAN connections. Also, the Internet IP depends on the WAN connections over which communication actually takes place. As a result, a LAN client computer behind the Pepwave router may communicate using multiple Internet IP addresses. For example, a LAN client computer behind a Pepwave router with three WAN connections may communicate on the Internet using three different IP addresses.

With the persistence feature, rules can be configured to enable client computers to persistently utilize the same WAN connections for e-banking and other secure websites. As a result, a client computer will communicate using one IP address, eliminating the issues mentioned above.

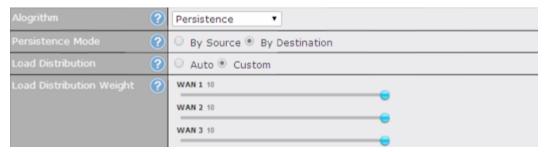

There are two persistent modes: **By Source** and **By Destination**.

| By Source:      | The same WAN connection will be used for traffic matching the rule and originating from the same machine, regardless of its destination. This option will provide the highest level of application compatibility.                               |
|-----------------|----------------------------------------------------------------------------------------------------|
| By Destination: | The same WAN connection will be used for traffic matching the rule, originating from the same machine, and going to the same destination. This option can better distribute loads to WAN connections when there are only a few client machines. |

The default mode is **By Source**. When there are multiple client requests, they can be distributed (persistently) to WAN connections with a weight. If you choose **Auto** in **Load Distribution**, the weights will be automatically adjusted according to each WAN's **Downstream Bandwidth** which is specified in the WAN settings page). If you choose **Custom**, you can customize the weight of each WAN manually by using the sliders.

### 15.2.3 Algorithm: Enforced

This setting specifies the WAN connection usage to be applied on the specified IP protocol and port. This setting is applicable only when **Algorithm** is set to **Enforced**.

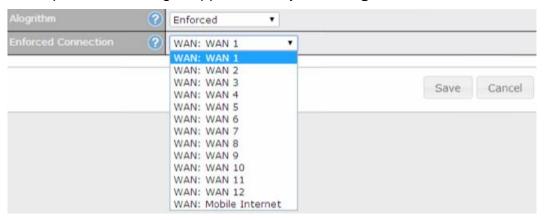

Matching traffic will be routed through the specified WAN connection, regardless of the health check status of the WAN connection. Starting from Firmware 5.2, outbound traffic can be enforced to go through a specified SpeedFusion<sup>TM</sup> connection.

### 15.2.4 Algorithm: Priority

This setting specifies the priority of the WAN connections used to route the specified network service. The highest priority WAN connection available will always be used for routing the specified type of traffic. A lower priority WAN connection will be used only when all higher priority connections have become unavailable.

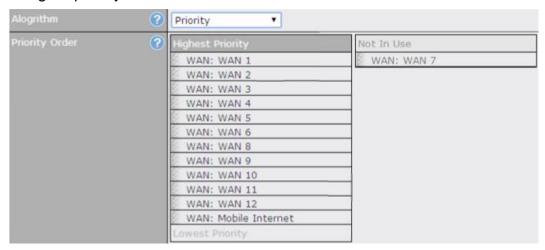

Starting from Firmware 5.2, outbound traffic can be prioritized to go through SpeedFusion<sup>TM</sup> connection(s). By default, VPN connections are not included in the priority list.

### Tip

Configure multiple distribution rules to accommodate different kinds of services.

#### 15.2.5 Algorithm: Overflow

The traffic matching this rule will be routed through the healthy WAN connection that has the highest priority and is not in full load. When this connection gets saturated, new sessions will be routed to the next healthy WAN connection that is not in full load.

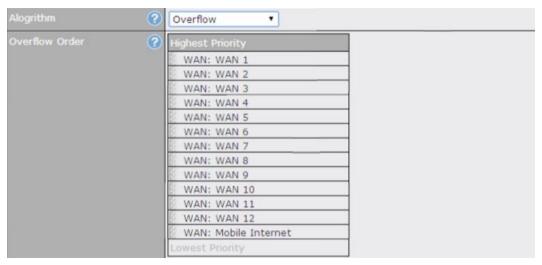

Drag and drop to specify the order of WAN connections to be used for routing traffic. Only the highest priority healthy connection that is not in full load will be used.

### 15.2.6 Algorithm: Least Used

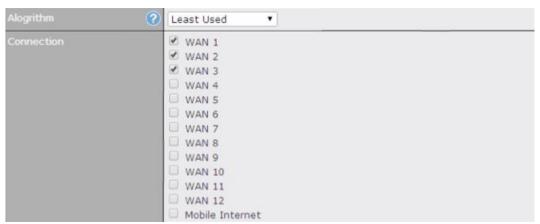

The traffic matching this rule will be routed through the healthy WAN connection that is selected in **Connection** and has the most available download bandwidth. The available download bandwidth of a WAN connection is calculated from the total download bandwidth specified on the WAN settings page and the current download usage. The available bandwidth and WAN selection is determined every time an IP session is made.

### 15.2.7 Algorithm: Lowest Latency

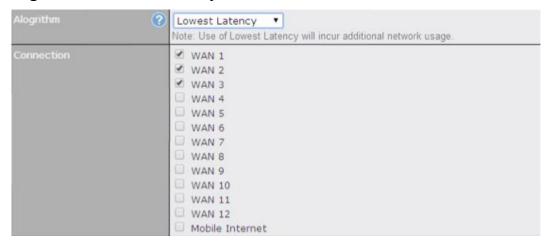

The traffic matching this rule will be routed through the healthy WAN connection that is selected in **Connection** and has the lowest latency. Latency checking packets are issued periodically to a nearby router of each WAN connection to determine its latency value. The latency of a WAN is the packet round trip time of the WAN connection. Additional network usage may be incurred as a result.

#### Tip

The roundtrip time of a 6M down/640k uplink can be higher than that of a 2M down/2M up link because the overall round trip time is lengthened by its slower upload bandwidth, despite its higher downlink speed. Therefore, this algorithm is good for two scenarios:

- All WAN connections are symmetric; or
- A latency sensitive application must be routed through the lowest latency WAN, regardless of the WAN's available bandwidth.

#### 15.2.8 Expert Mode

**Expert Mode** is available on some Pepwave routers for use by advanced users. To enable the feature, click on the help icon and click **turn on Expert Mode**.

In Expert Mode, a new special rule, **SpeedFusion**<sup>™</sup> **Routes**, is displayed in the **Custom Rules** table. This rule represents all SpeedFusion routes learned from remote VPN peers. By default, this bar is on the top of all custom rules. This position means that traffic for remote VPN subnets will be routed to the corresponding VPN peer. You can create custom **Priority** or **Enforced** rules and move them above the bar to override the SpeedFusion routes.

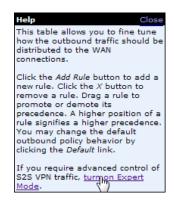

Upon disabling Expert Mode, all rules above the bar will be removed.

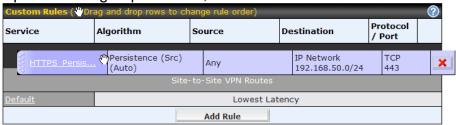

### 16 Inbound Access

### 16.1 Port Forwarding Service

Pepwave routers can act as a firewall that blocks, by default, all inbound access from the Internet. By using port forwarding, Internet users can access servers behind the Pepwave router. Inbound port forwarding rules can be defined at **Advanced>Port Forwarding**.

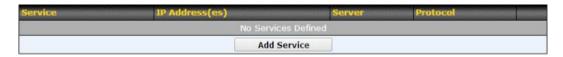

To define a new service, click **Add Service**.

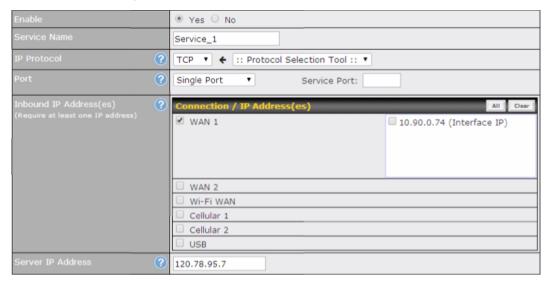

| Port Forwarding Settings |                                                                                                    |
|--------------------------|----------------------------------------------------------------------------------------------------|
| Enable                   | This setting specifies whether the inbound service takes effect. When <b>Enable</b> is checked, the inbound service takes effect: traffic is matched and actions are taken by the Pepwave router based on the other parameters of the rule. When this setting is disabled, the inbound service does not take effect: the Pepwave router disregards the other parameters of the rule. |
| Service<br>Name          | This setting identifies the service to the system administrator. Valid values for this setting consist of only alphanumeric and underscore "_" characters.                                                                                                    |

#### The IP Protocol setting, along with the Port setting, specifies the protocol of the service as TCP, UDP, ICMP, or IP. Traffic that is received by the Pepwave router via the specified protocol at the specified port(s) is forwarded to the LAN hosts specified by the Servers setting. Please see below for details on the Port and Servers settings. Alternatively, the Protocol Selection IP Protocol Tool drop-down menu can be used to automatically fill in the protocol and a single port number of common Internet services (e.g. HTTP, HTTPS, etc.). After selecting an item from the Protocol Selection Tool drop-down menu, the protocol and port number remain manually modifiable. The **Port** setting specifies the port(s) that correspond to the service, and can be configured to behave in one of the following manners: Any Port, Single Port, Port Range, Port Map, and Range Mapping 2 Any Port Any Port: all traffic that is received by the Pepwave router via the specified protocol is forwarded to the servers specified by the Servers setting. For example, with IP Protocol set to TCP, and Port set to Any Port, all TCP traffic is forwarded to the configured servers. Single Port Service Port: 80 Single Port: traffic that is received by the Pepwave router via the specified protocol at the specified port is forwarded via the same port to the servers specified by the **Servers** setting. For example, with IP Protocol set to TCP, and Port set to Single Port and Service Port 80, TCP traffic received on port 80 is forwarded to the configured servers via port 80. Port Range Service Ports: 80 Port Range: traffic that is received by the Pepwave router via the specified protocol at the specified port range is forwarded via the same respective ports to the LAN hosts specified by Port the Servers setting. For example, with IP Protocol set to TCP, and Port set to Port Range and Service Ports 80-88, TCP traffic received on ports 80 through 88 is forwarded to the configured servers via the respective ports. Port Mapping ▼ Service Port: 80 Map to Port: 88 Port Mapping: traffic that is received by Pepwave router via the specified protocol at the specified port is forwarded via a different port to the servers specified by the Servers setting. For example, with IP Protocol set to TCP, and Port set to Port Mapping, Service Port 80, and Map to Port 88, TCP traffic on port 80 is forwarded to the configured servers via port 88. (Please see below for details on the **Servers** setting.) Range Mapping ▼ Service Ports: 80 Map to Ports: 88 Range Mapping: traffic that is received by the Pepwave router via the specified protocol at the specified port range is forwarded via a different port to the servers specified by the Servers setting. Inbound IP This setting specifies the WAN connections and Internet IP address(es) from which the service Address(es) can be accessed. Server IP This setting specifies the LAN IP address of the server that handles the requests for the Address service.

#### 16.1.1 UPnP / NAT-PMP Settings

UPnP and NAT-PMP are network protocols which allow a computer connected to the LAN port to automatically configure the router to allow parties on the WAN port to connect to itself. That way, the process of inbound port forwarding becomes automated.

When a computer creates a rule using these protocols, the specified TCP/UDP port of all WAN connections' default IP address will be forwarded.

Check the corresponding box(es) to enable UPnP and/or NAT-PMP. Enable these features only if you trust the computers connected to the LAN ports.

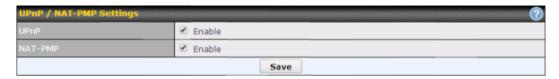

When the options are enabled, a table listing all the forwarded ports under these two protocols can be found at **Status>UPnP / NAT-PMP**.

# 17 NAT Mappings

NAT mappings allow IP address mapping of all inbound and outbound NAT'dt raffic to and from an internal client IP address. Settings to configure NAT mappings are located at **Advanced>NAT Mappings**.

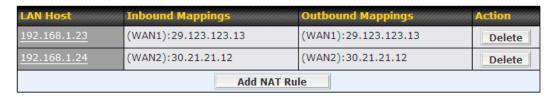

To add a rule for NAT mappings, click Add NAT Rule.

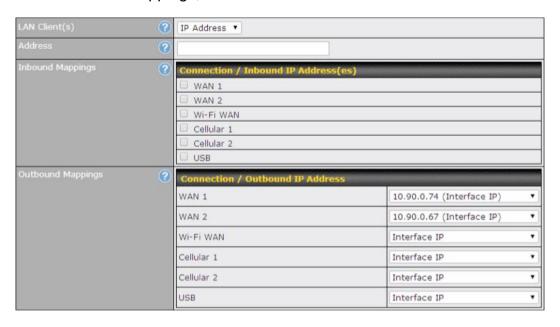

| NAT Mapping Settings |                                                                                                    |
|----------------------|----------------------------------------------------------------------------------------------------|
| LAN<br>Client(s)     | NAT mapping rules can be defined for a single LAN <b>IP Address</b> , an <b>IP Range</b> , or an <b>IP Network</b> .                                                                                                    |
| Address              | This refers to the LAN host's private IP address. The system maps this address to a number of public IP addresses (specified below) in order to facilitate inbound and outbound traffic. This option is only available when <b>IP Address</b> is selected.                   |
| Range                | The IP range is a contiguous group of private IP addresses used by the LAN host. The system maps these addresses to a number of public IP addresses (specified below) to facilitate outbound traffic. This option is only available when <b>IP Range</b> is selected.        |
| Network              | The IP network refers to all private IP addresses and ranges managed by the LAN host. The system maps these addresses to a number of public IP addresses (specified below) to facilitate outbound traffic. This option is only available when <b>IP Network</b> is selected. |

| Inbound<br>Mappings  | This setting specifies the WAN connections and corresponding WAN-specific Internet IP addresses on which the system should bind. Any access to the specified WAN connection(s) and IP address(es) will be forwarded to the LAN host. This option is only available when <b>IP Address</b> is selected in the <b>LAN Client(s)</b> field.  Note that inbound mapping is not needed for WAN connections in drop-in mode or IP forwarding mode. Also note that each WAN IP address can be associated to one NAT mapping only.                                                                                                    |
|----------------------|----------------------------------------------------------------------------------------------------|
| Outbound<br>Mappings | This setting specifies the WAN IP addresses that should be used when an IP connection is made from a LAN host to the Internet. Each LAN host in an IP range or IP network will be evenly mapped to one of each selected WAN's IP addresses (for better IP address utilization) in a persistent manner (for better application compatibility).  Note that if you do not want to use a specific WAN for outgoing accesses, you should still choose default here, then customize the outbound access rule in the <b>Outbound Policy</b> section. Also note that WAN connections in drop-in mode or IP forwarding mode are not shown here. |

Click **Save** to save the settings when configuration has been completed.

### **Important Note**

Inbound firewall rules override the **Inbound Mappings** settings.

### 18 **QoS**

### 18.1 User Groups

LAN and PPTP clients can be categorized into three user groups: **Manager, Staff, and Guest**. This menu allows you to define rules and assign client IP addresses or subnets to a user group. You can apply different bandwidth and traffic prioritization policies on each user group in the **Bandwidth Control** and **Application** sections (note that the options available here vary by model).

The table is automatically sorted by rule precedence. The smaller and more specific subnets are put towards the top of the table and have higher precedence; larger and less specific subnets are placed towards the bottom.

Click the **Add** button to define clients and their user group. Click the button to remove the defined rule. Two default rules are pre-defined and put at the bottom. They are **All DHCP reservation clients** and **Everyone**, and they cannot be removed. The **All DHCP reservation client represents** the LAN clients defined in the DHCP Reservation table on the LAN settings page. **Everyone** represents all clients that are not defined in any rule above. Click on a rule to change its group.

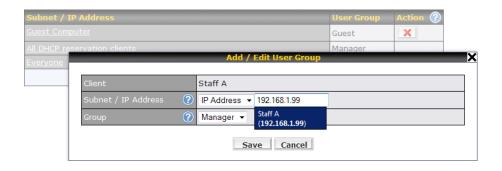

|                        | Add / Edit User Group                                                                                                    |  |
|------------------------|----------------------------------------------------------------------------------------------------|--|
| Subnet / IP<br>Address | From the drop-down menu, choose whether you are going to define the client(s) by an <b>IP Address</b> or a <b>Subnet</b> . If <b>IP Address</b> is selected, enter a name defined in DHCP reservation table or a LAN client's IP address. If <b>Subnet</b> is selected, enter a subnet address and specify its subnet mask. |  |
| Group                  | This field is to define which <b>User Group</b> the specified subnet / IP address belongs to.                                                                                                    |  |

Once users have been assigned to a user group, their internet traffic will be restricted by rules defined for that particular group. Please refer to the following two sections for details.

### 18.2 Bandwidth Control

You can define a maximum download speed (over all WAN connections) and upload speed (for each WAN connection) that each individual Staff and Guest member can consume. No limit can be imposed on individual Manager members. By default, download and upload bandwidth limits are set to unlimited (set as **0**).

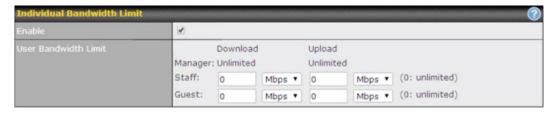

### 18.3 Application

### **18.3.1 Application Prioritization**

On many Pepwave routers, you can choose whether to apply the same prioritization settings to all user groups or customize the settings for each group.

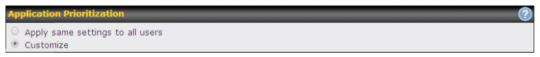

Three application priority levels can be set: ↑ **High,**— **Normal**, and ↓ **Low**. Pepwave routers can detect various application traffic types by inspecting the packet content. Select an application by choosing a supported application, or by defining a custom application manually. The priority preference of supported applications is placed at the top of the table. Custom applications are at the bottom.

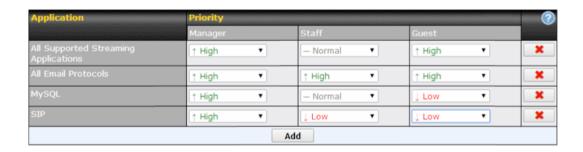

### 18.3.2 Prioritization for Custom Applications

Click the **Add** button to define a custom application. Click the button in the **Action** column to delete the custom application in the corresponding row.

When **Supported Applications** is selected, the Pepwave router will inspect network traffic and prioritize the selected applications. Alternatively, you can select **Custom Applications** and define the application by providing the protocol, scope, port number, and DSCP value.

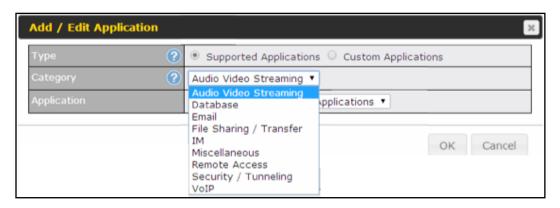

#### 18.3.3 DSL/Cable Optimization

DSL/cable-based WAN connections have lower upload bandwidth and higher download bandwidth. When a DSL/cable circuit's uplink is congested, the download bandwidth will be affected. Users will not be able to download data at full speed until the uplink becomes less congested. **DSL/Cable Optimization** can relieve such an issue. When it is enabled, the download speed will become less affected by the upload traffic. By default, this feature is enabled.

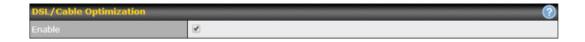

### 19 Firewall

A firewall is a mechanism that selectively filters data traffic between the WAN side (the Internet) and the LAN side of the network. It can protect the local network from potential hacker attacks, access to offensive websites, and/or other inappropriate uses.

The firewall functionality of Pepwave routers supports the selective filtering of data traffic in both directions:

- Outbound (LAN to WAN)
- Inbound (WAN to LAN)

The firewall also supports the following functionality:

- Intrusion detection and DoS prevention
- Web blocking

With SpeedFusion<sup>TM</sup> enabled, the firewall rules also apply to VPN tunneled traffic.

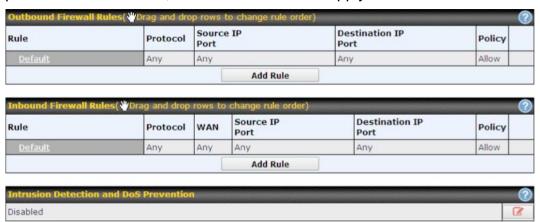

#### 19.1 Outbound and Inbound Firewall Rules

#### 19.1.1 Access Rules

The outbound firewall settings are located at Advanced>Firewall>Access Rules>Outbound Firewall Rules.

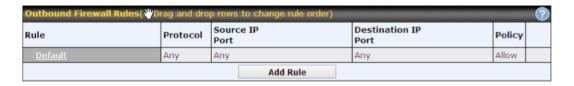

Click **Add Rule** to display the following screen:

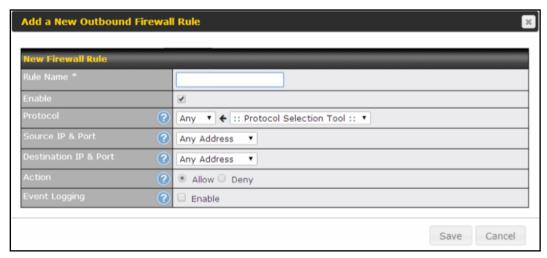

Inbound firewall settings are located at Advanced>Firewall>Access Rules>Inbound Firewall Rules.

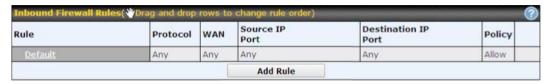

Click **Add Rule** to display the following screen:

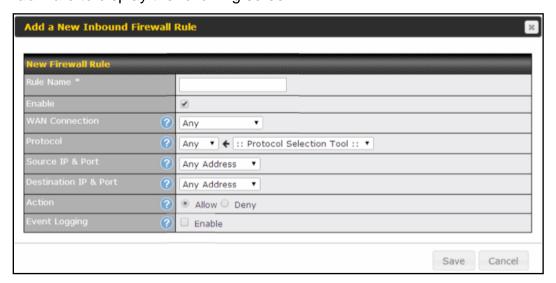

Rules are matched from top to bottom. If a connection matches any one of the upper rules, the matching process will stop. If none of the rules match, the **Default** rule will be applied. By default, the **Default** rule is set as **Allow** for both outbound and inbound access.

|                                | Inbound / Outbound Firewall Settings                                                                                                    |
|--------------------------------|----------------------------------------------------------------------------------------------------|
| Rule Name                      | This setting specifies a name for the firewall rule.                                                                                                    |
| Enable                         | This setting specifies whether the firewall rule should take effect. If the box is checked, the firewall rule takes effect. If the traffic matches the specified protocol/IP/port, actions will be taken by the Pepwave router based on the other parameters of the rule. If the box is not checked, the firewall rule does not take effect. The Pepwave router will disregard the other parameters of the rule.                                                      |
| WAN<br>Connection<br>(Inbound) | Select the WAN connection that this firewall rule should apply to.                                                                                                    |
| Protocol                       | This setting specifies the protocol to be matched. Via a drop-down menu, the following protocols can be specified:  • TCP  • UDP  • ICMP  • IP  Alternatively, the Protocol Selection Tool drop-down menu can be used to automatically fill in the protocol and port number of common Internet services (e.g., HTTP, HTTPS, etc.)  After selecting an item from the Protocol Selection Tool drop-down menu, the protocol and port number remains manually modifiable. |
| Source IP &<br>Port            | This specifies the source IP address(es) and port number(s) to be matched for the firewall rule. A single address, or a network, can be specified as the <b>Source IP &amp; Port</b> setting, as indicated by the following screenshot:    Source IP & Port   Single Address   IP:   Single Port   Port:   Single Port   Port:   Mask: 255.255.255.0 (/24)                                                                                                    |
| Destination IP<br>& Port       | This specifies the destination IP address(es) and port number(s) to be matched for the firewall rule. A single address, or a network, can be specified as the <b>Destination IP &amp; Port</b> setting, as indicated by the following screenshot:  Source IP & Port Single Address * IP: Single Port * Port:  Destination IP & Port Port Range * Port: 80 - IP & Port settings.                                                                                       |
| Action                         | This setting specifies the action to be taken by the router upon encountering traffic that matches the both of the following:  • Source IP & port  • Destination IP & port  With the value of Allow for the Action setting, the matching traffic passes through the                                                                                                    |

router (to be routed to the destination). If the value of the **Action** setting is set to **Deny**, the matching traffic does not pass through the router (and is discarded).

This setting specifies whether or not to log matched firewall events. The logged messages are shown on the page **Status>Event Log**. A sample message is as follows:

Aug 13 23:47:44 Denied CONN=Ethernet WAN SRC=20.3.2.1 DST=192.168.1.20 LEN=48 PROTO=TCP SPT=2260 DPT=80

CONN: The connection where the log entry refers to

### **Event Logging**

SRC: Source IP address

• **DST:** Destination IP address

LEN: Packet length
PROTO: Protocol
SPT: Source port
DPT: Destination port

Click **Save** to store your changes. To create an additional firewall rule, click **Add Rule** and repeat the above steps.

To change a rule's priority, simply drag and drop the rule:

- Hold the left mouse button on the rule.
- Move it to the desired position.
- Drop it by releasing the mouse button.

#### Tip

If the default inbound rule is set to **Allow** for NAT-enabled WANs, no inbound Allow firewall rules will be required for inbound port forwarding and inbound NAT mapping rules. However, if the default inbound rule is set as **Deny**, a corresponding Allow firewall rule will be required.

#### 19.1.1.1 Intrusion Detection and DoS Prevention

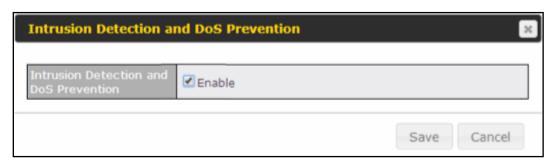

Pepwave routers can detect and prevent intrusions and denial-of-service (DoS) attacks from the Internet. To turn on this feature, click , check the **Enable** check box for **Intrusion Detection and DoS Prevention**, and press the **Save** button.

When this feature is enabled, the Pepwave router will detect and prevent the following kinds of intrusions and denial-of-service attacks.

- Port scan
  - NMAP FIN/URG/PSH
  - Xmas tree
  - Another Xmas tree
  - Null scan
  - SYN/RST
  - SYN/FIN
- SYN flood prevention
- Ping flood attack prevention

### 19.1.2 Web Blocking

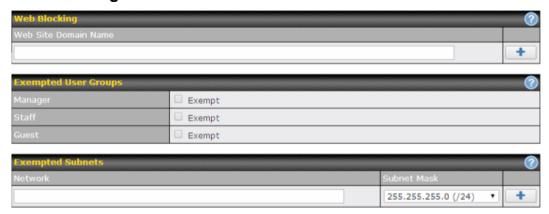

#### **19.1.2.1** Web Blocking

Enter an appropriate website address, and the Pepwave router will block and disallow LAN/PPTP/SpeedFusion<sup>TM</sup> peer clients to access these websites. Exceptions can be added using the instructions in **Sections 19.1.2.2** and **19.1.2.3**.

You may enter a wildcard ".\*" at the end of a domain name to block any web site with a host name having the domain name in the middle. For example, If you enter *foobar.\**, *www.foobar.com*, *www.foobar.co.jp*, and *foobar.co.uk* will be blocked. Placing the wildcard in any other position is not supported. The Pepwave router will inspect and look for blocked domain names on all HTTP traffic. Secure web (HTTPS) traffic is not supported.

#### 19.1.2.2 Exempted User Groups

Check and select pre-defined user group(s) who can be exempted from the access blocking rules. User groups can be defined at **QoS>User Groups** section. Please refer to **Section 17.1** for details.

#### 19.1.2.3 Exempted Subnets

With the subnet defined in the field, clients on the particular subnet(s) can be exempted from the access blocking rules.

### 20 Miscellaneous Settings

The miscellaneous settings include configuration for high availability, PPTP server, service forwarding, and service passthrough.

### 20.1 High Availability

Many Pepwave routers support high availability (HA) configurations via an open standard virtual router redundancy protocol (VRRP, RFC 3768). In an HA configuration, two Pepwave routers provide redundancy and failover in a master-slave arrangement. In the event that the master unit is down, the slave unit becomes active. High availability will be disabled automatically where there is a drop-in connection configured on a LAN bypass port.

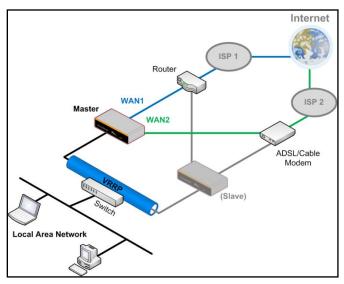

In the diagram, the WAN ports of each Pepwave router connect to the router and to the modem. Both Pepwave routers connect to the same LAN switch via a LAN port.

An elaboration on the technical details of the implementation of the virtual router redundancy protocol (VRRP, RFC 3768) by Pepwave routers follows:

- In an HA configuration, the two Pepwave routers communicate with each other using VRRP over the LAN.
- The two Pepwave routers broadcast heartbeat signals to the LAN at a frequency of one heartbeat signal per second.
- In the event that no heartbeat signal from the master Pepwave router is received in 3 seconds (or longer) since the last heartbeat signal, the slave Pepwave router becomes active.
- The slave Pepwave router initiates the WAN connections and binds to a previously configured LAN IP address.
- At a subsequent point when the master Pepwave router recovers, it will once again become active.

You can configure high availability at Advanced>Misc. Settings>High Availability.

Interface for Master Router

Interface for Slave Router

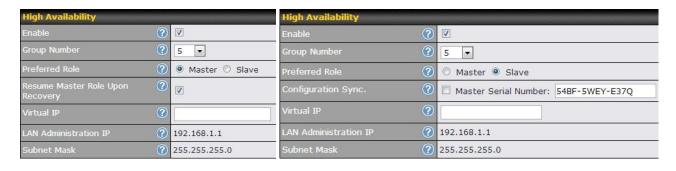

|                                           | High Availability                                                                                                    |
|-------------------------------------------|----------------------------------------------------------------------------------------------------|
| Enable                                    | Checking this box specifies that the Pepwave router is part of a high availability configuration.                                                                                                    |
| Group Number                              | This number identifies a pair of Pepwave routers operating in a high availability configuration. The two Pepwave routers in the pair must have the same <b>Group Number</b> value.                                                                                                    |
| Preferred Role                            | This setting specifies whether the Pepwave router operates in master or slave mode. Click the corresponding radio button to set the role of the unit. One of the units in the pair must be configured as the master, and the other unit must be configured as the slave.                                                                                                    |
| Resume<br>Master Role<br>Upon<br>Recovery | This option is displayed when <b>Master</b> mode is selected in <b>Preferred Role</b> . If this option is enabled, once the device has recovered from an outage, it will take over and resume its <b>Master</b> role from the slave unit.                                                                                                    |
| Configuration Sync.                       | This option is displayed when <b>Slave</b> mode is selected in <b>Preferred Role</b> . If this option is enabled and the <b>Master Serial Number</b> entered matches with the actual master unit's, the master unit will automatically transfer the configuration to this unit. Please make sure the <b>LAN IP Address</b> and the <b>Subnet Mask</b> fields are set correctly in the LAN settings page. You can refer to the <b>Event Log</b> for the configuration synchronization status. |
| Master Serial<br>Number                   | If <b>Configuration Sync.</b> is checked, the serial number of the master unit is required here for the feature to work properly.                                                                                                    |
| Virtual IP                                | The HA pair must share the same <b>Virtual IP</b> . The <b>Virtual IP</b> and the <b>LAN Administration IP</b> must be under the same network.                                                                                                    |
| LAN<br>Administration<br>IP               | This setting specifies a LAN IP address to be used for accessing administration functionality. This address should be unique within the LAN.                                                                                                    |
| Subnet Mask                               | This setting specifies the subnet mask of the LAN.                                                                                                    |

### **Important Note**

For Pepwave routers in NAT mode, the virtual IP (VIP) should be set as the default gateway for all hosts on the LAN segment. For example, a firewall sitting behind the Pepwave router should set its default gateway as the virtual IP instead of the IP of the master router.

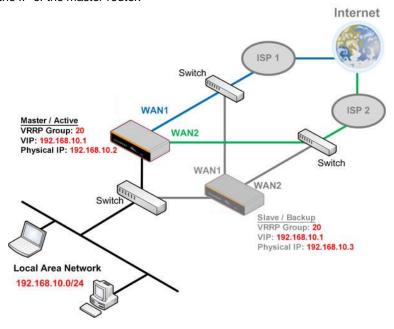

In drop-in mode, no other configuration needs to be set.

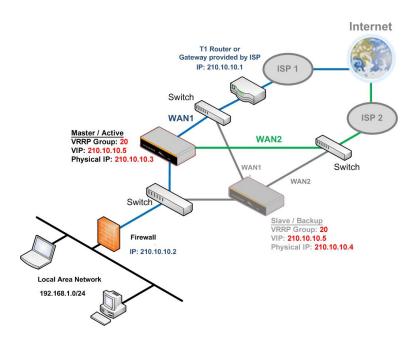

Please note that the drop-in WAN cannot be configured as a LAN bypass port while it is configured for high

availability.

#### 20.2 PPTP Server

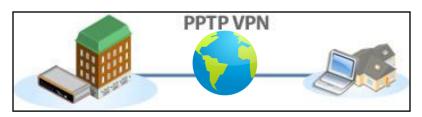

Pepwave routers feature a built-in PPTP server, which enables remote computers to conveniently and securely access the local network. PPTP server settings are located at Advanced>Misc. Settings>PPTP Server.

Check the box to enable PPTP server functionality. All connected PPTP sessions are displayed at **Status>Client List**. Please refer to **Section 23.3** for details. Note that available options vary by model.

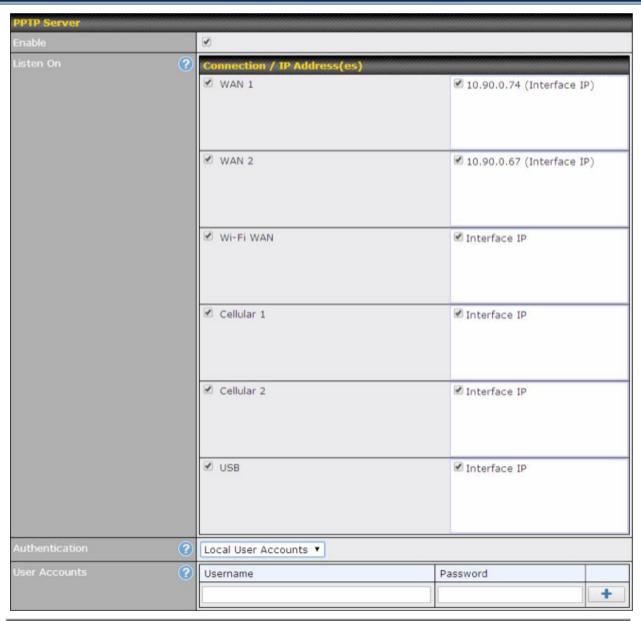

| PPTP Server Settings |                                                                                                    |
|----------------------|----------------------------------------------------------------------------------------------------|
| Listen On            | This setting is for specifying the WAN connection(s) and IP address(es) that the PPTP server should listen on.                                                                                                    |
| Authentication       | This setting is for specifying the user database source for PPTP authentication. Three sources can be selected: Local User Accounts, LDAP Server, or RADIUS Server.  Local User Accounts - User accounts are stored in the Pepwave router locally. You can add/modify/delete accounts in the User Accounts table.  LDAP Server - Authenticate with an external LDAP server. This has been tested with Open LDAP servers where passwords are NTLM hashed. Active Directory is not supported. (You can choose to use RADIUS to authenticate with a Windows server.)  RADIUS Server - Authenticate with an external RADIUS server. This has been tested with Microsoft Windows Internet Authentication Service and FreeRADIUS servers where |
|                      | Microsoft Windows Internet Authentication Service and FreeRADIUS servers where                                                                                                    |

Discr Accounts

This setting allows you to define PPTP user accounts for authentication via local user accounts. Click Add to input username and password to create an account. After adding the user accounts, you can click on a username to edit the account password. Click to delete the account in its corresponding row.

#### 20.3 Certificate Manager

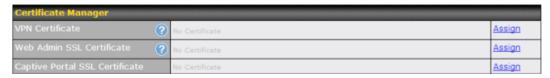

This section allows you to assign certificates for local VPN and web admin SSL. The local keys will not be transferred to another device by any means.

#### 20.4 Service Forwarding

Service forwarding settings are located at **Advanced>Misc. Settings>Service Forwarding**.

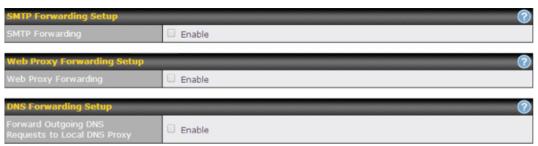

| Service Forwarding      |                                                                                                    |
|-------------------------|----------------------------------------------------------------------------------------------------|
| SMTP Forwarding         | When this option is enabled, all outgoing SMTP connections destined for any host at TCP port 25 will be intercepted. These connections will be redirected to a specified SMTP server and port number. SMTP server settings for each WAN can be specified after selecting <b>Enable</b> .                                                                                                    |
| Web Proxy<br>Forwarding | When this option is enabled, all outgoing connections destined for the proxy server specified in <b>Web Proxy Interception Settings</b> will be intercepted. These connections will be redirected to a specified web proxy server and port number. Web proxy interception settings and proxy server settings for each WAN can be specified after selecting <b>Enable</b> .                                                                                                    |
| DNS Forwarding          | When this option is enabled, all outgoing DNS lookups will be intercepted and redirected to the built-in DNS name server. If any LAN device is using the DNS name servers of a WAN connection, you may want to enable this option to enhance the DNS availability without modifying the DNS server setting of the clients. The built-in DNS name server will distribute DNS lookups to corresponding DNS servers of all available WAN connections. In this case, DNS service will not be interrupted, even if any WAN connection is down. |

#### 20.4.1 SMTP Forwarding

Some ISPs require their users to send e-mails via the ISP's SMTP server. All outgoing SMTP connections are blocked except those connecting to the ISP's. Pepwave routers support intercepting and redirecting all outgoing SMTP connections (destined for TCP port 25) via a WAN connection to the WAN's corresponding SMTP server.

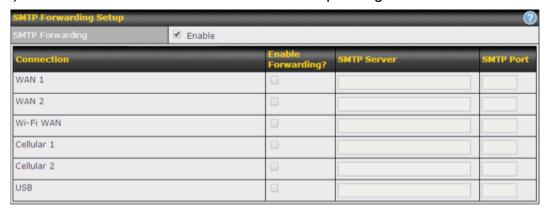

To enable the feature, select **Enable** under **SMTP Forwarding Setup**. Check **Enable Forwarding** for the WAN connection(s) that needs forwarding. Under **SMTP Server**, enter the ISP's e-mail server host name or IP address. Under **SMTP Port**, enter the TCP port number for each WAN.

The Pepwave router will intercept SMTP connections. Choose a WAN port according to the outbound policy, and then forward the connection to the SMTP server if the chosen WAN has enabled forwarding. If the forwarding is disabled for a WAN connection, SMTP connections for the WAN will be simply be forwarded to the connection's original destination.

#### Note

If you want to route all SMTP connections only to particular WAN connection(s), you should create a custom rule in outbound policy (see **Section 14.2**).

#### 20.4.2 Web Proxy Forwarding

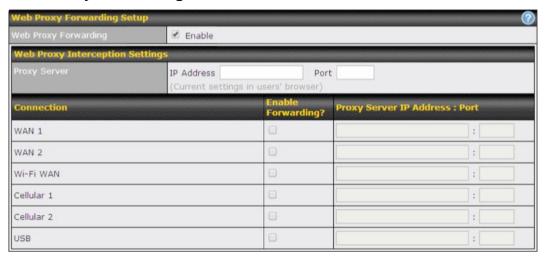

When this feature is enabled, the Pepwave router will intercept all outgoing connections destined for the proxy server specified in **Web Proxy Interception Settings**, choose a WAN connection with reference to the outbound policy, and then forward them to the specified web proxy server and port number. Redirected server settings for each WAN can be set here. If forwarding is disabled for a WAN, web proxy connections for the WAN will be simply forwarded to the connection's original destination.

#### 20.4.3 DNS Forwarding

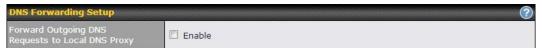

When DNS forwarding is enabled, all clients' outgoing DNS requests will also be intercepted and forwarded to the built-in DNS proxy server.

#### 20.5 Service Passthrough

Service passthrough settings can be found at **Advanced>Misc. Settings>Service Passthrough**.

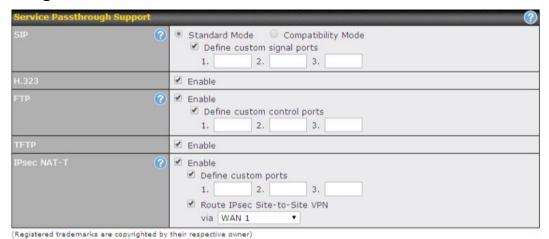

Some Internet services need to be specially handled in a multi-WAN environment. Pepwave routers can handle these services such that Internet applications do not notice being behind a multi-WAN router. Settings for service passthrough support are available here.

|             | Service Passthrough Support                                                                                                    |
|-------------|----------------------------------------------------------------------------------------------------|
| SIP         | Session initiation protocol, aka SIP, is a voice-over-IP protocol. The Pepwave router can act as a SIP application layer gateway (ALG) which binds connections for the same SIP session to the same WAN connection and translate IP address in the SIP packets correctly in NAT mode. Such passthrough support is always enabled, and there are two modes for selection: <b>Standard Mode</b> and <b>Compatibility Mode</b> . If your SIP server's signal port number is non-standard, you can check the box <b>Define custom signal ports</b> and input the port numbers to the text boxes. |
| H.323       | With this option enabled, protocols that provide audio-visual communication sessions will be defined on any packet network and pass through the Pepwave router.                                                                                                    |
| FTP         | FTP sessions consist of two TCP connections; one for control and one for data. In a multi-WAN situation, they must be routed to the same WAN connection. Otherwise, problems will arise in transferring files. By default, the Pepwave router monitors TCP control connections on port 21 for any FTP connections and binds TCP connections of the same FTP session to the same WAN. If you have an FTP server listening on a port number other than 21, you can check <b>Define custom control ports</b> and enter the port numbers in the text boxes.                                      |
| TFTP        | The Pepwave router monitors outgoing TFTP connections and routes any incoming TFTP data packets back to the client. Select <b>Enable</b> if you want to enable TFTP passthrough support.                                                                                                    |
| IPsec NAT-T | This field is for enabling the support of IPsec NAT-T passthrough. UDP ports 500, 4500,                                                                                                    |

and 10000 are monitored by default. You may add more custom data ports that your IPsec system uses by checking **Define custom ports**. If the VPN contains IPsec site-to-site VPN traffic, check **Route IPsec Site-to-Site VPN** and choose the WAN connection to route the traffic to.

### 20.6 GPS Forwarding

Using the GPS forwarding feature, some Pepwave routers can automatically send GPS reports to a specified server. To set up GPS forwarding, navigate to **Advanced>GPS Forwarding**.

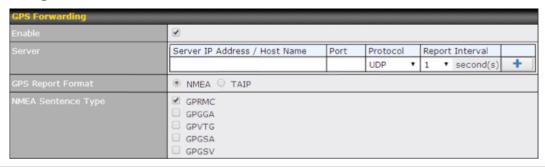

|                                             | GPS Forwarding                                                                                                    |
|---------------------------------------------|----------------------------------------------------------------------------------------------------|
| Enable                                      | Check this box to turn on GPS forwarding.                                                                                                    |
| Server                                      | Enter the name/IP address of the server that will receive GPS data. Also specify a port number, protocol ( <b>UDP</b> or <b>TCP</b> ), and a report interval of between 1 and 10 seconds. Click to save these settings.                                                   |
| GPS Report<br>Format                        | Choose from NMEA or TAIP format for sending GPS reports.                                                                                                    |
| NMEA Sentence<br>Type                       | If you've chosen to send GPS reports in NMEA format, select one or more sentence types for sending the data ( <b>GPRMC</b> , <b>GPGGA</b> , <b>GPVTG</b> , <b>GPGSA</b> , and <b>GPGSV</b> ).                                                                             |
| TAIP Sentence<br>Type/TAIP ID<br>(optional) | If you've chosen to send GPS reports in TAIP format, select one or more sentence types for sending the data ( <b>PV—Position / Velocity Solution</b> and <b>CP—Compact Velocity Solution</b> ). You can also optionally include an ID number in the <b>TAIP ID</b> field. |

#### 21 AP Controller

The AP controller acts as a centralized controller of Pepwave AP devices. With this feature, users can customize and manage multiple APs from a single Pepwave router interface.

#### **Special Note**

Each Pepwave router can control a limited number of routers without additional cost. To manage more, a Full Edition license is required. Please contact your Authorized Reseller or the Peplink Sales Team for more information and pricing details.

To configure, navigate to the AP tab.

#### 21.1 Wireless SSID

This menu is the first one that appears after clicking the **AP** tab. This screen can also be reached by clicking **AP>Wireless SSID**. Note the appearance of this screen varies by model.

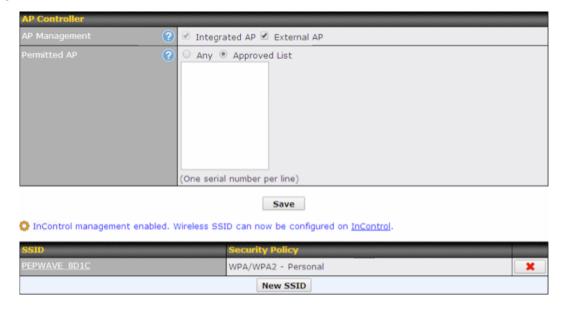

|                  | AP Controller                                                                                                    |
|------------------|----------------------------------------------------------------------------------------------------|
| AP<br>Management | The AP controller for managing Pepwave APs can be enabled by checking this box. When this option is enabled, the AP controller will wait for management connections originating from APs over the LAN on TCP and UDP port 11753. It will also wait for captive portal connections on TCP port 443. An extended DHCP option, <b>CAPWAP Access Controller addresses</b> (field 138), will be added to the DHCP server. A local DNS record, <b>AP Controller</b> , will be added to the local DNS proxy. |
| Permitted AP     | Access points to manage can be specified here. If <b>Any</b> is selected, the AP controller will manage any AP that reports to it. If <b>Approved List</b> is selected, only APs with serial numbers                                                                                                    |

listed in the provided text box will be managed.

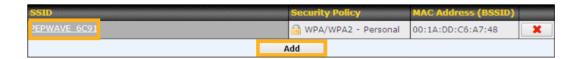

Current SSID information appears in the **SSID** section. To edit an existing SSID, click its name in the list. To add a new SSID, click **Add**. Note that the following settings vary by model.

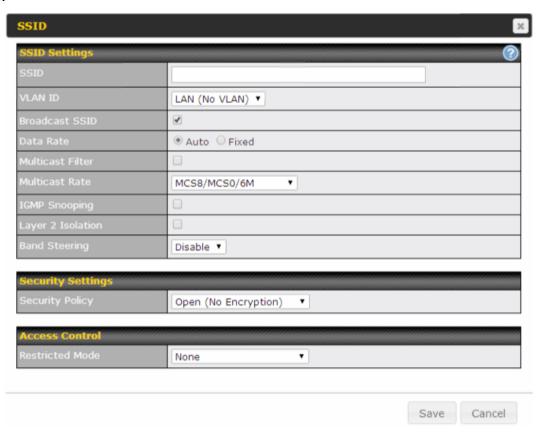

| SSID Settings  |                                                                                                    |
|----------------|----------------------------------------------------------------------------------------------------|
| SSID           | This setting specifies the SSID of the virtual AP to be scanned by Wi-Fi clients.                                                                                                    |
| Enable         | Select <b>Yes</b> to enable the virtual AP.                                                                                                    |
| VLAN ID        | This setting specifies the VLAN ID to be tagged on all outgoing packets generated from this wireless network (i.e., packets that travel from the Wi-Fi segment through the Pepwave AP One unit to the Ethernet segment via the LAN port). The default value of this setting is <b>0</b> , which means VLAN tagging is disabled (instead of tagged with zero). |
| Broadcast SSID | This setting specifies whether or not Wi-Fi clients can scan the SSID of this wireless                                                                                                    |

|                                        | network. Broadcast SSID is enabled by default.                                                                                                    |
|----------------------------------------|----------------------------------------------------------------------------------------------------|
| Data Rate <sup>A</sup>                 | Select <b>Auto</b> to allow the Pepwave router to set the data rate automatically, or select <b>Fixed</b> and choose a rate from the displayed drop-down menu.                                                                                                    |
| Multicast Filter <sup>A</sup>          | This setting enables the filtering of multicast network traffic to the wireless SSID.                                                                                                    |
| Multicast Rate <sup>A</sup>            | This setting specifies the transmit rate to be used for sending multicast network traffic. The selected <b>Protocol</b> and <b>Channel Bonding</b> settings will affect the rate options and values available here.                                                                                                    |
| IGMP Snooping <sup>A</sup>             | To allow the Pepwave router to listen to internet group management protocol (IGMP) network traffic, select this option.                                                                                                    |
| DHCP Option 82 A                       | If you use a distributed DHCP server/relay environment, you can enable this option to provide additional information on the manner in which clients are physically connected to the network.                                                                                                    |
| Network Priority<br>(QoS) <sup>A</sup> | Select from <b>Gold</b> , <b>Silver</b> , and <b>Bronze</b> to control the QoS priority of this wireless network's traffic.                                                                                                    |
| Layer 2 Isolation <sup>A</sup>         | <b>Layer 2</b> refers to the second layer in the ISO Open System Interconnect model. When this option is enabled, clients on the same VLAN, SSID, or subnet are isolated to that VLAN, SSID, or subnet, which can enhance security. Traffic is passed to upper communication layer(s). By default, the setting is disabled. |
| Band Steering <sup>A</sup>             | Band steering allows the Pepwave router to steer AP clients from the 2.4GHz band to the 5GHz band for better usage of bandwidth. To make steering mandatory, select <b>Enforce</b> . To cause the Pepwave router to preferentially choose steering, select <b>Prefer</b> . The default for this setting is <b>Disable</b> . |

<sup>&</sup>lt;sup>A</sup> - Advanced feature. Click the Dutton on the top right-hand corner to activate.

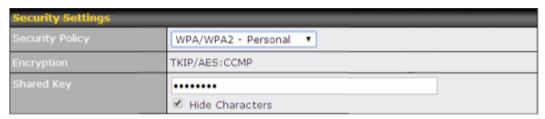

# Security Settings Security Policy This setting configures the wireless authentication and encryption methods. Available options are Open (No Encryption), WPA/WPA2 - Personal, WPA/WPA2 - Enterprise and Static WEP.

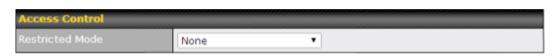

|                    | Access Control                                                                                                    |
|--------------------|----------------------------------------------------------------------------------------------------|
| Restricted<br>Mode | The settings allow administrator to control access using MAC address filtering. Available options are None, Deny all except listed, Accept all except listed, and RADIUS MAC |

#### Authentication.

When WPA/WPA2 - Enterprise is configured, RADIUS-based 802.1 x authentication is enabled. Under this configuration, the Shared Key option should be disabled. When using this method, select the appropriate version using the V1/V2 controls. The security level of this method is known to be very high.

When WPA/WPA2- Personal is configured, a shared key is used for data encryption and authentication. When using this configuration, the Shared Key option should be enabled. Key length must be between eight and 63 characters (inclusive). The security level of this method is known to be high.

The configuration of **Static WEP** parameters enables pre-shared WEP key encryption. Authentication is not supported by this method. The security level of this method is known to be weak.

# List

MAC Address Connection coming from the MAC addresses in this list will be either denied or accepted based the option selected in the previous field.

| RADIUS Server Settings | Primary Server | Secondary Server |
|------------------------|----------------|------------------|
| Host                   |                |                  |
| Secret                 |                |                  |
| Authentication Port    | 1812 Default   | 1812 Default     |
| Accounting Port        | 1813 Default   | 1813 Default     |

|                     | RADIUS Server Settings                                                                                                    |
|---------------------|----------------------------------------------------------------------------------------------------|
| Host                | Enter the IP address of the primary RADIUS server and, if applicable, the secondary RADIUS server.                                     |
| Secret              | Enter the RADIUS shared secret for the primary server and, if applicable, the secondary RADIUS server.                                 |
| Authentication Port | In field, enter the UDP authentication port(s) used by your RADIUS server(s) or click the <b>Default</b> button to enter <b>1812</b> . |
| Accounting Port     | In field, enter the UDP accounting port(s) used by your RADIUS server(s) or click the <b>Default</b> button to enter <b>1813</b> .     |

#### 21.2 Settings

On many Pepwave models, the AP settings screen (**AP>Settings**) looks similar to the example below:

O InControl management enabled. Settings can now be configured on InControl. 2.4 GHz 5 GHz Integrated AP supports 2.4 GHz only.

PEPWAVE\_8D1C United States 2.4 GHz 5 GHz
Integrated AP supports 2.4GHz only. 802.11na 20 MHz Auto ▼ Edit Channels: 36 40 44 48 .. 802.11ng 20 MHz 1 (2.412 GHz) LAN (No VLAN) ▼ ▼ Default 1Mbps 100ms ▼ Default 9 μs **Default** 48 μs **Default** \$ HTTP • HTTPS 443 admin 25db591396e0 Generate

AP Settings

SSID These buttons specify which wireless networks will use this AP profile. You can also

|                            | select the frequencies at which each network will transmit. Please note that the Pepwave router does not detect whether the AP is capable of transmitting at both frequencies. Instructions to transmit at unsupported frequencies will be ignored by the AP.                                                                                                    |  |
|----------------------------|----------------------------------------------------------------------------------------------------|--|
| Operating<br>Country       | <ul> <li>This drop-down menu specifies the national/regional regulations which the AP should follow.</li> <li>If a North American region is selected, RF channels 1 to 11 will be available and the maximum transmission power will be 26 dBm (400 mW).</li> <li>If European region is selected, RF channels 1 to 13 will be available. The maximum transmission power will be 20 dBm (100 mW).</li> <li>NOTE: Users are required to choose an option suitable to local laws and regulations. Per FCC regulation, the country selection is not available on all models marketed in US. All US models are fixed to US channels only.</li> </ul> |  |
| Preferred<br>Frequency     | These buttons determine the frequency at which access points will attempt to broadcast. This feature will only work for APs that can transmit at both 2.4GHz and 5GHz frequencies.                                                                                                    |  |
| 5 GHz Protocol             | This section displays the 5 GHz protocols your APs are using.                                                                                                    |  |
| 5GHz Channel<br>Bonding    | There are three options: <b>20 MHz</b> , <b>20/40 MHz</b> , and <b>40 MHz</b> . With this feature enabled, the Wi-Fi system can use two channels at once. Using two channels improves the performance of the Wi-Fi connection.                                                                                                    |  |
| 5 GHz Channel              | This drop-down menu selects the 5 GHz 802.11 channel to be utilized. If <b>Auto</b> is set, the system will perform channel scanning based on the scheduled time set and choose the most suitable channel automatically.                                                                                                    |  |
| 2.4 GHz Protocol           | This section displays the 2.4GHz protocols your APs are using.                                                                                                    |  |
| 2.4 GHz Channel<br>Bonding | There are three options: <b>20 MHz</b> , <b>20/40 MHz</b> , and <b>40 MHz</b> . With this feature enabled, the Wi-Fi system can use two channels at once. Using two channels improves the performance of the Wi-Fi connection.                                                                                                    |  |
| 2.4 GHz Channel            | This drop-down menu selects the 802.11 channel to be utilized. Available options are from 1 to 11 and from 1 to 13 for the North America region and Europe region, respectively. (Channel 14 is only available when the country is selected as Japan with protocol 802.11b.) If <b>Auto</b> is set, the system will perform channel scanning based on the scheduled time set and choose the most suitable channel automatically.                                                                                                    |  |
| Management<br>VLAN ID      | This field specifies the VLAN ID to tag to management traffic, such as AP to AP controller communication traffic. The value is <b>0</b> by default, meaning that no VLAN tagging will be applied. NOTE: change this value with caution as alterations may result in loss of connection to the AP controller.                                                                                                    |  |
| Power Boost <sup>A</sup>   | With this option enabled, the AP under this profile will transmit using additional power. Please note that using this option with several APs in close proximity will lead to increased interference.                                                                                                    |  |
| Output Power <sup>A</sup>  | This drop-down menu determines the power at which the AP under this profile will broadcast. When fixed settings are selected, the AP will broadcast at the specified power level, regardless of context. When <b>Dynamic</b> settings are selected, the AP will adjust its power level based on its surrounding APs in order to maximize performance.                                                                                                    |  |
|                            | The <b>Dynamic: Auto</b> setting will set the AP to do this automatically. Otherwise, the <b>Dynamic: Manual</b> setting will set the AP to dynamically adjust only of instructed to do                                                                                                    |  |

|                                   | so. If you have set <b>Dynamic:Manual</b> , you can go to <b>AP&gt;Toolbox&gt;Auto Power Adj.</b> to give your AP further instructions.                                                      |
|-----------------------------------|----------------------------------------------------------------------------------------------------|
| Beacon Rate <sup>A</sup>          | This drop-down menu provides the option to send beacons in different transmit bit rates. The bit rates are <b>1Mbps</b> , <b>2Mbps</b> , <b>5.5Mbps</b> , <b>6Mbps</b> , and <b>11Mbps</b> . |
| Beacon Interval <sup>A</sup>      | This drop-down menu provides the option to set the time between each beacon send. Available options are <b>100ms</b> , <b>250ms</b> , and <b>500ms</b> .                                     |
| DTIM <sup>A</sup>                 | This field provides the option to set the frequency for beacon to include delivery traffic indication messages (DTIM). The interval unit is measured in milliseconds.                        |
| Slot Time <sup>A</sup>            | This field provides the option to modify the unit wait time before it transmits. The default value is $9\mu s$ .                                                                             |
| ACK Timeout <sup>A</sup>          | This field provides the option to set the wait time to receive acknowledgement packet before doing retransmission. The default value is <b>48µs</b> .                                        |
| Frame<br>Aggregation <sup>A</sup> | With this feature enabled, throughput will be increased by sending two or more data frames in a single transmission.                                                                         |

<sup>&</sup>lt;sup>A</sup> - Advanced feature. Click the 

button on the top right-hand corner to activate.

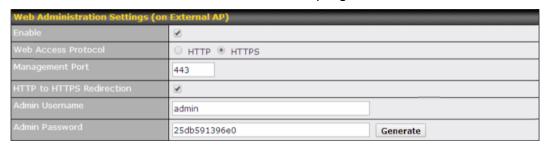

| Web Administration Settings  |                                                                                                    |
|------------------------------|----------------------------------------------------------------------------------------------------|
| Enable                       | Check the box to allow the Pepwave router to manage the web admin access information of the AP.                                                                                             |
| Web Access<br>Protocol       | These buttons specify the web access protocol used for accessing the web admin of the AP. The two available options are <b>HTTP</b> and <b>HTTPS</b> .                                      |
| <b>Management Port</b>       | This field specifies the management port used for accessing the device.                                                                                                    |
| HTTP to HTTPS<br>Redirection | This option will be available if you have chosen <b>HTTPS</b> as the <b>Web Access Protocol</b> . With this enabled, any HTTP access to the web admin will redirect to HTTPS automatically. |
| Admin User<br>Name           | This field specifies the administrator username of the web admin. It is set as <i>admin</i> by default.                                                                                     |
| Admin Password               | This field allows you to specify a new administrator password. You may also click the <b>Generate</b> button and let the system generate a random password automatically.                   |

Navigating to **AP>Settings** on some Pepwave models displays a screen similar to the one shown below:

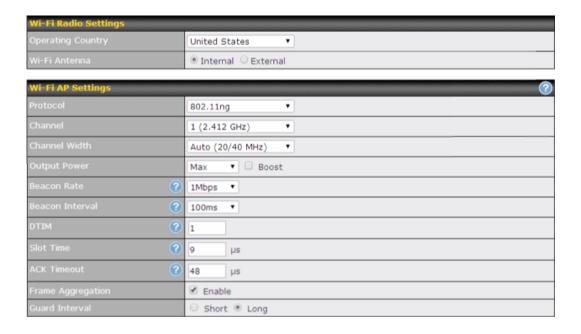

| Wi-Fi Radio Settings |                                                                                  |
|----------------------|----------------------------------------------------------------------------------|
| Operating<br>Country | This option sets the country whose regulations the Pepwave router follows.       |
| Wi-Fi Antenna        | Choose from the router's internal or optional external antennas, if so equipped. |

#### **Important Note**

Per FCC regulations, the country selection is not available on all models marketed in the US. All US models are fixed to US channels only.

|          | Wi-Fi AP Settings                                                                                                    |
|----------|----------------------------------------------------------------------------------------------------|
| Protocol | This option allows you to specify whether 802.11b and/or 802.11g client association requests will be accepted. Available options are <b>802.11ng</b> and <b>802.11na</b> . By default, <b>802.11ng</b> is selected. |
|          | 802.11ng is selected.                                                                                                    |

| Channel                           | This option allows you to select which 802.11 RF channel will be used. <b>Channel 1</b> (2.412 GHz) is selected by default.                                                                                                    |
|-----------------------------------|----------------------------------------------------------------------------------------------------|
| Channel Width                     | Auto (20/40 MHz) and 20 MHz are available. The default setting is Auto (20/40 MHz), which allows both widths to be used simultaneously.                                                                                                    |
| Output Power                      | This option is for specifying the transmission output power for the Wi-Fi AP. There are 4 relative power levels available – <b>Max</b> , <b>High</b> , <b>Mid</b> , and <b>Low</b> . The actual output power will be bound by the regulatory limits of the selected country. |
| Beacon Rate <sup>A</sup>          | This option is for setting the transmit bit rate for sending a beacon. By default, <b>1Mbps</b> is selected.                                                                                                    |
| Beacon Interval <sup>A</sup>      | This option is for setting the time interval between each beacon. By default, <b>100ms</b> is selected.                                                                                                    |
| DTIM <sup>A</sup>                 | This field allows you to set the frequency for the beacon to include a delivery traffic indication message. The interval is measured in milliseconds. The default value is set to <b>1 ms</b> .                                                                              |
| Slot Time <sup>A</sup>            | This field is for specifying the wait time before the Surf SOHO transmits a packet. By default, this field is set to $9~\mu s$ .                                                                                                    |
| ACK Timeout <sup>A</sup>          | This field is for setting the wait time to receive an acknowledgement packet before performing a retransmission. By default, this field is set to $48~\mu s$ .                                                                                                    |
| Frame<br>Aggregation <sup>A</sup> | This option allows you to enable frame aggregation to increase transmission throughput.                                                                                                    |
| Guard Interval <sup>A</sup>       | This setting allows choosing a short or long guard period interval for your transmissions.                                                                                                    |

A - Advanced feature, please click the Dutton on the top right-hand corner to activate.

#### 21.3 Toolbox

Tools for managing firmware packs can be found at **AP>Toolbox**.

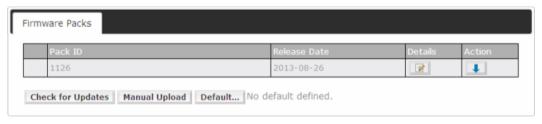

#### **Firmware Packs**

Here, you can manage the firmware of your AP. Clicking on will result in information regarding each firmware pack. To receive new firmware packs, you can click **Check for Updates** to download new packs, or you can click **Manual Upload** to manually upload a firmware pack. Click **Default** to define which firmware pack is default.

### 22 System Settings

#### 22.1 Admin Security

There are two types of user accounts available for accessing the web admin: admin and user. They represent two user levels: the admin level has full administration access, while the user level is read-only. The user level can access only the device's status information; users cannot make any changes on the device.

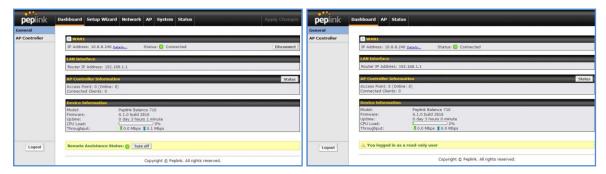

Admin account UI

User account UI

A web login session will be logged out automatically when it has been idle longer than the **Web Session Timeout**. Before the session expires, you may click the **Logout** button in the web admin to exit the session.

**0 hours 0 minutes** signifies an unlimited session time. This setting should be used only in special situations, as it will lower the system security level if users do not log out before closing the browser. The **default** is 4 hours, 0 minutes.

For security reasons, after logging in to the web admin Interface for the first time, it is recommended to change the administrator password. Configuring the administration interface to be accessible only from the LAN can further improve system security. Administrative settings configuration is located at **System>Admin Security**.

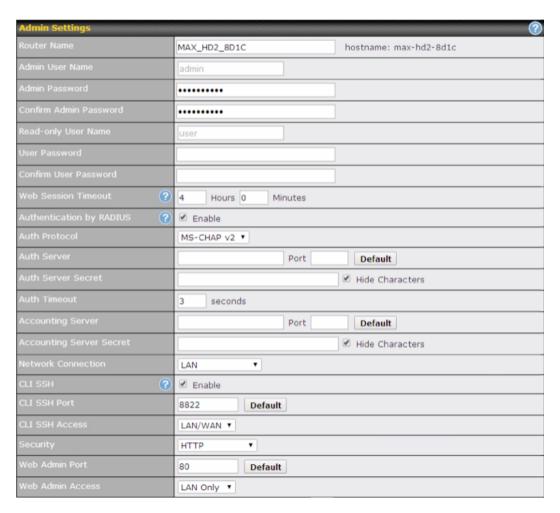

| Admin Settings       |                                                                                                    |
|----------------------|----------------------------------------------------------------------------------------------------|
| Router Name          | This field allows you to define a name for this Pepwave router. By default, <b>Router Name</b> is set as <b>MAX_XXXX</b> or <b>Surf_SOHO_XXXX</b> , where <i>XXXX</i> refers to the last 4 digits of the unit's serial number. |
| Admin User<br>Name   | Admin User Name is set as admin by default, but can be changed, if desired.                                                                                                    |
| Admin<br>Password    | This field allows you to specify a new administrator password.                                                                                                    |
| <b>Confirm Admin</b> | This field allows you to verify and confirm the new administrator password.                                                                                                    |

| Password                 |                                                                                                    |
|--------------------------|----------------------------------------------------------------------------------------------------|
| Read-only User<br>Name   | Read-only User Name is set as user by default, but can be changed, if desired.                                                                                                    |
| User Password            | This field allows you to specify a new user password. Once the user password is set, the read-only user feature will be enabled.                                                                                                    |
| Confirm User<br>Password | This field allows you to verify and confirm the new user password.                                                                                                    |
| Web Session<br>Timeout   | This field specifies the number of hours and minutes that a web session can remain idle before the Pepwave router terminates its access to the web admin interface. By default, it is set to <b>4 hours</b> .                                                                                                    |
| Authentication by RADIUS | With this box is checked, the web admin will authenticate using an external RADIUS server. Authenticated users are treated as either "admin" with full read-write permission or "user" with read-only access. Local admin and user accounts will be disabled. When the device is not able to communicate with the external RADIUS server, local accounts will be enabled again for emergency access. Additional authentication options will be available once this box is checked. |
| Auth Protocol            | This specifies the authentication protocol used. Available options are <b>MS-CHAP v2</b> and <b>PAP</b> .                                                                                                    |
| Auth Server              | This specifies the access address and port of the external RADIUS server.                                                                                                    |
| Auth Server<br>Secret    | This field is for entering the secret key for accessing the RADIUS server.                                                                                                    |
| Auth Timeout             | This option specifies the time value for authentication timeout.                                                                                                    |
| Accounting<br>Server     | This specifies the access address and port of the external accounting server.                                                                                                    |
| Accounting Server Secret | This field is for entering the secret key for accessing the accounting server.                                                                                                    |
| Network<br>Connection    | This option is for specifying the network connection to be used for authentication. Users can choose from LAN, WAN, and VPN connections.                                                                                                    |
| CLISSH                   | The CLI (command line interface) can be accessed via SSH. This field enables CLI support. For additional information regarding CLI, please refer to <b>Section 22.5</b> .                                                                                                    |
| CLI SSH Port             | This field determines the port on which clients can access CLI SSH.                                                                                                    |
| CLI SSH<br>Access        | This menu allows you to choose between granting access to LAN and WAN clients, or to LAN clients only.                                                                                                    |
| Security                 | This option is for specifying the protocol(s) through which the web admin interface can be accessed:  • HTTP  • HTTPS                                                                                                    |

|                     | HTTP/HTTPS                                                                                                    |
|---------------------|----------------------------------------------------------------------------------------------------|
| Web Admin<br>Port   | This field is for specifying the port number on which the web admin interface can be accessed.                                                                                                    |
| Web Admin<br>Access | This option is for specifying the network interfaces through which the web admin interface can be accessed:  • LAN only • LAN/WAN  If LAN/WAN is chosen, the WAN Connection Access Settings form will be displayed. |

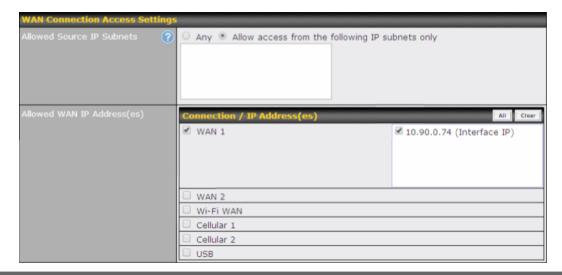

#### **WAN Connection Access Settings**

This field allows you to restrict web admin access only from defined IP subnets.

- Any Allow web admin accesses to be from anywhere, without IP address restriction.
- Allow access from the following IP subnets only Restrict web admin access
  only from the defined IP subnets. When this is chosen, a text input area will be
  displayed beneath:

#### Allowed Source IP Subnets

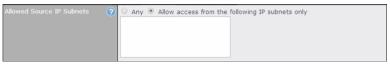

The allowed IP subnet addresses should be entered into this text area. Each IP subnet must be in form of w.x.y.z/m, where w.x.y.z is an IP address (e.g., 192.168.0.0), and m is the subnet mask in CIDR format, which is between 0 and 32 inclusively (For example, 192.168.0.0/24).

To define multiple subnets, separate each IP subnet one in a line. For example:

- 192.168.0.0/24
- 10.8.0.0/16

# Allowed WAN IP Address(es)

This is to choose which WAN IP address(es) the web server should listen on.

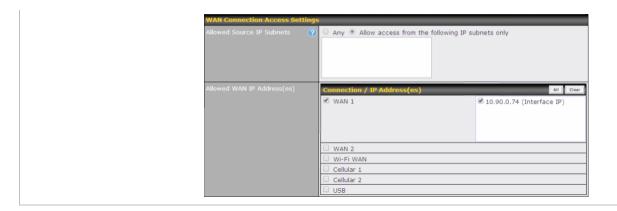

#### 22.2 Firmware

Pepwave router firmware is upgradeable through the web admin interface. Firmware upgrade functionality is located at **System>Firmware**.

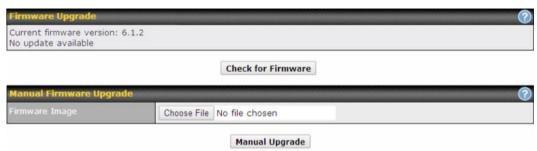

There are two ways to upgrade the unit. The first method is through an online download. The second method is to upload a firmware file manually.

To perform an online download, click on the **Check for Firmware** button. The Pepwave router will check online for new firmware. If new firmware is available, the Pepwave router will automatically download the firmware. The rest of the upgrade process will be automatically initiated.

You may also download a firmware image from the Peplink website and update the unit manually. To update using a firmware image, click **Choose File** to select the firmware file from the local computer, and then click **Manual Upgrade** to send the firmware to the Pepwave router. It will then automatically initiate the firmware upgrade process.

Please note that all Peplink devices can store two different firmware versions in two different partitions. A firmware upgrade will always replace the inactive partition. If you want to keep the inactive firmware, you can simply reboot your device with the inactive firmware and then perform the firmware upgrade.

#### **Important Note**

The firmware upgrade process may not necessarily preserve the previous configuration, and the behavior varies on a case-by-case basis. Consult the release notes for the particular firmware version before installing. Do not disconnect the power during firmware upgrade process. Do not attempt to upload a non-firmware file or a firmware file that is not supported by Peplink. Upgrading the Pepwave router with an invalid firmware file will damage the unit and may void the warranty.

#### **Important Note**

If the firmware is rolled back from 5.x to 4.x, the configurations will be lost.

#### 22.3 Time

**Time Settings** enables the system clock of the Pepwave router to be synchronized with a specified time server. Time settings are located at **System>Time**.

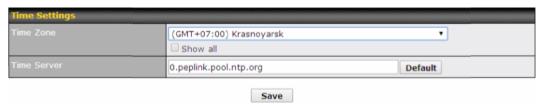

|             | Time Settings                                                                                                    |
|-------------|----------------------------------------------------------------------------------------------------|
| Time Zone   | This specifies the time zone (along with the corresponding Daylight Savings Time scheme). The <b>Time Zone</b> value affects the time stamps in the Pepwave router's event log and e-mail notifications. Check <b>Show all</b> to show all time zone options. |
| Time Server | This setting specifies the NTP network time server to be utilized by the Pepwave router.                                                                                                    |

#### 22.4 Email Notification

Email notification functionality provides a system administrator with up-to-date information on network status. The settings for configuring email notifications are found at **System>Email Notification**.

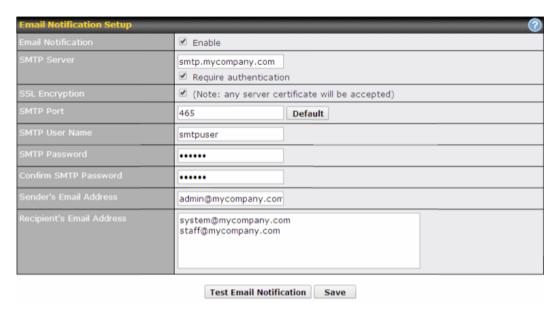

**Email Notification Settings** 

| Email<br>Notification           | This setting specifies whether or not to enable email notification. If <b>Enable</b> is checked, the Pepwave router will send email messages to system administrators when the WAN status changes or when new firmware is available. If <b>Enable</b> is not checked, email notification is disabled and the Pepwave router will not send email messages. |
|---------------------------------|----------------------------------------------------------------------------------------------------|
| SMTP Server                     | This setting specifies the SMTP server to be used for sending email. If the server requires authentication, check <b>Require authentication</b> .                                                                                                    |
| SSL Encryption                  | Check the box to enable SMTPS. When the box is checked, <b>SMTP Port</b> will be changed to <b>465</b> automatically.                                                                                                    |
| SMTP Port                       | This field is for specifying the SMTP port number. By default, this is set to <b>25</b> ; when <b>SSL Encryption</b> is checked, the default port number will be set to <b>465</b> . You may customize the port number by editing this field. Click <b>Default</b> to restore the number to its default setting.                                          |
| SMTP User<br>Name /<br>Password | This setting specifies the SMTP username and password while sending email. These options are shown only if <b>Require authentication</b> is checked in the <b>SMTP Server</b> setting.                                                                                                    |
| Confirm SMTP<br>Password        | This field allows you to verify and confirm the new administrator password.                                                                                                    |
| Sender's Email<br>Address       | This setting specifies the email address the Pepwave router will use to send reports.                                                                                                    |
| Recipient's<br>Email Address    | This setting specifies the email address(es) to which the Pepwave router will send email notifications. For multiple recipients, separate each email addresses using the enter key.                                                                                                    |

After you have finished setting up email notifications, you can click the **Test Email Notification** button to test the settings before saving. After **Test Email Notification** is clicked, you will see this screen to confirm the settings:

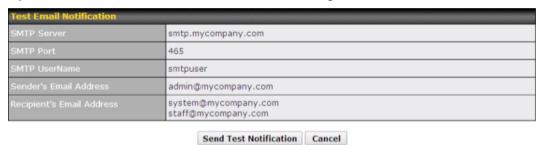

Click **Send Test Notification** to confirm. In a few seconds, you will see a message with detailed test results.

Test email sent. Email notification settings are not saved, it will be saved after clicked the 'Save' button.

#### Test Result

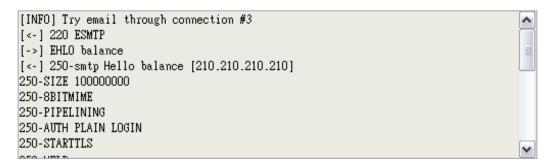

#### 22.5 Event Log

Event log functionality enables event logging at a specified remote syslog server. The settings for configuring the remote system log can be found at **System>Event Log**.

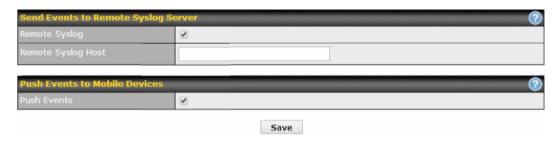

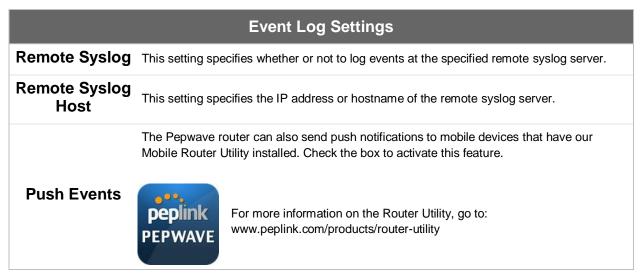

#### **22.6 SNMP**

SNMP or simple network management protocol is an open standard that can be used to collect information about the Pepwave router. SNMP configuration is located at **System>SNMP**.

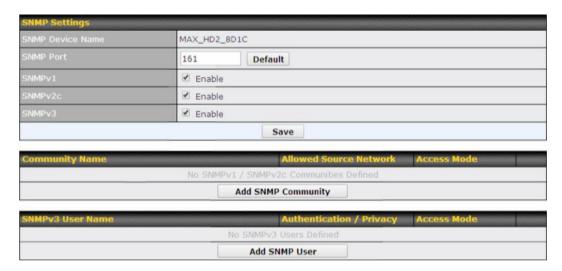

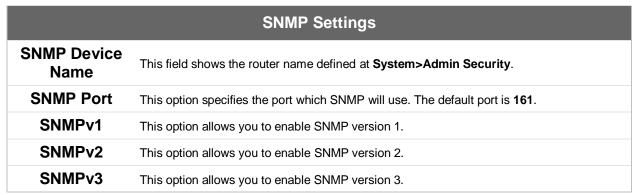

To add a community for either SNMPv1 or SNMPv2, click the **Add SNMP Community** button in the **Community Name** table, upon which the following screen is displayed:

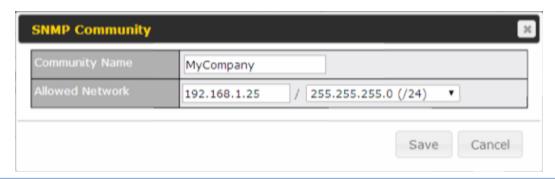

| SNMP Community Settings             |                                                                                                    |
|-------------------------------------|----------------------------------------------------------------------------------------------------|
| Community<br>Name                   | This setting specifies the SNMP community name.                                                                                                    |
| Allowed Source<br>Subnet<br>Address | This setting specifies a subnet from which access to the SNMP server is allowed. Enter subnet address here (e.g., 192.168.1.0) and select the appropriate subnet mask. |

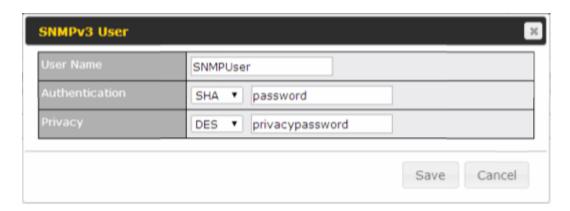

To define a user name for SNMPv3, click **Add SNMP User** in the **SNMPv3 User Name** table, upon which the following screen is displayed:

| SNMPv3 User Settings       |                                                                                                    |
|----------------------------|----------------------------------------------------------------------------------------------------|
| User Name                  | This setting specifies a user name to be used in SNMPv3.                                                                                                    |
| Authentication<br>Protocol | This setting specifies via a drop-down menu one of the following valid authentication protocols:  • NONE  • MD5  • SHA  When MD5 or SHA is selected, an entry field will appear for the password. |
| Privacy Protocol           | This setting specifies via a drop-down menu one of the following valid privacy protocols:  • NONE  • DES  When DES is selected, an entry field will appear for the password.                      |

#### 22.7 InControl

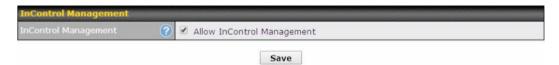

InControl is a cloud-based service which allows you to manage all of your Peplink and Pepwave devices with one unified system. With it, you can generate reports, gather statistics, and configure your devices automatically. All of this is now possible with InControl.

When this check box is checked, the device's status information will be sent to the Peplink InControl system. This device's usage data and configuration will be sent to the system if you enable the features in the system.

You can sign up for an InControl account at https://incontrol2.peplink.com/. You can register your devices under the account, monitor their status, see their usage reports, and receive offline notifications.

#### 22.8 Configuration

Backing up Pepwave router settings immediately after successful completion of initial setup is strongly recommended. The functionality to download and upload Pepwave router settings is found at **System>Configuration**. Note that available options vary by model.

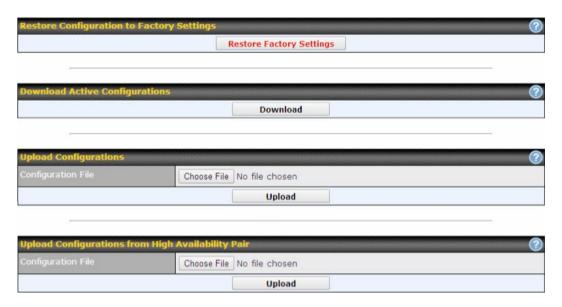

|                                                            | Configuration                                                                                                    |  |
|------------------------------------------------------------|----------------------------------------------------------------------------------------------------|--|
| Restore<br>Configuration<br>to Factory<br>Settings         | The <b>Restore Factory Settings</b> button is to reset the configuration to factory default settings. After clicking the button, you will need to click the <b>Apply Changes</b> button on the top right corner to make the settings effective.                                                                                                    |  |
| Download<br>Active<br>Configurations                       | Click <b>Download</b> to backup the current active settings.                                                                                                    |  |
| Upload<br>Configurations                                   | To restore or change settings based on a configuration file, click <b>Choose File</b> to locate the configuration file on the local computer, and then click <b>Upload</b> . The new settings can then be applied by clicking the <b>Apply Changes</b> button on the page header, or you can cancel the procedure by pressing <b>discard</b> on the main page of the web admin interface. |  |
| Upload<br>Configurations<br>from High<br>Availability Pair | In a high availability (HA) configuration, a Pepwave router can quickly load the configuration of its HA counterpart. To do so, click the <b>Upload</b> button. After loading the settings, configure the LAN IP address of the Pepwve router so that it is different from the HA counterpart.                                                                                            |  |

#### 22.9 Feature Add-ons

Some Pepwave routers have features that can be activated upon purchase. Once the purchase is complete, you will receive an activation key. Enter the key in the **Activation Key** field, click **Activate**, and then click **Apply Changes**.

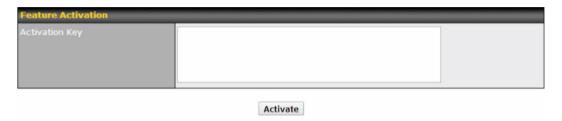

#### **22.10 Reboot**

This page provides a reboot button for restarting the system. For maximum reliability, the Pepwave router can equip with two copies of firmware. Each copy can be a different version. You can select the firmware version you would like to reboot the device with. The firmware marked with **(Running)** is the current system boot up firmware.

Please note that a firmware upgrade will always replace the inactive firmware partition.

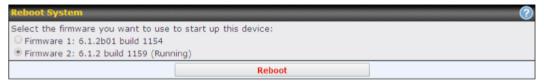

#### 22.11 Ping

The ping test tool sends pings through a specified Ethernet interface or a SpeedFusion<sup>TM</sup> VPN connection. You can specify the number of pings in the field **Number of times**, to a maximum number of 10 times. **Packet Size** can be set to a maximum of 1472 bytes. The ping utility is located at **System>Tools>Ping**, illustrated below:

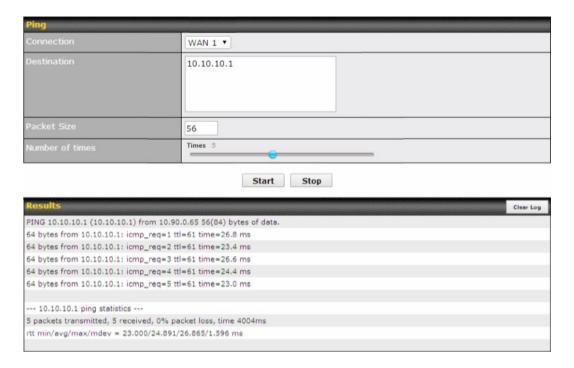

#### Tip

A system administrator can use the ping utility to manually check the connectivity of a particular LAN/WAN connection.

#### 22.12 Traceroute Test

The traceroute test tool traces the routing path to the destination through a particular Ethernet interface or a SpeedFusion<sup>TM</sup> connection. The traceroute test utility is located at **System>Tools>Traceroute**.

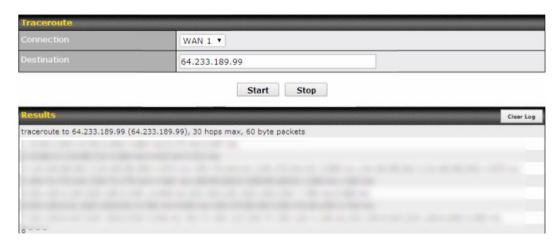

#### Tip

A system administrator can use the traceroute utility to analyze the connection path of a LAN/WAN connection.

#### 22.13 PepVPN Test

The **PepVPN Test** tool can help to test the throughput between different VPN peers. You can define the **Test Type**, **Direction**, and **Duration** of the test, and press **Go!** to perform the throughput test. The VPN test utility is located at **System>Tools>PepVPN Test**, illustrated as follows:

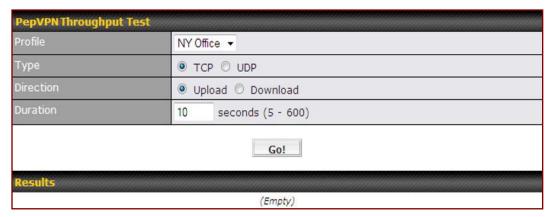

#### 22.14 PepVPN Analyzer

The bandwidth bonding feature of PepVPN occurs when multiple WAN lines from one end merge with multiple WAN lines from the other end. For this to happen, each WAN line needs to form a connection with all the WAN lines on the opposite end. The function of the PepVPN analyzer is to report the throughput, packet loss, and latency of all possible combinations of connections. This feature is located at **System>PepVPN Analyzer**. To use this feature, simply choose your profile from the drop-down menu and click **Go!** 

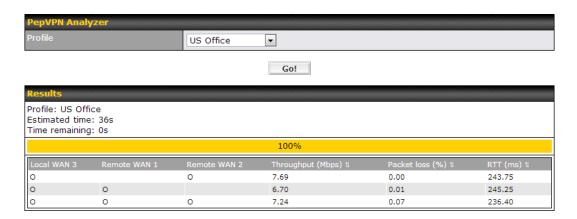

#### 22.15 CLI (Command Line Interface Support)

The CLI (command line interface) can be accessed via SSH. This field enables CLI support. The below settings specify which TCP port and which interface(s) should accept remote SSH CLI access. The user name and password used for remote SSH CLI access are the same as those used for web admin access.

```
login as: admin
admin@192.168.1.1's password:
Last login: Mon Nov 7 19:03:59 2011 from 192.168.1.100
> get
bandwidth clientlist cpuload eventlog ha s2svpn session
system uptime wan
> system
debugmode reboot
>
```

### 23 Status

#### 23.1 Device

System information is located at **Status>Device**.

| System Information    |                              |  |
|-----------------------|------------------------------|--|
| Router Name           | MAX_HD2_8D1C                 |  |
| Model                 | Pepwave MAX HD2              |  |
| Hardware Revision     | 2                            |  |
| Serial Number         | 2830-A48A-8D1C               |  |
| Firmware              | 6.1.2 build 2642             |  |
| PepVPN Version        | 3.0.0                        |  |
| Modem Support Version | 1015 (Modem Support List)    |  |
| Host Name             | max-hd2-8d1c                 |  |
| Uptime                | 17 days 9 hours 16 minutes   |  |
| System Time           | Mon Jul 07 17:42:46 WET 2014 |  |
| Diagnostic Report     | Download                     |  |
| Remote Assistance     | Turn on                      |  |

| System Information          |                                                                                                    |  |
|-----------------------------|----------------------------------------------------------------------------------------------------|--|
| Router Name                 | This is the name specified in the <b>Router Name</b> field located at <b>System&gt;Admin Security</b> . |  |
| Model                       | This shows the model name and number of this device.                                                    |  |
| Product Code                | If your model uses a product code, it will appear here.                                                 |  |
| Hardware<br>Revision        | This shows the hardware version of this device.                                                         |  |
| Serial Number               | This shows the serial number of this device.                                                            |  |
| Firmware                    | This shows the firmware version this device is currently running.                                       |  |
| PepVPN<br>Version           | This shows the current PepVPN version.                                                                  |  |
| Modem<br>Support<br>Version | This shows the modem support version. For a list of supported modems, click <b>Modem Support List</b> . |  |
| Host Name                   | The host name assigned to the Pepwave router appears here.                                              |  |
| Uptime                      | This shows the length of time since the device has been rebooted.                                       |  |
| System Time                 | This shows the current system time.                                                                     |  |
| Diagnostic                  | The <b>Download</b> link is for exporting a diagnostic report file required for system investigation.   |  |

# Remote Assistance Click Turn on to enable remote assistance.

| Interface | MAC Address       |
|-----------|-------------------|
| LAN Port  | 00:1A:DD:BD:54:40 |
| WAN 1     | 00:1A:DD:BD:54:41 |
| WAN 2     | 00:1A:DD:BD:54;42 |

The second table shows the MAC address of each LAN/WAN interface connected. To view your device's End User License Agreement (EULA), click ...

#### **Important Note**

If you encounter issues and would like to contact the Pepwave Support Team (http://www.pepwave.com/contact/), please download the diagnostic report file and attach it along with a description of your issue. In Firmware 5.1 or before, the diagnostic report file can be obtained at **System>Reboot**.

#### 23.1.1 GPS Data

The MAX HD2 and HD2 IP67 automatically store up to seven days of GPS location data in GPS eXchange format (GPX). To review this data using third-party applications, click **Status>Device** and then download your GPX file.

The Pepwave MAX BR1, HD2, and HD2 IP67 export real-time location data in NMEA format through the LAN IP address at TCP port 60660. It is accessible from the LAN or over a SpeedFusion connection. To access the data via a virtual serial port, install a virtual serial port driver. Visit http://www.peplink.com/index.php?view=faq&id=294 to download the driver.

#### 23.2 Active Sessions

Information on active sessions can be found at Status>Active Sessions>Overview.

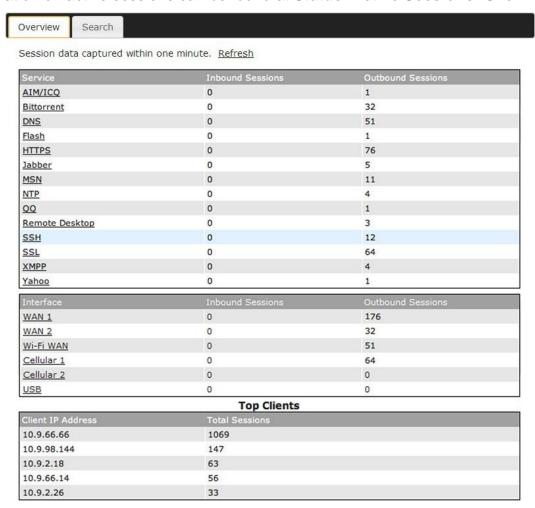

This screen displays the number of sessions initiated by each application. Click on each service listing for additional information. This screen also indicates the number of sessions initiated by each WAN port. In addition, you can see which clients are initiating the most sessions.

You can also perform a filtered search for specific sessions. You can filter by subnet, port, protocol, and interface. To perform a search, navigate to **Status>Active Sessions>Search**.

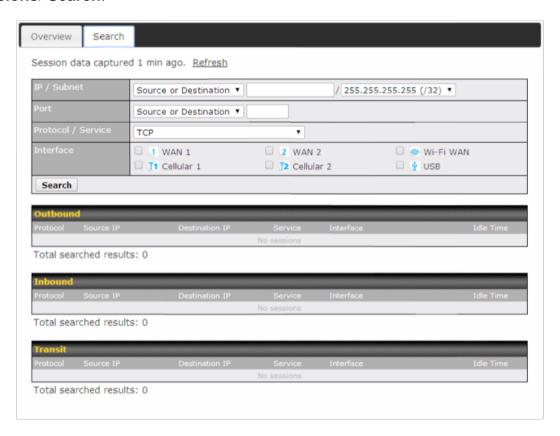

This **Active Sessions** section displays the active inbound/outbound sessions of each WAN connection on the Pepwave router. A filter is available to sort active session information. Enter a keyword in the field or check one of the WAN connection boxes for filtering.

#### 23.3 Client List

The client list table is located at **Status>Client List**. It lists DHCP and online client IP addresses, names (retrieved from the DHCP reservation table or defined by users), current download and upload rate, and MAC address.

Clients can be imported into the DHCP reservation table by clicking the button on the right. You can update the record after import by going to **Network>LAN**.

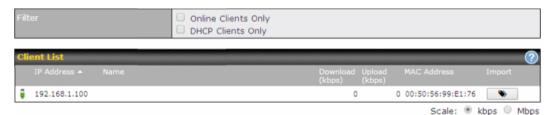

If the PPTP server (see **Section 19.2),** SpeedFusion<sup>TM</sup> (see **Section 12.1**), or AP controller (see **Section 20**) is enabled, you may see the corresponding connection name listed in the **Name** field.

#### 23.4 WINS Client

The WINS client list table is located at **Status>WINS Client**.

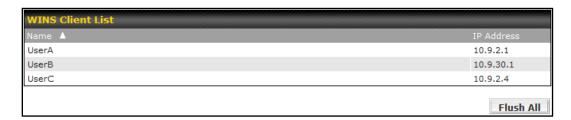

The WINS client table lists the IP addresses and names of WINS clients. This option will only be available when you have enabled the WINS server (see **Section 8**). The names of clients retrieved will be automatically matched into the Client List (see previous section). Click **Flush All** to flush all WINS client records.

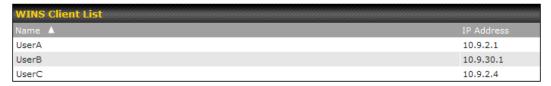

Flush All

## 23.5 SpeedFusion<sup>™</sup> Status

Current SpeedFusion<sup>TM</sup> status information is located at **Status>SpeedFusion**<sup>TM</sup>. Details about SpeedFusion<sup>TM</sup> connection peers appears as below:

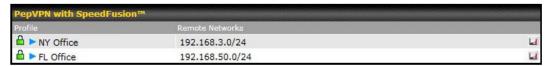

Click on the corresponding peer name to explore the WAN connection(s) status and subnet information of each VPN peer.

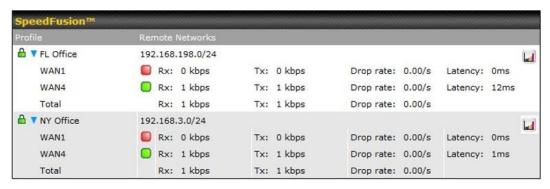

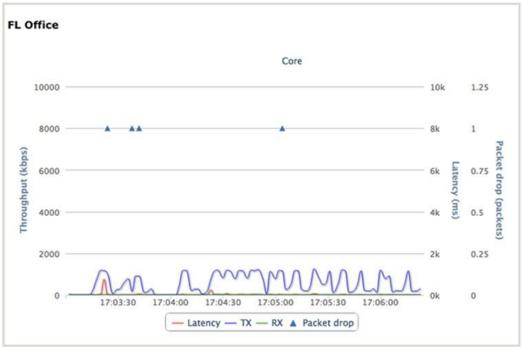

#### 23.6 UPnP/NAT-PMP

The table that shows the forwarded ports under UPnP and NAT-PMP protocols is located at **Status>UPnP/NAT-PMP**. This section appears only if you have enabled UPnP / NAT-PMP as mentioned in **Section 16.1.1**.

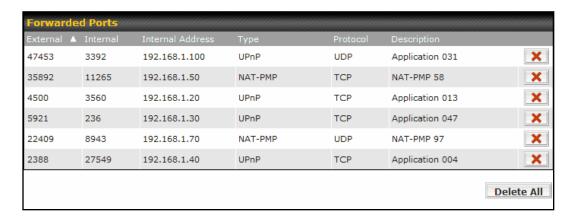

Click to delete a single UPnP / NAT-PMP record in its corresponding row. To delete all records, click **Delete All** on the right-hand side below the table.

# UPnP / NAT-PMP records will be deleted immediately after clicking the button or **Delete All**, without the need to click **Save** or **Confirm**.

## 23.7 Event Log

Event log information is located at **Status>Event Log**.

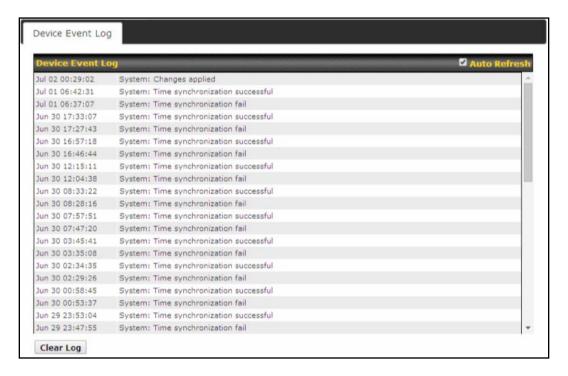

The log section displays a list of events that has taken place on the Pepwave router. Check **Auto Refresh** to refresh log entries automatically. Click the **Clear Log** button to clear the log.

#### 23.8 Bandwidth

This section shows bandwidth usage statistics and is located at **Status>Bandwidth**. Bandwidth usage at the LAN while the device is switched off (e.g., LAN bypass) is neither recorded nor shown.

#### 23.8.1 Real-Time

The **Data transferred since installation** table indicates how much network traffic has been processed by the device since the first bootup. The **Data transferred since last reboot** table indicates how much network traffic has been processed by the device since the last bootup.

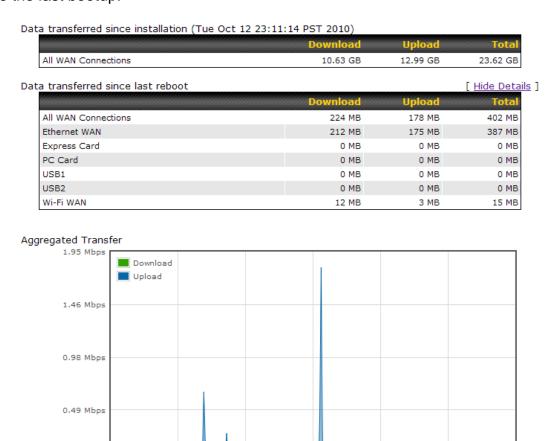

### 23.8.2 Hourly

This page shows the hourly bandwidth usage for all WAN connections, with the option of viewing each individual connection. Select the desired connection to check from the drop-down menu.

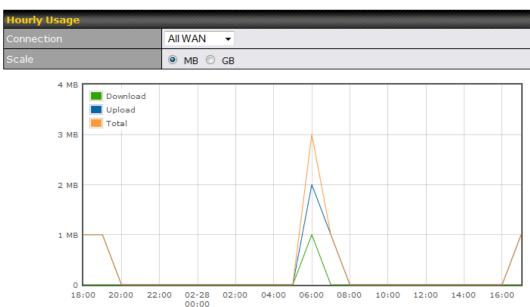

| Date                         | Download | Upload | Total |
|------------------------------|----------|--------|-------|
| <u>17:00</u>                 | 0 MB     | 1 MB   | 1 MB  |
|                              | 0 MB     | 0 MB   | 0 MB  |
| <u>16:00</u><br><u>15:00</u> | 0 MB     | 0 MB   | 0 MB  |
| <u>14:00</u>                 | 0 MB     | 0 MB   | 0 MB  |
| 13:00                        | 0 MB     | 0 MB   | 0 MB  |
| 12:00                        | 0 MB     | 0 MB   | 0 MB  |
| 11:00                        | 0 MB     | 0 MB   | 0 MB  |
| <u>10:00</u>                 | 0 MB     | 0 MB   | 0 MB  |

#### 23.8.3 Daily

This page shows the daily bandwidth usage for all WAN connections, with the option of viewing each individual connection.

Select the connection to check from the drop-down menu. If you have enabled the Bandwidth Monitoring feature, the Current Billing Cycle table for that WAN connection will be displayed.

Click on a date to view the client bandwidth usage of that specific date. This feature is not available if you have selected to view the bandwidth usage of only a particular WAN connection. The scale of the graph can be set to display megabytes (MB) or gigabytes (**GB**).

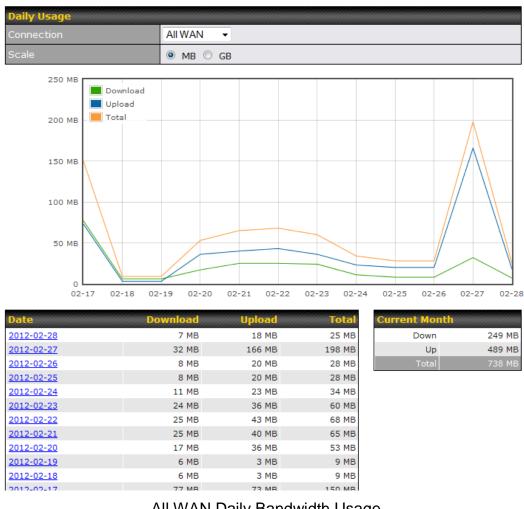

All WAN Daily Bandwidth Usage

#### 23.8.4 Monthly

This page shows the monthly bandwidth usage for each WAN connection. If you have enabled the **Bandwidth Monitoring** feature, you can check the usage of each particular connection and view the information by **Billing Cycle** or by **Calendar Month**.

Click the first two rows to view the client bandwidth usage in the last two months. This feature is not available if you have chosen to view the bandwidth of an individual WAN connection. The scale of the graph can be set to display megabytes (**MB**) or gigabytes (**GB**).

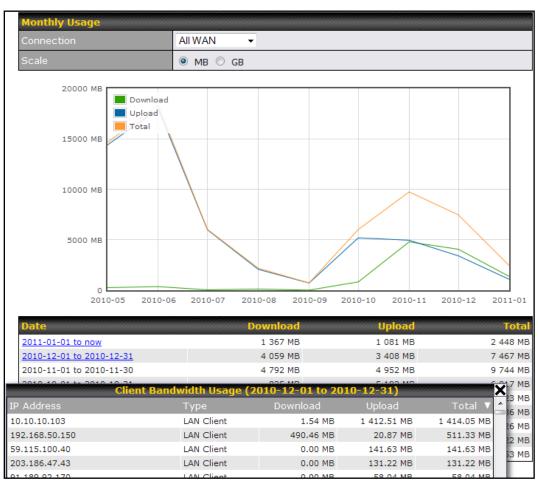

All WAN Monthly Bandwidth Usage

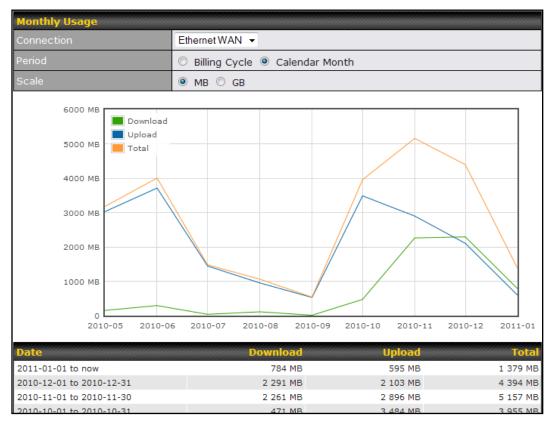

Ethernet WAN Monthly Bandwidth Usage

### Tip

By default, the scale of data size is in MB. 1GB equals 1024MB.

## Appendix A. Restoration of Factory Defaults

To restore the factory default settings on a Pepwave router, follow the steps below:

- 1. Locate the reset button on the front or back panel of the Pepwave router.
- 2. With a paper clip, press the reset button and hold it for at least 10 seconds, until the unit reboots itself.

After the Pepwave router finishes rebooting, the factory default settings will be restored.

#### **Important Note**

All previous configurations and bandwidth usage data will be lost after restoring factory default settings. Regular backup of configuration settings is strongly recommended.

## Appendix B. Declaration

- 1. The device supports time division technology
- 2. Federal Communication Commission Interference Statement

This device complies with Part 15 of the FCC Rules. Operation is subject to the following two conditions: (1) This device may not cause harmful interference, and (2) this device must accept any interference received, including interference that may cause undesired operation.

NOTE: This equipment has been tested and found to comply with the limits for a Class A digital device, pursuant to part 15 of the FCC Rules. These limits are designed to provide reasonable protection against harmful interference when the equipment is operated in a commercial environment. This equipment generates, uses, and can radiate radio frequency energy and, if not installed and used in accordance with the instruction manual, may cause harmful interference to radio communications. Operation of this equipment in a residential area is likely to cause harmful interference in which case the user will be required to correct the interference at his own expense.

Changes or modifications not expressly approved by the party responsible for compliance could void the user's authority to operate the equipment.

This transmitter must not be co-located or operating in conjunction with any other antenna or transmitter.

Operations in the 5.15-5.25GHz band are restricted to indoor usage only.

#### IMPORTANT NOTE

#### FCC Radiation Exposure Statement (for MAX700/ HD2/ HD2 IP67/ BR1)

This equipment complies with FCC radiation exposure limits set forth for an uncontrolled environment. This equipment should be installed and operated with minimum distance 20cm between the radiator & your body.

#### FCC Radiation Exposure Statement (for MAX On-The-Go)

This equipment complies with FCC radiation exposure limits set forth for an uncontrolled environment.

- 1. 20cm minimum when the product is operated alone without co-transmitting with a plug-in 3G USB dongle device.
- 2. 65cm minimum when the product is operated with a plug-in 3G USB device which has maximum of 7W ERP output power.
- 3. For co-transmission scenario which is not covered above, please consult the RF

technician or device supplier.

This transmitter must not be co-located or operating in conjunction with any other antenna or transmitter.

The availability of some specific channels and/or operational frequency bands are country dependent and are firmware programmed at the factory to match the intended destination.

#### 3. CE Statement for Pepwave Routers

Europe – EU Declaration of Conformity

This device complies with the essential requirements of the R&TTE Directive 1999/5/EC. The following test methods have been applied in order to prove presumption of conformity with the essential requirements of the R&TTE Directive 1999/5/EC:

- EN 60950-1: 2006 + A11 : 2009+A1 : 2010+ A12: 2011
   Safety of Information Technology Equipment
- EN50385: 2002 / Article 3(1)(a)
   Product standard to demonstrate the compliance of radio base stations and fixed terminal stations for wireless telecommunication systems with the basic restrictions or the reference levels related to human exposure to radio frequency electromagnetic fields (110MHz 40 GHz) General public

EN 300 328 V1.7.1: 2006

Electromagnetic compatibility and Radio spectrum Matters (ERM); Wideband Transmission systems; Data transmission equipment operating in the 2,4 GHz ISM band and using spread spectrum modulation techniques; Harmonized EN covering essential requirements under article 3.2 of the R&TTE Directive

- EN 301 908-1 V5.2.1: 2011
   Electromagnetic compatibility and Radio spectrum Matters (ERM); Base Stations (BS), Repeaters and User Equipment (UE) for IMT-2000 Third-Generation cellular networks; Part 1: Harmonized EN for IMT-2000, introduction and common requirements, covering essential requirements of article 3.2 of the R&TTE Directive
- EN 301 511 V9.0.2: 2003
   Global System for Mobile communications (GSM); Harmonized standard for mobile stations in the GSM 900 and DCS 1800 bands covering essential requirements under article 3.2 of the R&TTE directive (1999/5/EC)
- EN 301 489-1 V1.9.2: 2008

Compatibility (EMC) standard for radio equipment and services; Part 1: Common technical requirements

- EN 301 489-7 V1.3.1: 2005
   ElectroMagnetic compatibility and Radio spectrum Matters (ERM); ElectroMagnetic Compatibility (EMC) standard for radio equipment ad services; Part 7: Specific conditions for mobile and portable radio and ancillary equipment of digital cellular radio telecommunications systems (GSM and DCS)
- EN 301 489-17 V2.2.1: 2012
   Electromagnetic compatibility and Radio spectrum Matters (ERM); ElectroMagnetic Compatibility (EMC) standard for radio equipment and services; Part 17: Specific conditions for 2,4 GHz wideband transmission systems and 5 GHz high performance RLAN equipment
- EN 301 489-24 V1.5.1: 2010
   Electromagnetic compatibility and Radio Spectrum Matters (ERM); ElectroMagnetic Compatibility (EMC) standard for radio equipment and services; Part 24: Specific conditions for IMT-2000 CDMA Direct Spread (UTRA) for Mobile and portable (UE) radio and ancillary equipment

( \( \)\_{0081}

| Česky [Czech]          | [Jméno výrobce] tímto prohlašuje, že tento [typ zařízení] je ve shodě se základními požadavky a dalšími příslušnými ustanoveními směrnice 1999/5/ES.                                                                   |
|------------------------|----------------------------------------------------------------------------------------------------|
| daDansk<br>[Danish]    | Undertegnede [fabrikantens navn] erklærer herved, at følgende udstyr [udstyrets typebetegnelse] overholder de væsentlige krav og øvrige relevante krav i direktiv 1999/5/EF.                                           |
| ■ Deutsch<br>[German]  | Hiermit erklärt [Name des Herstellers], dass sich das Gerät [Gerätetyp] in Übereinstimmung mit den grundlegenden Anforderungen und den übrigen einschlägigen Bestimmungen der Richtlinie 1999/5/EG befindet.           |
| et Eesti<br>[Estonian] | Käesolevaga kinnitab [tootja nimi = name of manufacturer] seadme [seadme tüüp = type of equipment] vastavust direktiivi 1999/5/EÜ põhinõuetele ja nimetatud direktiivist tulenevatele teistele asjakohastele sätetele. |
| ■ English              | Hereby, [name of manufacturer], declares that this [type of equipment] is in compliance with the essential requirements and other relevant provisions of Directive 1999/5/EC.                                          |
| Español [Spanish]      | Por medio de la presente [nombre del fabricante] declara que el [clase de equipo] cumple con los requisitos esenciales y cualesquiera otras disposiciones aplicables o exigibles de la Directiva 1999/5/CE.            |
| ■Ελληνική<br>[Greek]   | ΜΕ ΤΗΝ ΠΑΡΟΥΣΑ [name of manufacturer] ΔΗΛΩΝΕΙ ΟΤΙ [type of equipment]<br>ΣΥΜΜΟΡΦΩΝΕΤΑΙ ΠΡΟΣ ΤΙΣ ΟΥΣΙΩΔΕΙΣ ΑΠΑΙΤΗΣΕΙΣ ΚΑΙ ΤΙΣ ΛΟΙΠΕΣ                                                                                    |

|                            | ΣΧΕΤΙΚΕΣ ΔΙΑΤΑΞΕΙΣ ΤΗΣ ΟΔΗΓΙΑΣ 1999/5/ΕΚ.                                                                                                    |
|----------------------------|----------------------------------------------------------------------------------------------------|
| français<br>[French]       | Par la présente [nom du fabricant] déclare que l'appareil [type d'appareil] est conforme aux exigences essentielles et aux autres dispositions pertinentes de la directive 1999/5/CE.                                  |
| ⊞ Italiano<br>[Italian]    | Con la presente [nome del costruttore] dichiara che questo [tipo di apparecchio] è conforme ai requisiti essenziali ed alle altre disposizioni pertinenti stabilite dalla direttiva 1999/5/CE.                         |
| Latviski<br>[Latvian]      | Ar šo [name of manufacturer / izgatavotāja nosaukums] deklarē, ka [type of equipment / iekārtas tips] atbilst Direktīvas 1999/5/EK būtiskajām prasībām un citiem ar to saistītajiem noteikumiem.                       |
| Lietuvių<br>[Lithuanian]   | Šiuo [manufacturer name] deklaruoja, kad šis [equipment type] atitinka esminius reikalavimus ir kitas 1999/5/EB Direktyvos nuostatas.                                                                                  |
| M<br>Nederlands<br>[Dutch] | Hierbij verklaart <i>[naam van de fabrikant]</i> dat het toestel <i>[type van toestel]</i> in overeenstemming is met de essentiële eisen en de andere relevante bepalingen van richtlijn 1999/5/EG.                    |
| Malti<br>[Maltese]         | Hawnhekk, <i>[isem tal-manifattur]</i> , jiddikjara li dan <i>[il-mudel tal-prodott]</i> jikkonforma mal-ħtiġijiet essenzjali u ma provvedimenti oħrajn relevanti li hemm fid-Dirrettiva 1999/5/EC.                    |
| ™Magyar<br>[Hungarian]     | Alulírott, [gyártó neve] nyilatkozom, hogy a [ típus]megfelel a vonatkozó alapvető követelményeknek és az 1999/5/EC irányelv egyéb előírásainak.                                                                       |
| 민Polski<br>[Polish]        | Niniejszym [nazwa producenta] oświadcza, że [nazwa wyrobu] jest zgodny z<br>zasadniczymi wymogami oraz pozostałymi stosownymi postanowieniami<br>Dyrektywy 1999/5/EC.                                                  |
|                            | [Nome do fabricante] declara que este [tipo de equipamento] está conforme com os requisitos essenciais e outras disposições da Directiva 1999/5/CE.                                                                    |
| Slovensko [Slovenian]      | [Ime proizvajalca] izjavlja, da je ta [tip opreme] v skladu z bistvenimi zahtevami in ostalimi relevantnimi določili direktive 1999/5/ES.                                                                              |
| Slovensky<br>[Slovak]      | [Meno výrobcu] týmto vyhlasuje, že [typ zariadenia]spĺňa základné požiadavky a všetky príslušné ustanovenia Smernice 1999/5/ES.                                                                                        |
| filSuomi<br>[Finnish]      | [Valmistaja = manufacturer] vakuuttaa täten että [type of equipment = laitteen tyyppimerkintä] tyyppinen laite on direktiivin 1999/5/EY oleellisten vaatimusten ja sitä koskevien direktiivin muiden ehtojen mukainen. |
| Svenska<br>[Swedish]       | Härmed intygar <i>[företag]</i> att denna <i>[utrustningstyp]</i> står I överensstämmelse med de väsentliga egenskapskrav och övriga relevanta bestämmelser som framgår av direktiv 1999/5/EG.                         |

# PEPWAVE Broadband Possibilities

www.pepwave.com

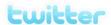

What are we doing at the moment? Follow us on Twitter!

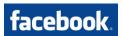

Want to know more about us? Add us on Facebook! http://www.facebook.com/p

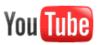

Difficulties when configuring the device?
Visit Our YouTube Channel!

#### **Contact Us:**

#### Sales

http://www.pepwave.com/contact/sales/

#### Support

http://www.pepwave.com/contact/

## **Business Development and Partnerships**

http://www.pepwave.com/partners/channel-

#### Address:

#### **Hong Kong Office**

A5, 5/F, HK Spinners Industrial Building, Phase 6, 481 Castle Peak Road, Cheung Sha Wan, Hong Kong

Tel: +852 2990 7600